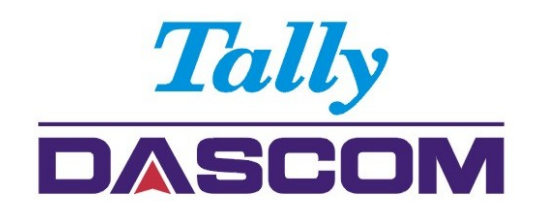

# User Guide 1125 Matrix Printer

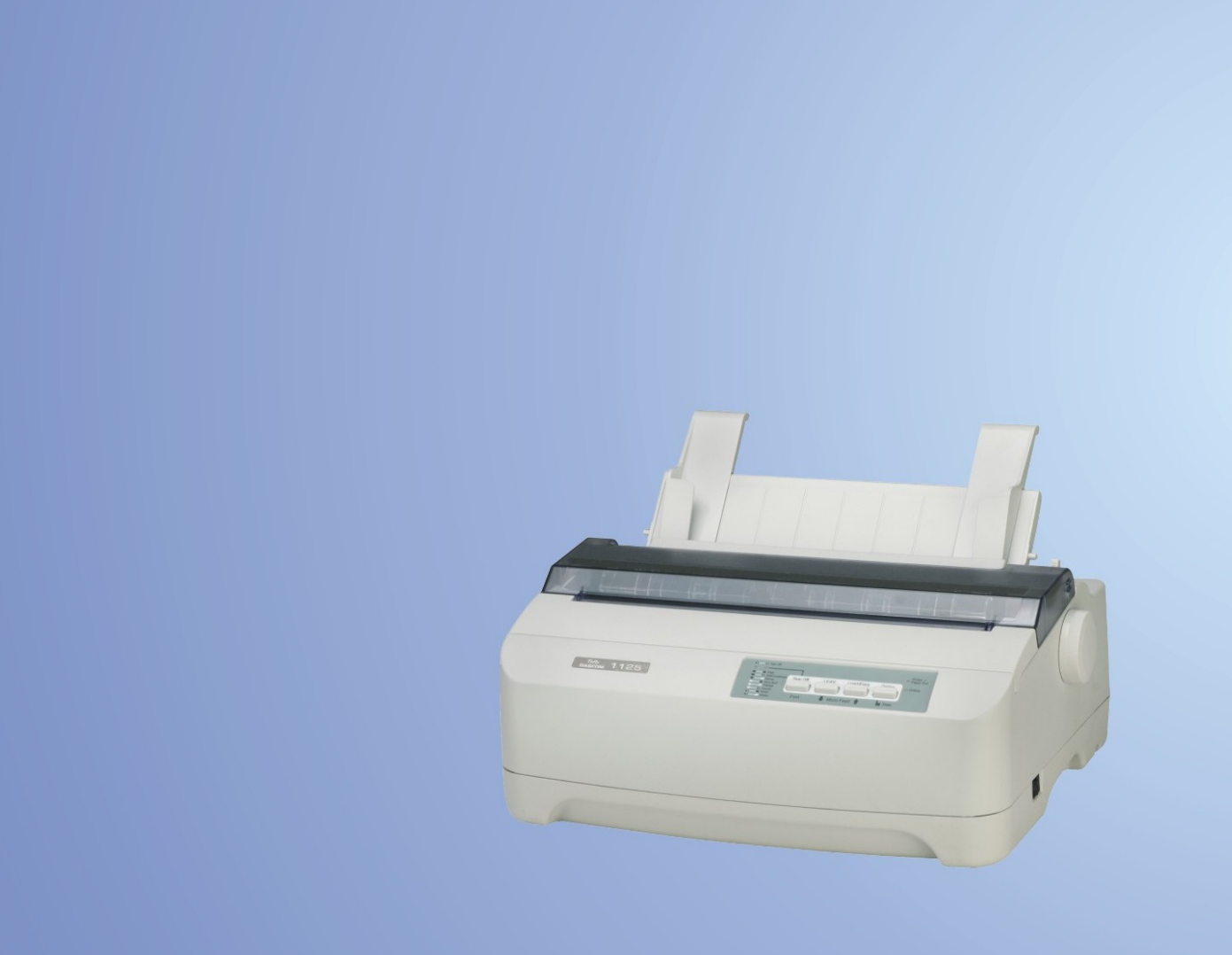

## Important Safety Instructions (English)

Read the following instructions thoroughly before starting up your printer.

- Never carry out maintenance or repair work yourself. Always contact a qualified service technician.
- Keep this Operator's Manual in a place which is easily accessible at all times.
- Place the printer on a solid and even base so that it cannot fall.
- Never place the printer in the vicinity of inflammable gas or explosive substances.
- Ensure the printer is connected to a socket with the correct mains voltage.
- Always disconnect the printer from the mains before opening the device to perform maintenance work or remedy errors.
- Do not expose the printer to high temperatures, direct sunlight or dust.
- Keep all liquids away from the printer.
- Protect the printer from shock, impact and vibration.
- Make sure that the printer and computer are switched off before connecting the data cable.
- The print head will become very hot during printing; avoid contact with the print head after printing has finished.
- Do not perform any operation or action in any way other than those provided in this manual. When in doubt, contact your dealer or your customer support.

## Wichtige Sicherheitshinweise (German)

Lesen Sie bitte diese Sicherheitshinweise durch, bevor sie den Drucker in Betrieb nehmen.

- Führen Sie Wartungsarbeiten und Reparaturen keinesfalls selbst aus, sondern verständigen Sie immer einen qualifizierten Servicetechniker.
- Bewahren Sie diese Dokumentation an einem jederzeit zugänglichen Ort auf.
- Den Drucker auf stabilem und ebenem Untergrund so aufstellen, dass er nicht zu Boden fallen kann.
- Stellen Sie den Drucker keinesfalls in der Nähe von leicht entzündlichen Gasen oder explosiven Stoffen auf.
- Den Drucker nur an eine Steckdose mit der richtigen Spannung anschließen.
- Wenn Sie den Drucker vom Netz trennen wollen, den Drucker ausschalten und immer den Netzstecker an der Steckdose ziehen.
- Den Drucker weder hohen Temperaturen noch direktem Sonnenlicht und Staub aussetzen.
- Keine Flüssigkeiten mit dem Drucker in Berührung bringen.
- Den Drucker keinen Erschütterungen, Stößen oder Vibrationen aussetzen.
- Sicherstellen, dass der Drucker und der Computer ausgeschaltet sind, bevor das Datenkabel angeschlossen wird.
- Der Druckkopf wird während des Druckens heiß. Vor dem Berühren deshalb einige Zeit abkühlen lassen.
- Weichen Sie bei der Bedienung des Druckers nicht von den Anweisungen in der Dokumentation ab. Bei Unklarheiten wenden Sie sich bitte an Ihren Händler oder Ihren Kundendienst.

## Consignes importantes de sécurité (French)

Lire attentivement les instructions suivantes avant de mettre l'imprimante en service.

- Ne jamais effectuer soi-même les travaux d'entretien et de réparations. Contacter toujours un dépanneur qualifié.
- Placer l'imprimante sur un support stable de façon à ce qu'elle ne puisse pas tomber.
- Ne jamais placer l'imprimante à proximité de sources de gaz aisément inflammables ou de substances explosives.
- Ne connecter l'imprimante à une prise que lorsque la tension est correcte.
- Pour déconnecter l'imprimante de l'alimentation principale, mettre l'imprimante hors tension et toujours débrancher le connecteur secteur de la prise murale.
- Ne pas exposer l'imprimante à des températures élevées, à la lumière directe du soleil ou à la poussière.
- Ne pas mettre l'imprimante en contact avec des liquides.
- Ne pas exposer l'imprimante à des chocs, impacts ou vibrations.
- S'assurer que l'imprimante et l'ordinateur sont hors tension avant de connecter le câble de données.
- La tête d'impression est brûlante pendant l'impression. C'est pourquoi laissez-la refroidir quelques instants avant d'y toucher.
- N'exécutez aucune opération ni action d'une autre manière que celle indiquée dans ce manuel. En cas de doute, veuillez contacter votre distributeur ou service après-vente.

### Indicazioni di sicurezza importanti (Italian)

Prima di mettere in funzione la stampante, leggere attentamente le seguenti indicazioni.

Non eseguire mai da sé gli interventi di manutenzione e riparazione, ma rivolgersi sempre a un tecnico di assistenza qualificato.

- Conservare le presenti istruzioni per l'uso in un luogo sempre accessibile.
- Collocare la stampante su una superficie stabile, per evitare che cada a terra.
- Non collocare la stampante in prossimità di gas facilmente infiammabili o di sostanze esplosive.
- Collegare la stampante a una presa di corrente con tensione adeguata.
- Per scollegare la stampante dalla rete di alimentazione, spegnere la stampante e disinserire sempre il connettore di rete dalla presa.
- Non esporre la stampante ad elevate temperature né alla luce solare diretta e alla polvere.
- Evitare il contatto della stampante con liquidi.
- Non esporre la stampante a colpi, scosse o vibrazioni.
- Verificare che la stampante e il computer siano spenti prima di collegare il cavo di trasmissione dati.
- Durante la stampa, la testina si surriscal-da notevolmente. Prima di toccarla, se necessario opportuno quindi lasciarla raffreddare qualche istante.
- Non eseguire alcuna operazione o azione se non nella maniera descritta nel presente manuale. In caso di dubbio, contattare il rivenditore o dalla società incaricata dell'assistenza.

### Instrucciones de seguridad importantes (Spanish)

Lea las siguientes instrucciones con esmero antes de poner la impresora en servicio.

Nunca lleve a cabo trabajos de mantenimiento o reparación Ud. mismo, sino consulte a un técnico de servicio calificado.

- Guarde las presentes instrucciones de servicio en un lugar de fácil acceso en cualquier momento.
- Ponga la impresora sobre un base estable de manera que no pueda caer al suelo.
- Nunca coloque la impresora en la vecindad de gases de fácil inflamabilidad o sunstancias explosivas.
- Asegure conectar la impresora sólo a un enchufe con un voltaje correcto.
- Cuando quiera desconectar la impresora de la red, apague la impresora y siempre tire la clavija de alimentación del enchufe.
- No exponga la impresora a temperaturas altas, a la luz solar directa y al polvo.
- No ponga la impresora en contacto con fluidos.
- Nunca exponga la impresora a sacudidas, choques o vibraciones.
- Asegúrese de que la impresora y el ordenador estén apagdos antes de conectar el cable de datos.
- La cabeza de impresión se pone muy caliente durante la impresión. Por lo tanto, deje enfriarlo algún tiempo antes de tocarla.
- No permita que se realice cualquier operación o acción de una forma diferente a lo que se señala en el manual. En caso de duda, póngase en contacto con su comerciante o con su servicio post-venta.

## Правила по технике безопасности. (Russian)

Прочитайте, пожалуйста, инструкцию по технике безопасности перед включением в работу принтера.

- Не выполняйте технические работы и ремонт техники самостоятельно, но сообщайте о неисправностях квалифицированным сервисным техникам.
- Данная инструкция должна быть всегда доступна каждому пользователю.
- Установите принтер на ровном и стабильном месте так, чтобы он не смог упасть на пол.
- Ни в коем случае не ставьте принтер вблизи легко воспламеняющихся газов и взрывчатых веществ.
- Включайте принтер в розетку только с соответствующим напряжением.
- Если Вы хотите отключить принтер от напряжения, сначала выключите принтер сам и затем выньте штекер из розетки.
- Берегите принтер от нагревания, от попадания на него прямых солнечных лучей и пыли.
- Не допускайте попадания жидкости на принтер.
- Нельзя подвергать принтер тряске, ударам и вибрации.
- Убедитесь, что принтер и компьютер выключены, только после этого соедините принтер с компьютером.
- Печатающая головка нагревается во время работы принтера. Поэтому подождите какое-то время, прежде чем дотронуться до нее.
- Пользуйтесь принтером так, как это написано в документации. Если у Вас возникают неясности, обращайтесь с вопросами к Вашим продавцам или в сервисный центр.

## Instruções Importantes sobre Segurança (Portuguese)

Leia as instruções de segurança antes de usar a impressora.

- Consulte sempre um técnico qualificado para executar uma reparação .
- Coloque a impressora sobre uma base sólida e nivelada, para que ela não sofra quedas.
- Jamais instale a impressora nas proximidades de lugares onde haja gás inflamável ou substâncias explosivas.
- Assegure-se de conectar a impressora à tomada elétrica com a voltagem apro-priada.
- Quando desligar a impressora da rede, desligue sempre a impressora e retire o cabo da tomada.
- Não exponha a impressora a temperaturas altas ou luz solar direta.
- Não aproxime substâncias líquidas da impressora.
- Proteja a impressora de choques, impactos e vibrações.
- Desligue a impressora e o computador antes de conectar o cabo da rede.
- A cabeça da impressora pode ficar muito quente . Portanto, espere algum tempo antes de tocá-la.
- Não faça nenhuma operação ou ação além das recomendadas neste manual. Em caso de dúvida, contate seu revendedor ou companhia de serviço.

## Önemli Güvenlik Talimatları (Turkish)

Lütfen, yazıcıyı işletime geçirmeden önce bu güvenlik talimatlarını bütünüyle dikkatle okuyun.

- Bakım ve tamir çalışmalarını kesinlikle ve hiçbir surette kendi başınıza yapmayın; her zaman kalifiye bir uzman servis-teknisyenine haber verin.
- Yazıcıyı, üzerinden yere düşmesi mümkün olmayacak sabit ve düz bir zemine yerleştirin.
- Yazıcıyı kesinlikle ve hiçbir surette kolayca yanabilecek gaz veya patlayıcı maddeler içeren nesnelerin yakınına koymayın.
- Yazıcı akım kablosunu sadece doğru gerilime sahip bir prize takın.
- Yazıcıyı şebeke ağından ayırmak istediğinizde, yazıcıyı kapatın ve ağ-fişini her zaman prizden çıkartın.
- Yazıcıyı ne yüksek ısılı ne de doğrudan güneş ışığına ve toza mâruz kalan mekânlarda bulundurun.
- Yazıcı hiçbir sıvı maddeyle temasta olmamalıdır.
- Yazıcı hiçbir sarsıntıya, darbeye veya titreşime mâruz kalmamalıdır.
- Veri kablosu bağlanmadan önce hem yazıcının hem de bilgisayarın kapalı olduklarından emin olmalısınız.
- Yazıcının başı basma esnasında yüksek ısıya ulaşıyor. Bu yüzden lütfen dokunmadan önce kısa süre soğumasını bekleyin.
- Yazıcının işletimi ve kullanımında bu dokümantasyondaki talimatların hiç dışına çıkmayın. Sorunlu görünen hususlarda lütfen imâlatçınıza veya müşteri hizmetleri servisinize başvurun.

### **TRADEMARK ACKNOWLEDGEMENTS**

"IBM" is a trademark of International Business Machines Corporation.

"EPSON" is a trademark of Epson America Incorporated.

"DEC" is a trademark of Digital Equipment Corporation.

"Centronics" is a trademark of Centronics Data Computer Corporation.

"DOS" is a trademark of Microsoft Corporation.

"SAP" is a trademark of SAP AG.

"Windows", "Windows 7", "Windows 95", "Windows 98", "Windows NT", "Windows 2000", "Windows 2003/2008 Server", "Windows XP" and "Windows Vista" are trademarks of Microsoft Corporation. All other product names and company names appearing in this manual are the registered trademarks or trademarks of the individual companies.

## **TABLE OF CONTENTS**

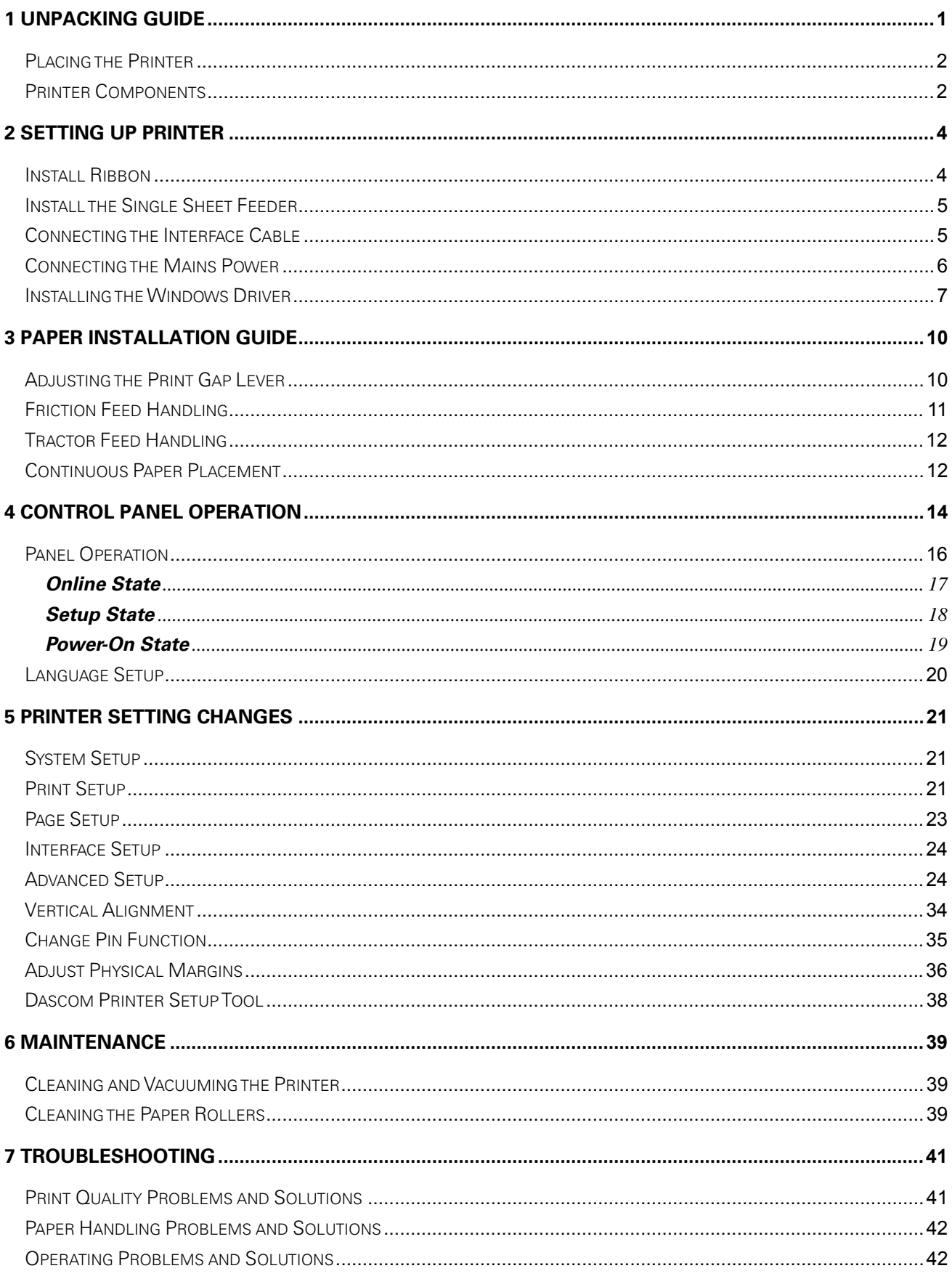

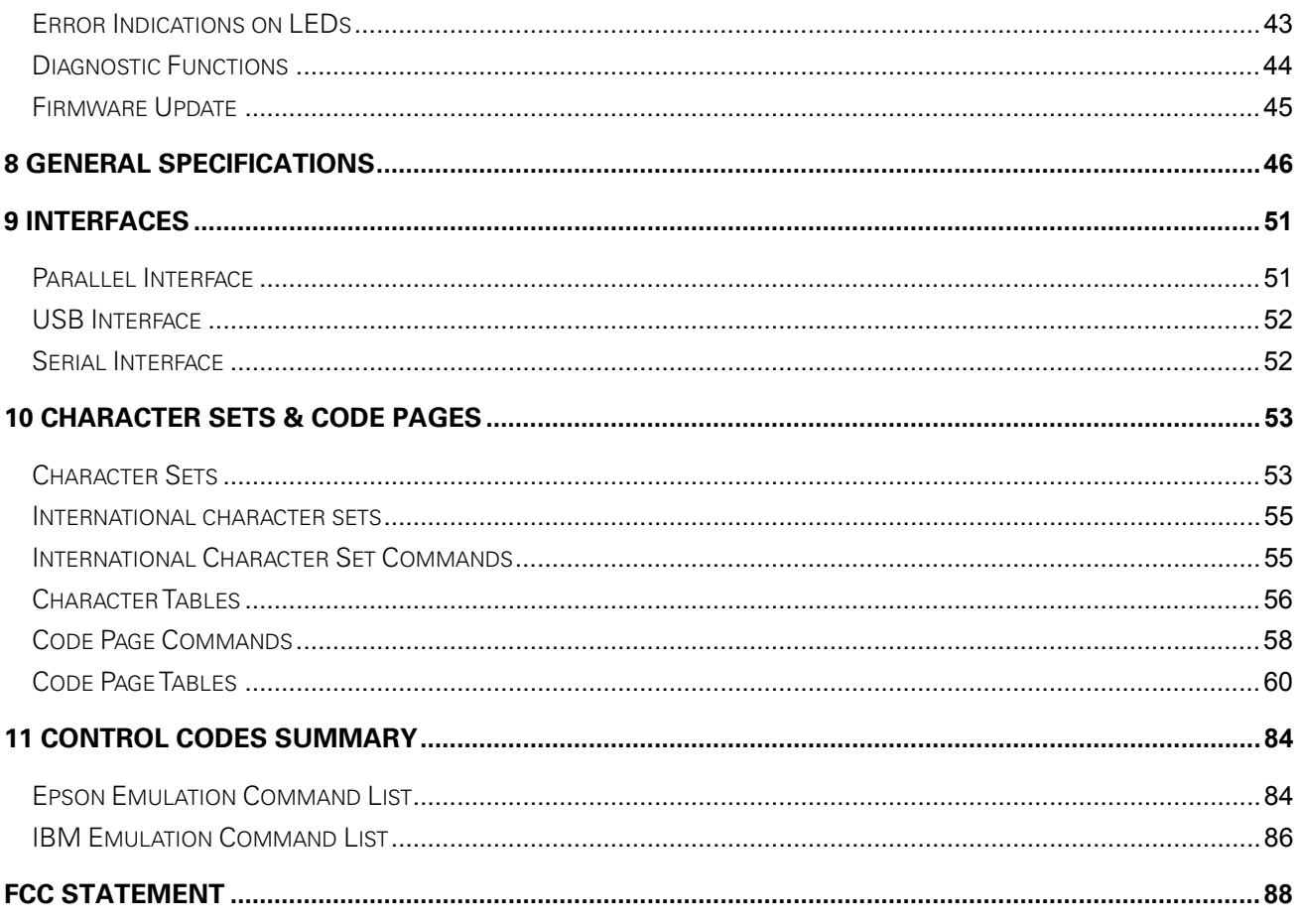

## 1 Unpacking Guide

- Place your packaged printer on a solid base.
- Make sure that the "Up" symbols point in the correct direction.
- Open the packaging, lift the printer out of the cardboard box and remove the remaining packaging material.
- Check the printer for any visible transport damage and missing items. If you find any transport damage or if any accessories are missing, please contact your dealer. The following items should be included:
	- o Printer
	- o Paper feed knob
	- o Paper feed tray
	- o Power cord
	- o Ribbon cartridge
	- o CD-ROM
	- o Installation Guide

Remove the packaging materials from the printer as follows:

- 1. Remove the tape on the paper feed lever.
- 2. Remove other visible tape on the printer.
- 3. Open and remove the top cover of the printer.
- 4. Remove the shipping cardboard from around the print head.
- 5. Install the paper feed knob.

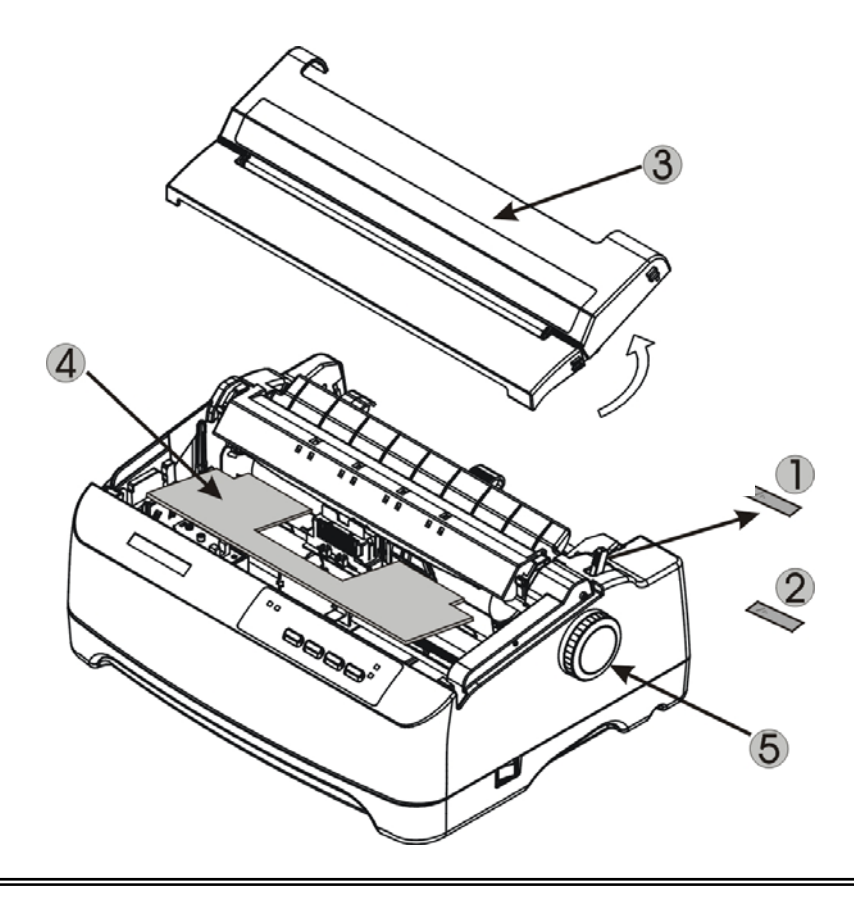

## Placing the Printer

j

Place the printer on a solid, flat, stable surface; ensuring that the printer is positioned in such a way that it cannot move, and that there is easy access to the control panel and paper input devices. Also ensure that there is enough space for sufficient ventilation and for the printed output.

When selecting the printer location, observe the following additional instructions:

- Never place the printer near to any flammable gas or explosive substances.
- Do not expose the printer to direct sunlight. If you cannot avoid placing the printer near a window, protect it from the sunlight with a curtain.
- When connecting a computer to the printer, make sure the maximum recommended cable length is not exceeded.
- Ensure sufficient distance between the printer and any heating devices/radiators.
- Avoid exposing the printer to extreme temperature or air humidity fluctuations. Avoid exposure to dusty environments.
- It is recommended the printer is installed in a position which reduces noise exposure to the work place during printing.

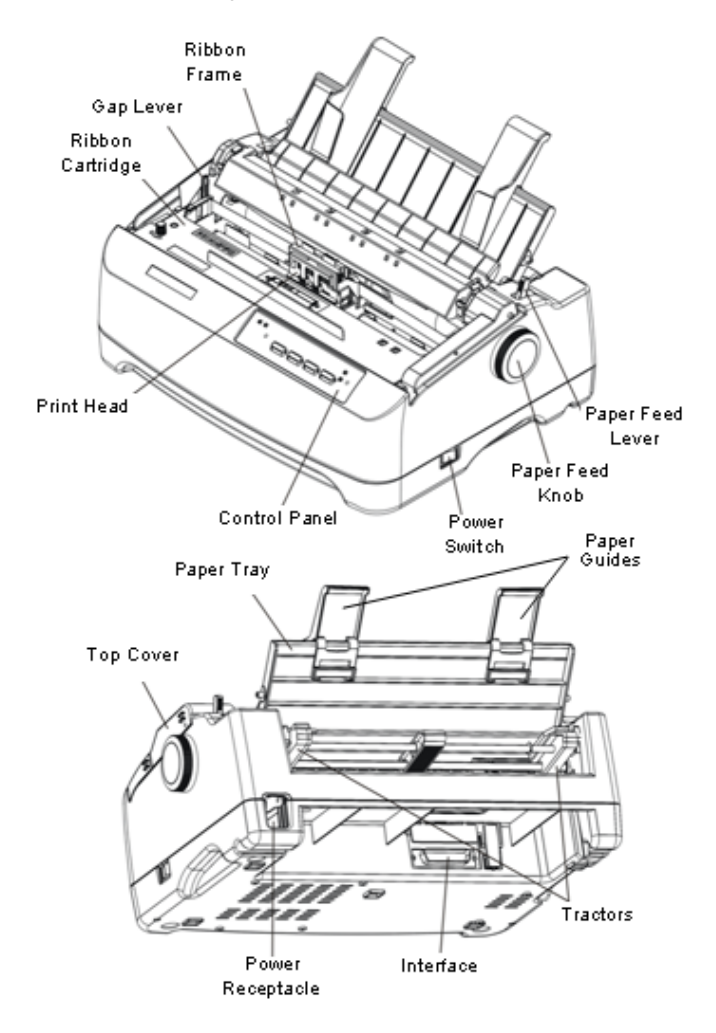

### Printer Components

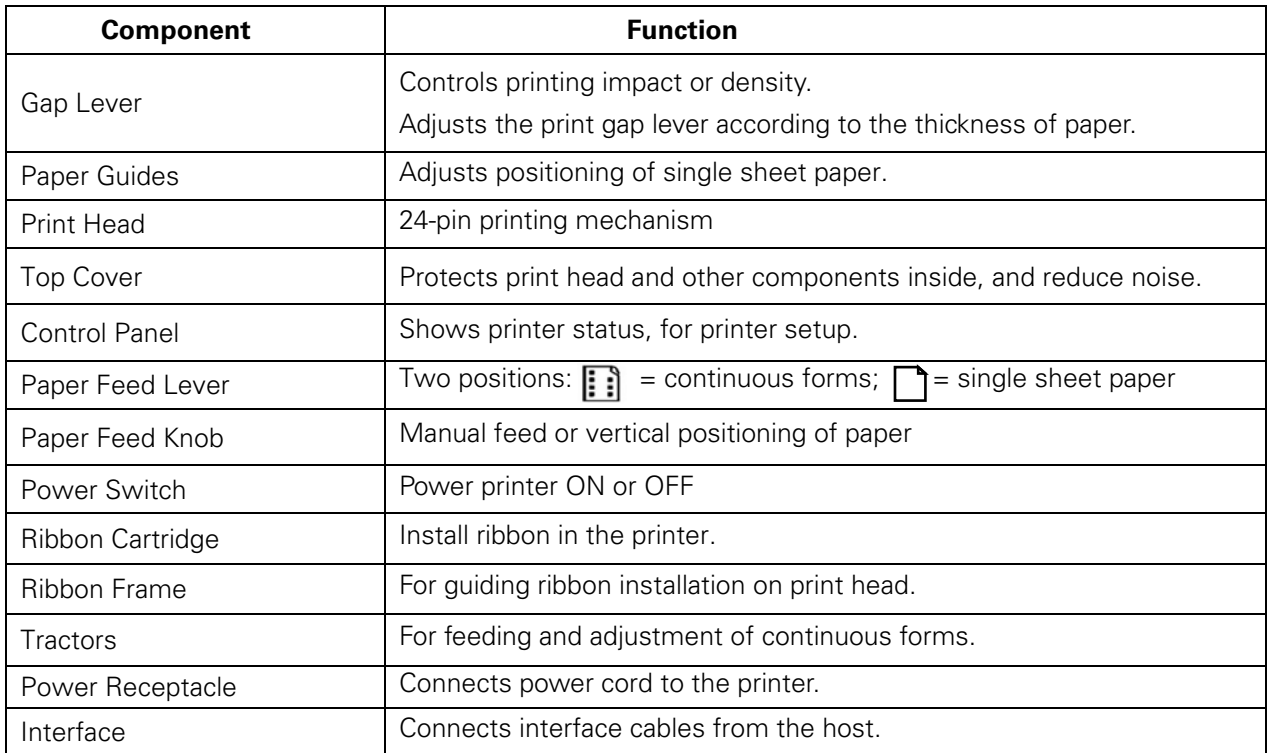

## 2 Setting Up Printer

### Install Ribbon

j

- 1. Ensure the power to the printer is off and the print gap lever "A" is set to the furthest open position. Move the carriage to the centre of the print platen.
- 2. Install the recess positions  $\Phi$  on the ribbon cassette into the printer mounting.
- 3. Press the ribbon frame  $\oslash$  onto the print head.
- 4. Turn the ribbon knob  $\circled{3}$  in clockwise direction until the ribbon fabric is taut. Move the carriage left and right to ensure the carriage and ribbon fabric can move smoothly.
- 5. Ensure the print gap lever "A" is set to the original position.
- 6. Close the printer's top cover. When printer is in operation, ensure the printer's top cover is closed to keep the noise level to a minimum.

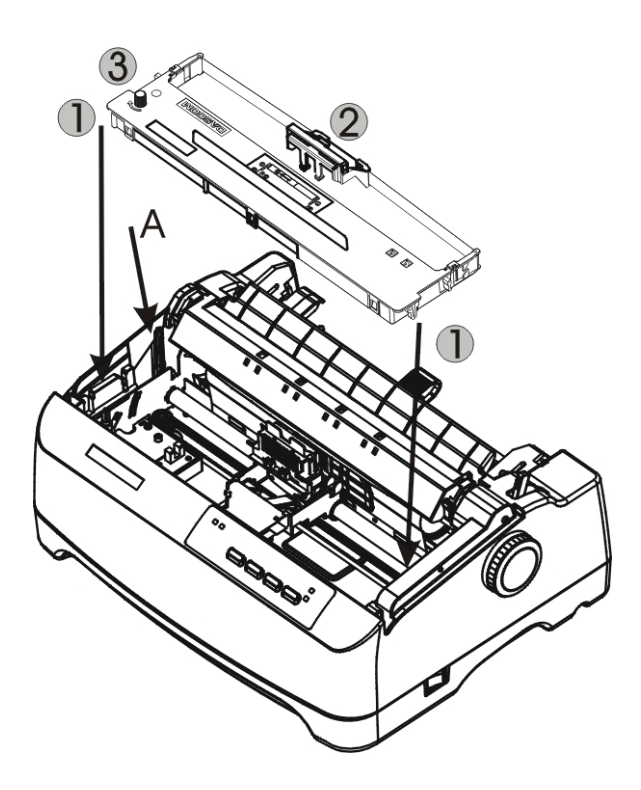

Notes on Ribbon Cartridge Removal:

- 1. Eject any paper loaded in the printer.
- 2. Turn off the printer power.
- 3. Open and remove the top cover.
- 4. Lift up the tear bar.
- 5. Set the gap lever to the most open position labeled "RIBBON".
- 6. Move the carriage to the middle. Be careful not to touch the print head if printing had just been performed, as the print head may be hot.
- 7. Remove the blue ribbon frame from the print head.
- 8. Use fingers to take hold of the handle on the ribbon cartridge firmly, and lift the cartridge upwards to unlatch it. Some force may be needed to unlatch the cartridge.

## Install the Single Sheet Feeder

Install the single sheet feeder into the rear of the printer.

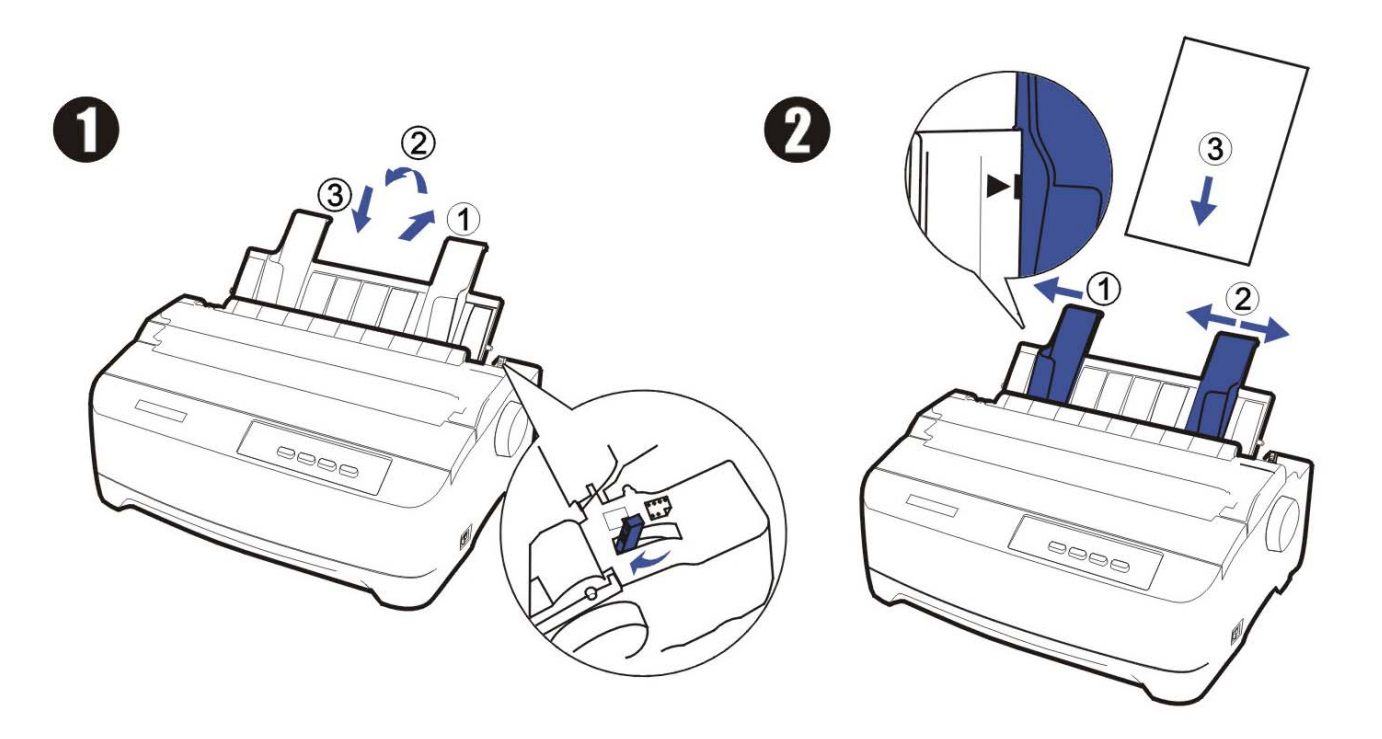

## Connecting the Interface Cable

The 36-pin Centronics parallel, 25-pin serial RS-232C and USB ports are located at the rear of the printer. IMPORTANT: Make sure the printer and the computer are switched off before connecting or disconnecting the interface cable to prevent electrical damage to the interface ports.

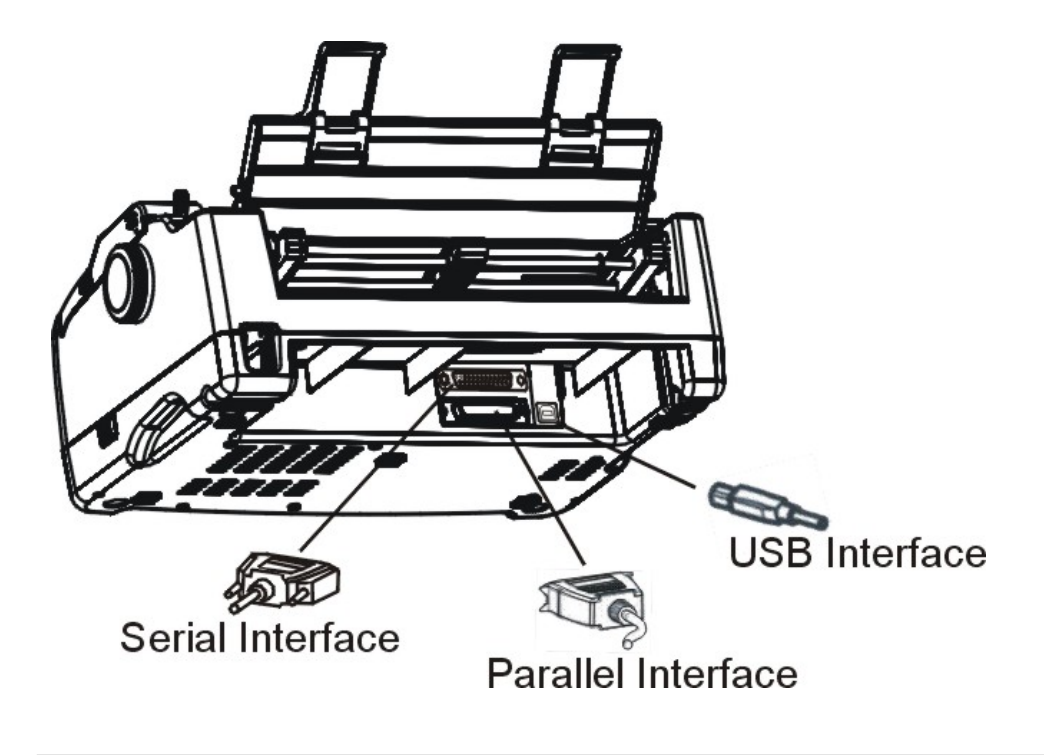

## Connecting the Mains Power

### Checking the printer voltage

Make sure that the device has been set according to your country's power supply voltage. To do this, check the rating plate at the back of the printer. Contact your dealer if the setting is incorrect.

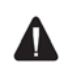

j

**Never switch on the printer if the voltage setting is incorrect; this may result in electrical damage to the printer.**

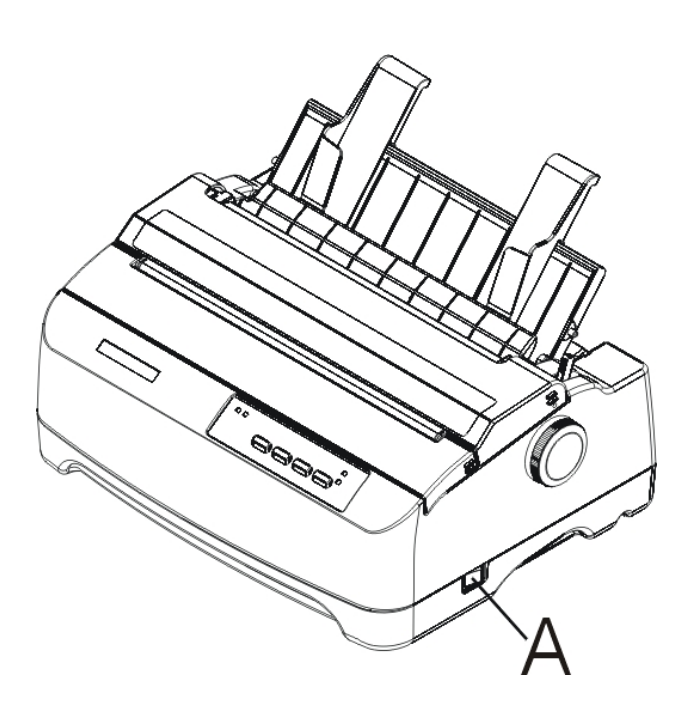

Make sure that the power switch "A", located to the right side of the printer, is in the "O" (off) position.

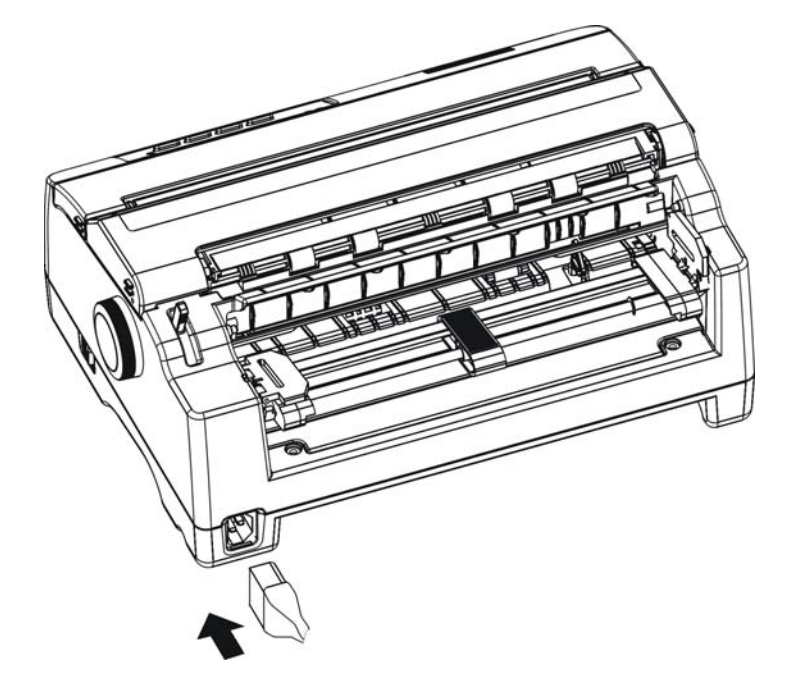

Connect the power cord to the power inlet of the printer. Connect the power cord plug to a mains socket. Switch on the printer.

### Installing the Windows Driver

(Windows 2000/2003/2008 Server/XP/Vista/7)

1. Your printer CDROM comes with Windows drivers. Go to the Drivers folder and run the Installer "DriverSetup.exe". You will see the screen on the right. Click "Next" to continue.

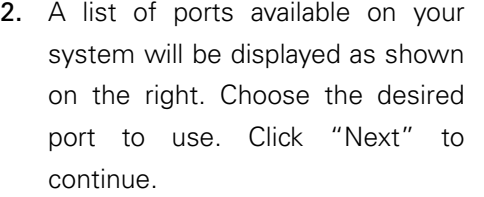

3. Select the desired printer model as shown on the right. Click "Next" to continue.

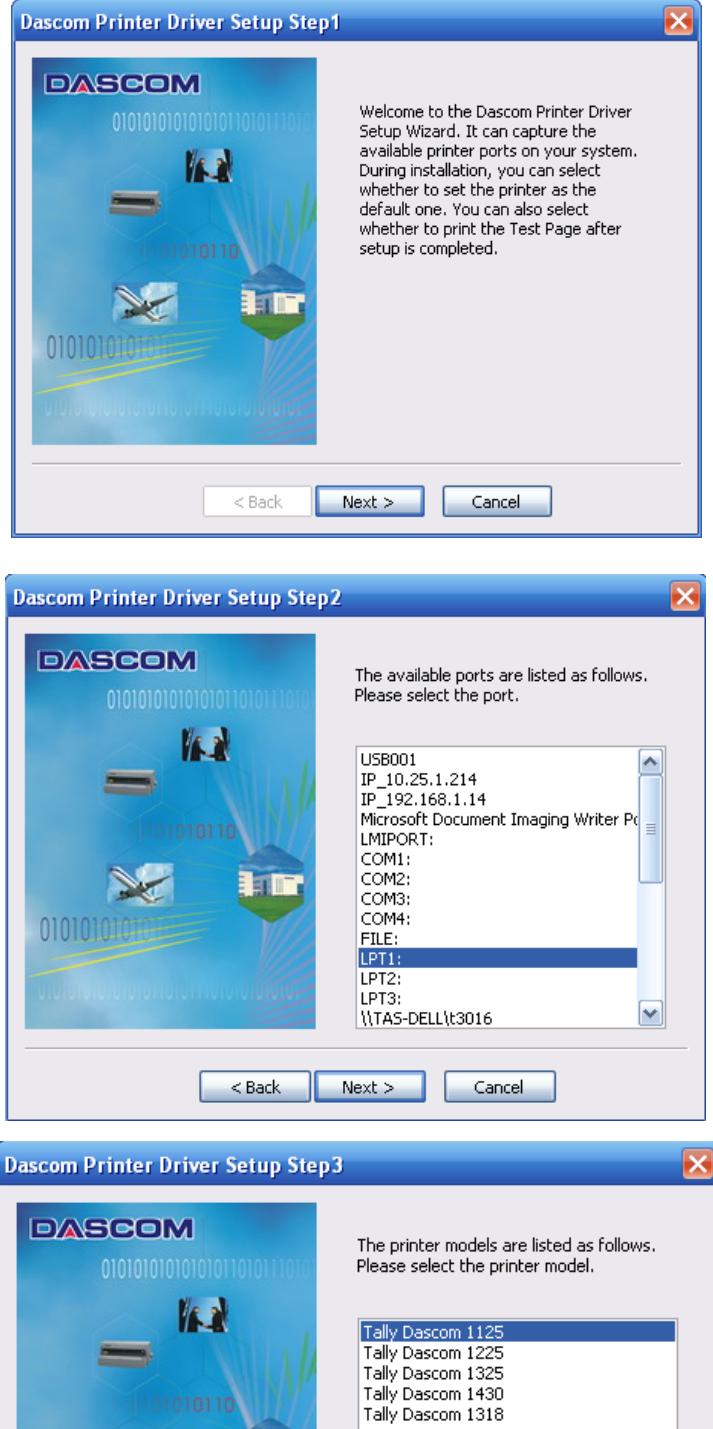

01010101

351

 $<$  Back

 $Next > 1$ 

Cancel

4. Here you can choose whether to set the driver as the system default driver, and whether you want to print the Test Page after installation is completed. If the driver had been installed before, it would be listed in the white box on the right. Select the listed driver (if any) if you want to replace it; otherwise a copy of the driver will be installed. Click "Next" to continue.

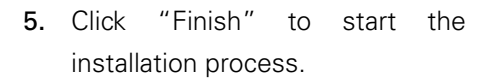

6. If the driver is not yet Microsoft Certified, the message on the right would appear. Click "Continue Anyway". (As we continue to expand our product portfolio, not all of our drivers may be certified yet. Please check our website www.dascom.com for the latest certified drivers.)

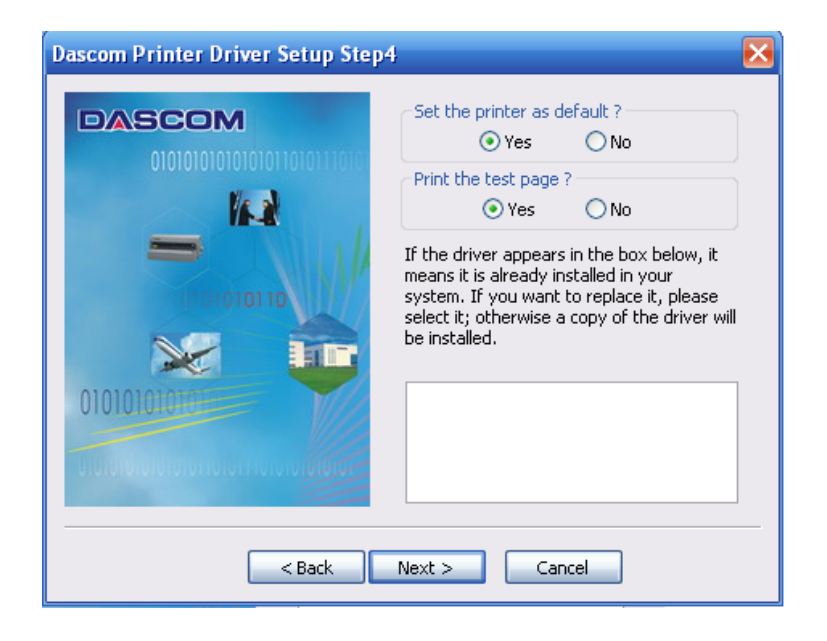

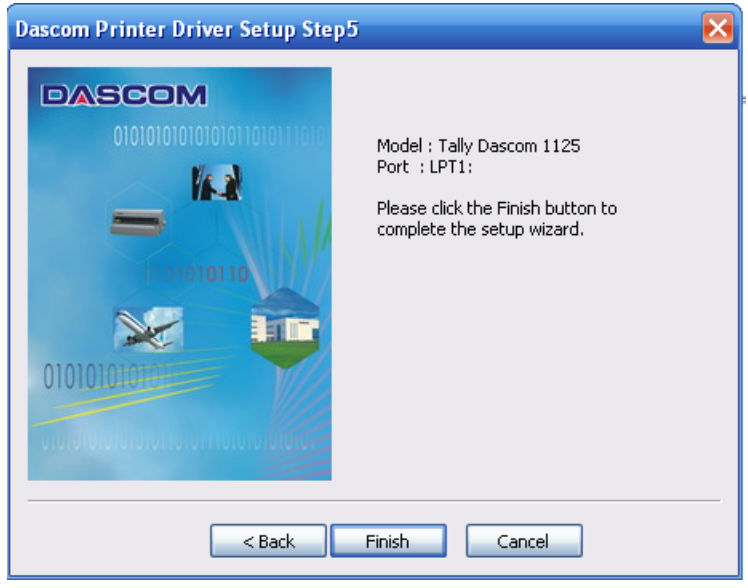

### The software you are installing for this hardware: Æ Printers has not passed Windows Logo testing to verify its compatibility with Windows XP. (Tell me why this testing is important.) Continuing your installation of this software may impair or destabilize the correct operation of your system either immediately or in the future. Microsoft strongly recommends that you stop this installation now and contact the hardware vendor for software that has passed Windows Logo testing. STOP Installation Continue Anyway

**Hardware Installation** 

7. Installation in progress.

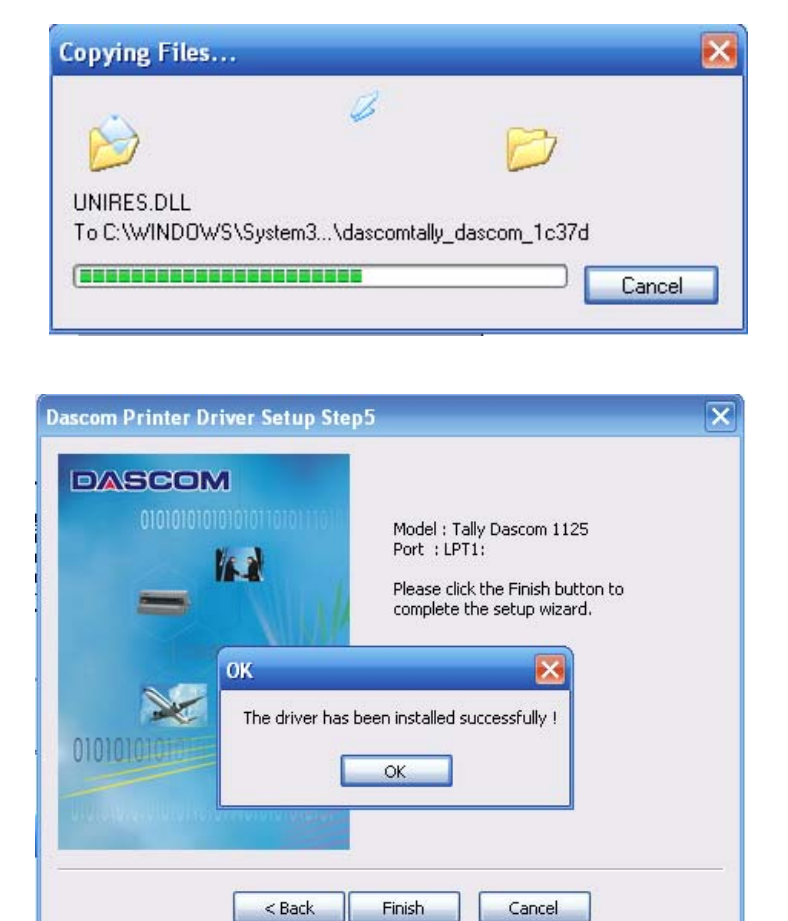

8. After installation is completed successfully, you will see the message on the right.

## 3 Paper Installation Guide

The printer can handle either single sheets or continuous forms. Single sheets, also called cut sheets, include envelopes and non-continuous, multipart forms. Continuous forms include labels and multipart forms fed into the printer using the forms tractors. The printer is able to print 1~5 plies multipart paper.

Do not load paper that has been folded or is damaged, wrinkled, or curled.

## Adjusting the Print Gap Lever

The print gap lever is on the left side of the printer inside the top cover. Take care to adjust the print gap lever to a suitable position whenever you change the number of copies being printed. Using the wrong print gap may cause print head damage or paper jams.

## **Print Gap Lever**

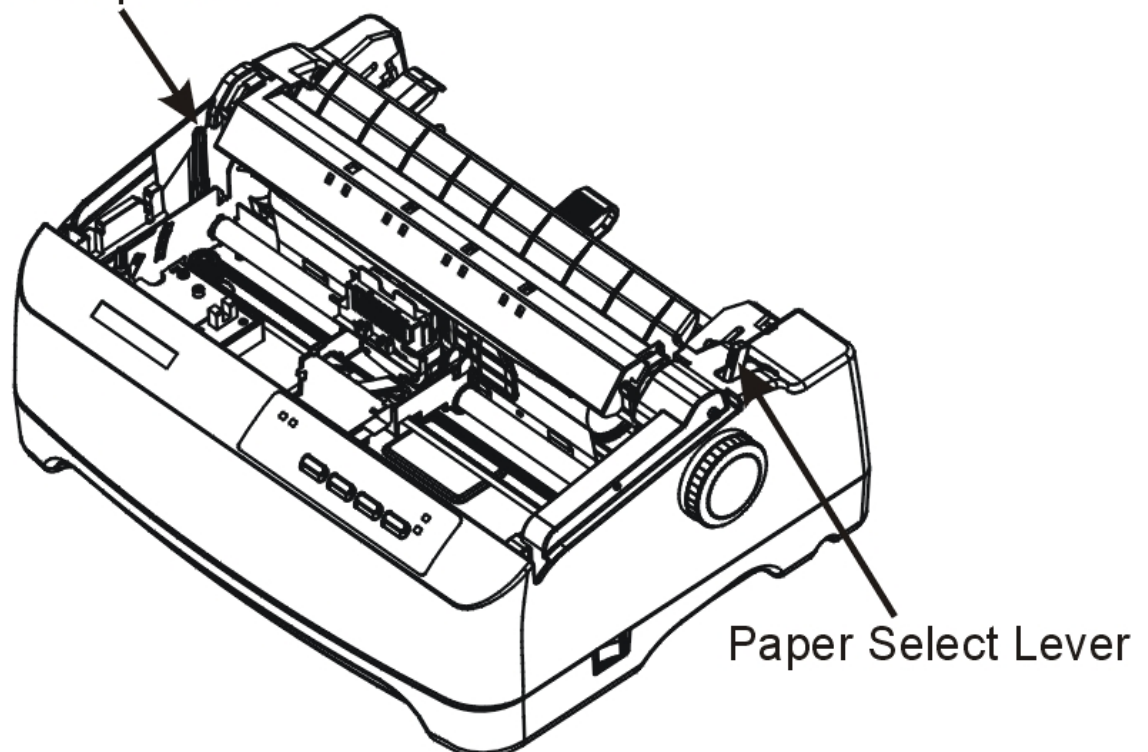

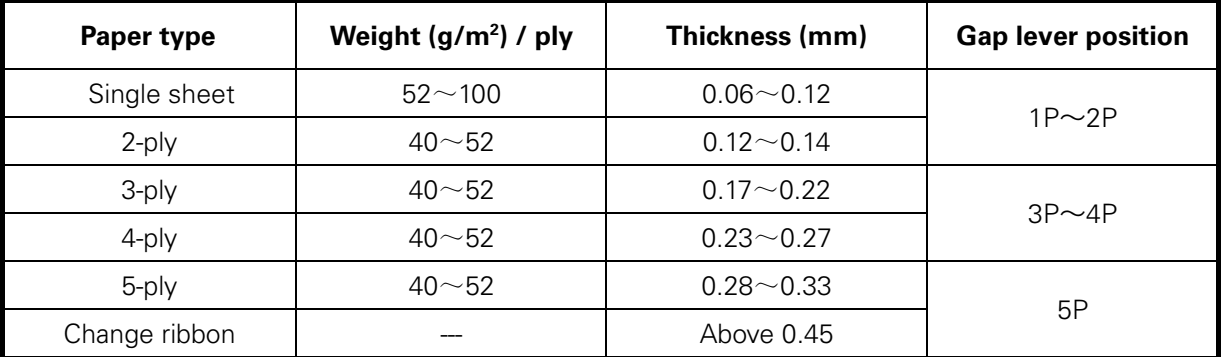

There are 2 paper feed modes: friction feed and tractor feed.

## Friction Feed Handling

- 1. Move the paper-feed lever forward to " $\Box$ " for friction feed mode.
- 2. Adjust the print gap lever if necessary.
- 3. Raise the single sheet feeder until it locks into its mounting. Align the left paper guide with the mark on the left of the single sheet feeder. Adjust the right paper guide to the width of the paper used.
- 4. Insert a sheet of paper. Make sure that the bottom edge of the paper engages snugly with the platen.
- 5. The paper should advance automatically to the print position. The printer is now ready to print in the online state.

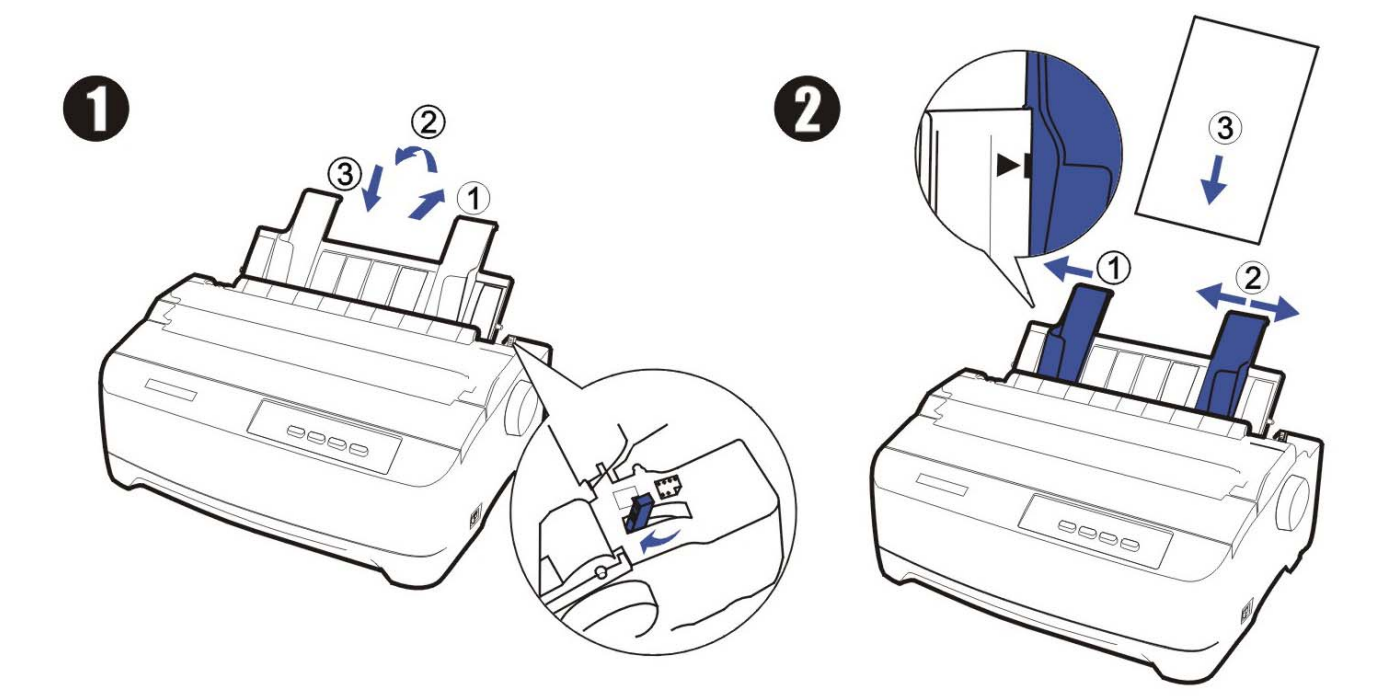

## Tractor Feed Handling

- 1. Move the paper-feed lever backward to "**[:** ] " for continuous paper position.
- 2. Adjust the print gap lever if necessary.
- 3. Raise the tractor doors and fit the first 3 paper holes onto the left tractor pins. Close the left tractor door. In the same way, install the paper on the right tractor.
- 4. Adjust the right tractor to the width of the paper until the paper is flat. Do not stretch the paper too taut. Push the right lock lever down to secure the right tractor in place.
- 5. Press the【Load/Eject】key to load the paper to the starting print position. The printer is now ready to print in the online state.

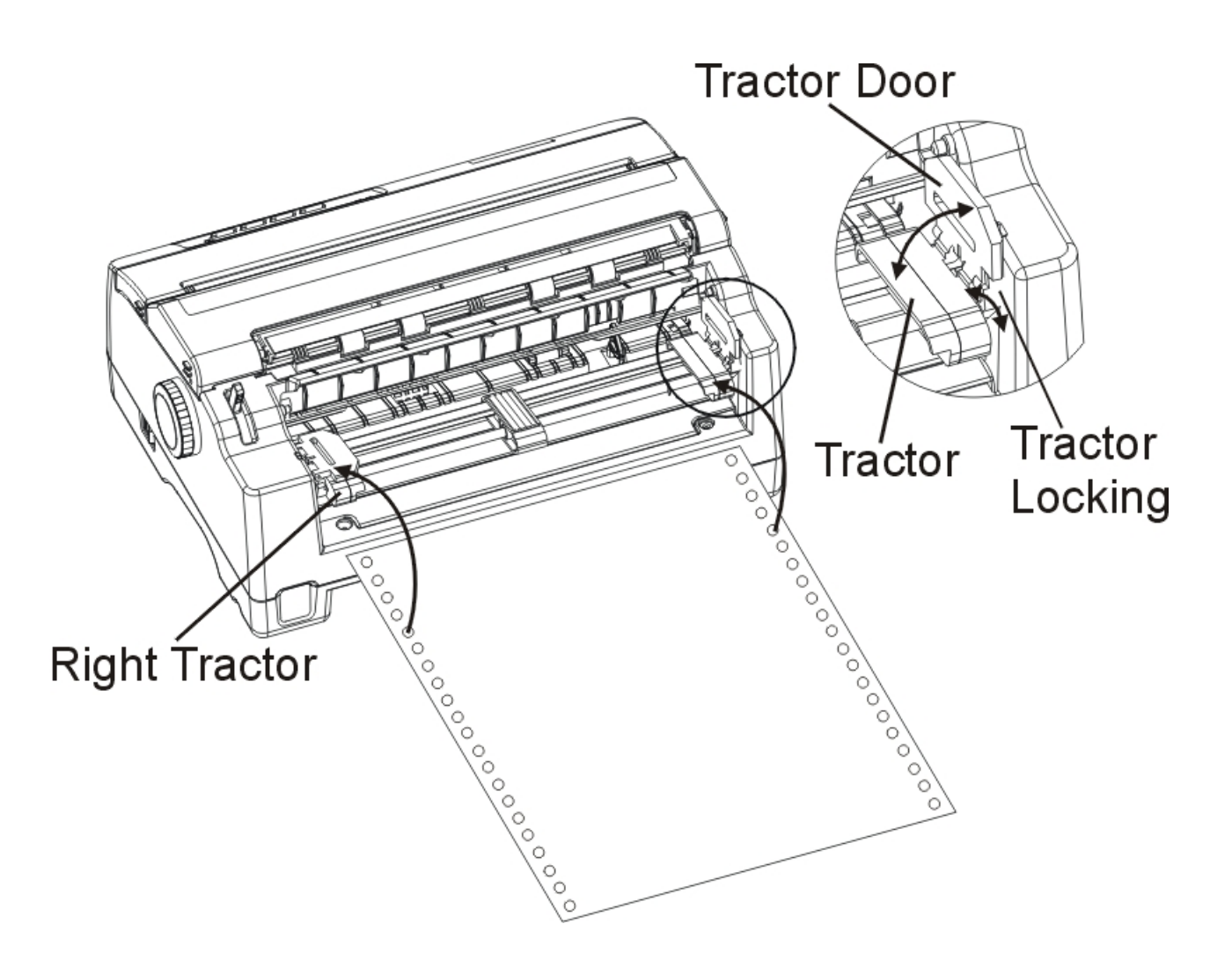

## Continuous Paper Placement

- 1. Place the printer on a solid base. The minimum suitable height of the solid base is 75 cm.
- 2. Left and right positioning**:** The direction of continuous paper should be parallel with the paper guide. The tolerance should be less than 3 cm.

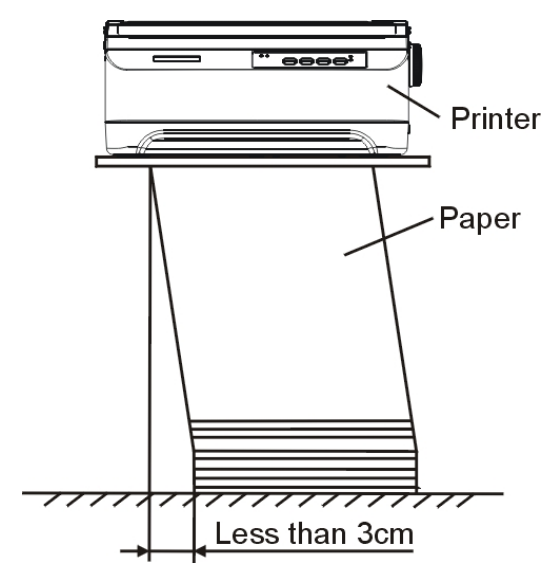

3. Front and back positioning: The distance between the rear of printer and the wall should be more than 60 cm. To avoid paper jam, the distance between the continuous paper and the edge of desk should be 10~15 cm.

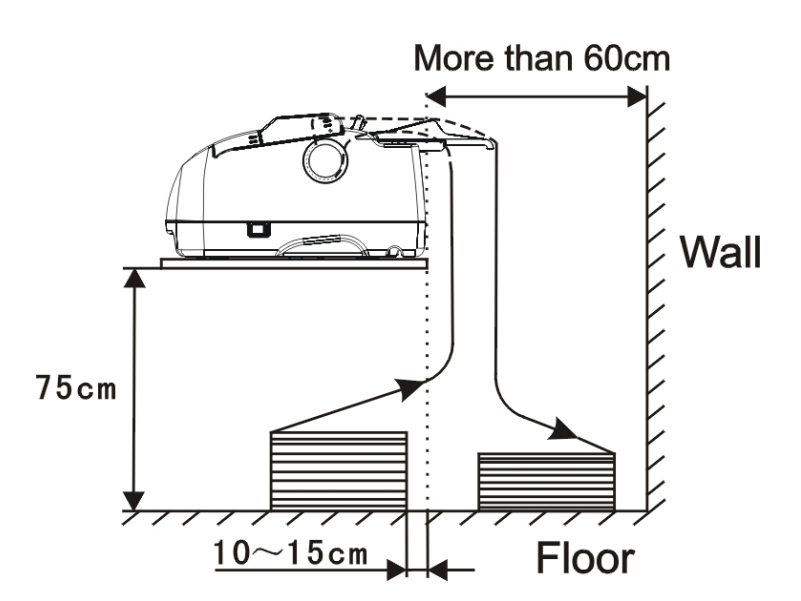

## 4 Control Panel Operation

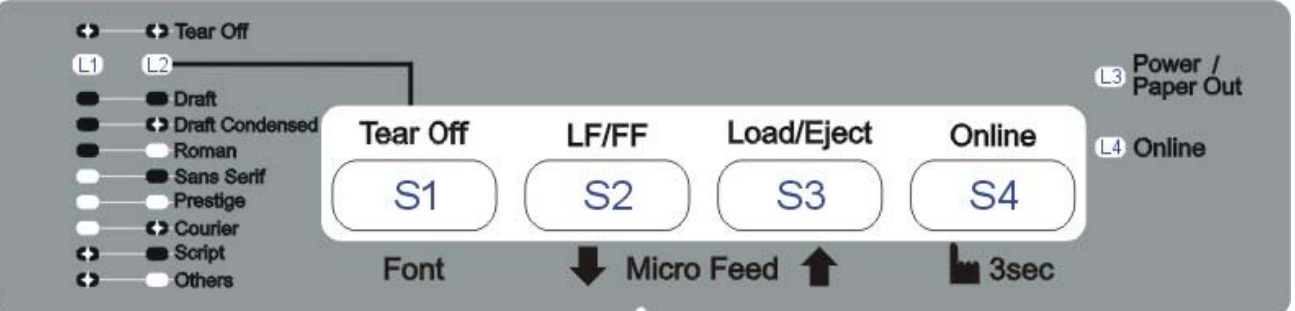

There are 4 switches  $S1 \sim S4$  and 4 LEDs L1 $\sim$ L4. The meaning and application of each switch and LED are described below.

#### **LED Indicators**

"Power/Paper Out" LED: On: Power on Flashing: Paper out Flashing + buzzer: Paper jam

"Online" LED: On: The printer is in online state and ready to receive data from the computer. Off: The printer is in offline state and cannot receive data. Flashing: The printer is in setup state and cannot receive data.

"Tear Off" LEDs:

Flashing: Indicates continuous paper is at tear-off position; otherwise it indicates the selected font.

#### **Control Panel Keys**

"Online" Key:

This key switches the printer between online and offline states. Printing is stopped when the printer is switched to offline state. When printer is switched to online state again, printing will resume.

When printer is offline, pressing it for 3 seconds or longer will enter the setup state. This is indicated by a beep sound and the flashing Online LED. By pressing the Online key again will exit the setup state back to offline state.

#### "Load/Eject" Key:

When paper is loaded, pressing this key will eject the paper (single sheet mode) or park the paper (continuous paper mode). When paper is not loaded, pressing this key will load the paper to the starting print position. In the setup state, this key performs a forward micro feed.

### "LF/FF" Key:

Pressing this key will feed paper one line forward. By holding down this key, the printer will initially feed a few lines, then perform a form feed (continuous paper mode) or eject the form (single sheet mode). In the setup state, this key performs a reverse micro feed.

#### "Tear Off" Key:

When online, this key will move any loaded continuous paper to the tear-off position. When in setup state, this key is used to select the desired font.

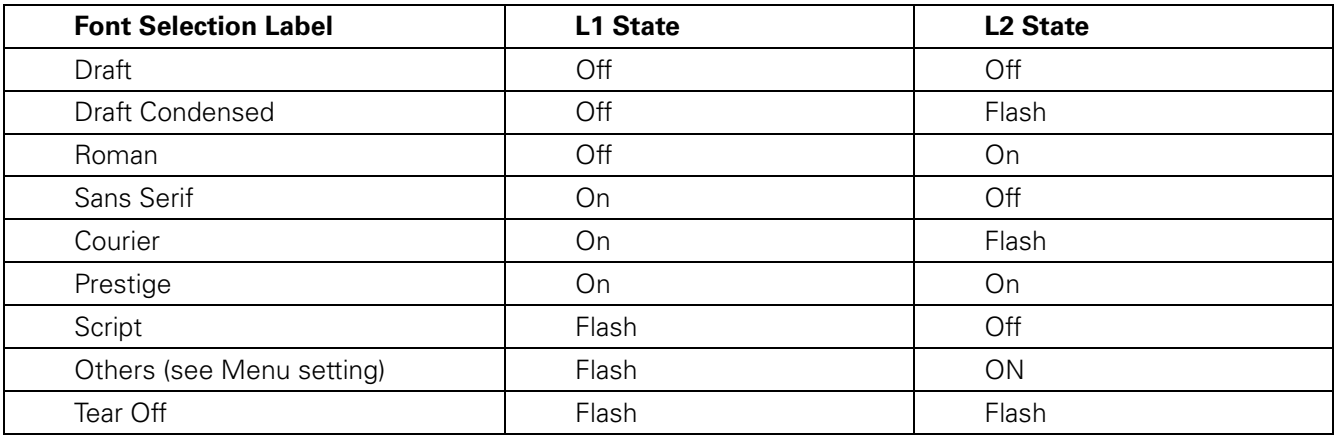

Table 4.1

j

#### Table 4.2

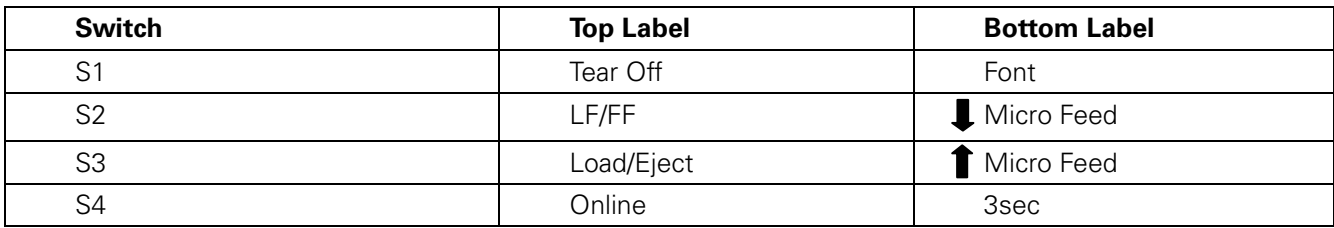

Table 4.3

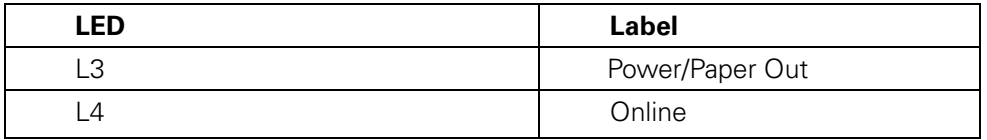

## Panel Operation

j

There are 3 states of operation: Online, Setup and Power On.

In the Online state, the keys provide the following functions: Go to Tear Off position, Line Feed/Form feed, Load/Eject, clear buffer and switch to offline state for access to Setup state.

In the Setup state, the keys provide font selection and micro feed functions.

To enter the Power On state, the user holds down a key or a combination of keys while powering up the printer. This state provides the following functions: Language Setup, Main Menu setup, Hex-dump, print Main Menu, access Service Menu, adjust page margins, restore factory defaults, and firmware update.

The followings describe the 3 states in details.

Legend: [A] = press and hold switch A  ${B}$  = press and then release switch B  $[A]+{B}$  = press switch B while holding A **Online State** 

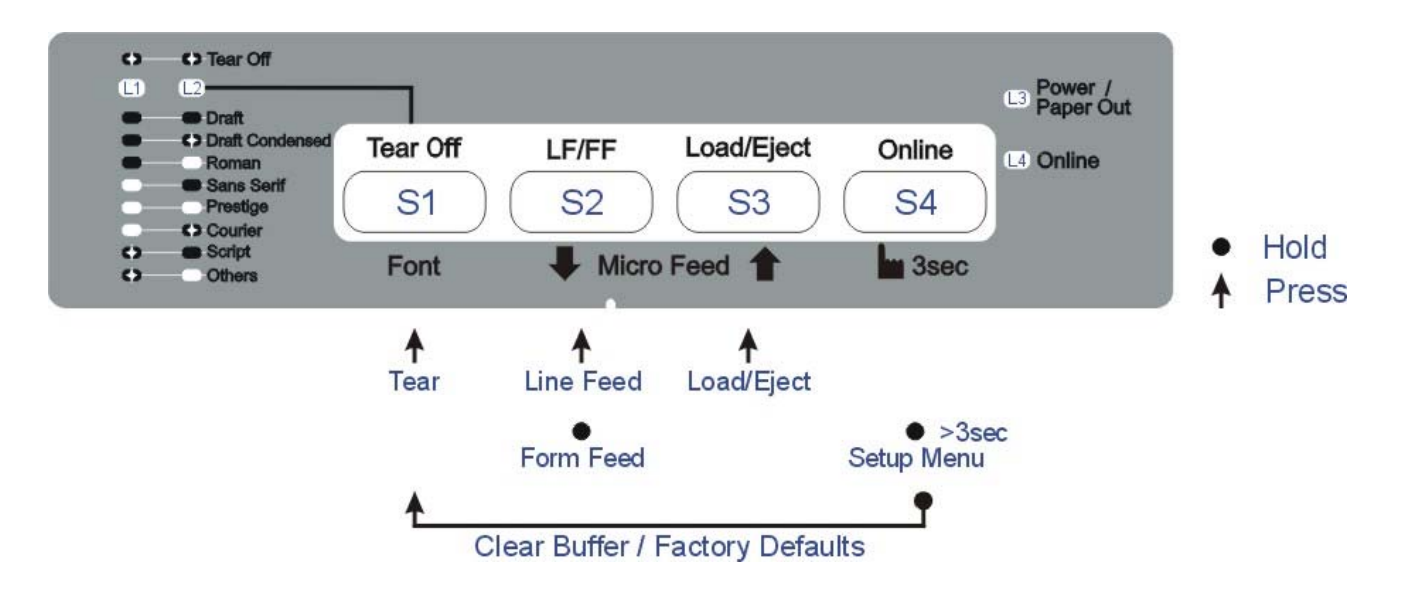

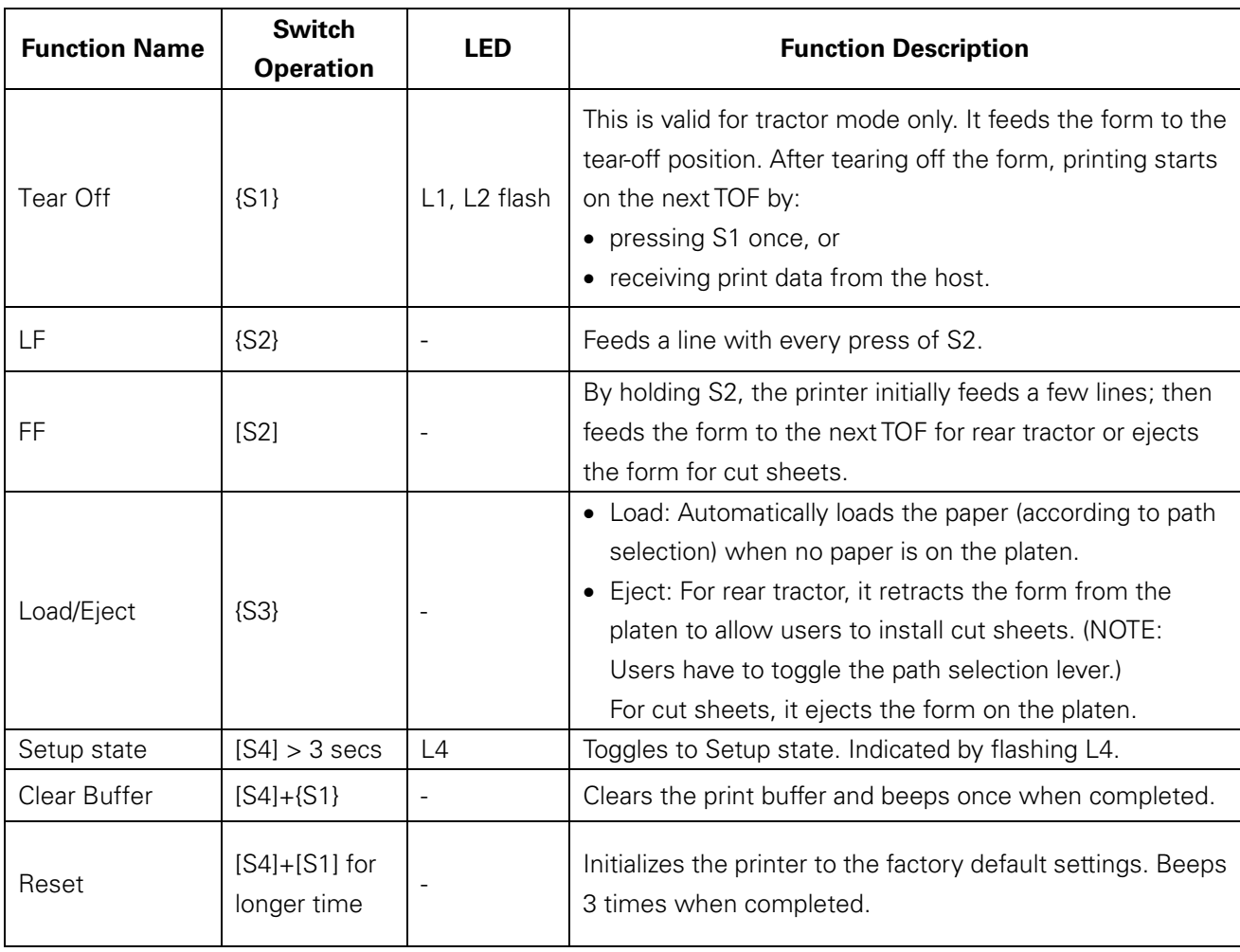

**Setup State** 

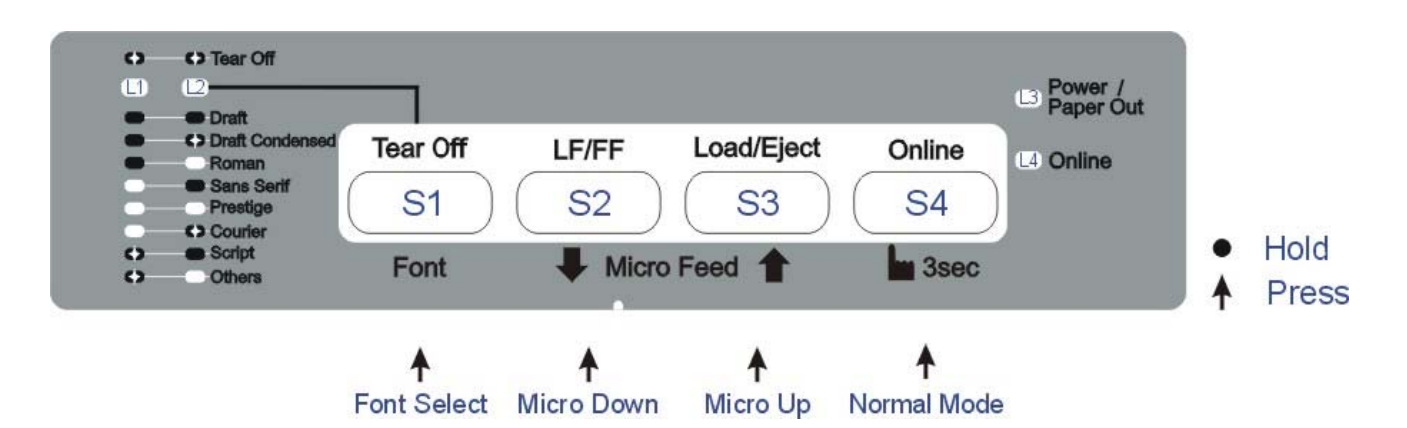

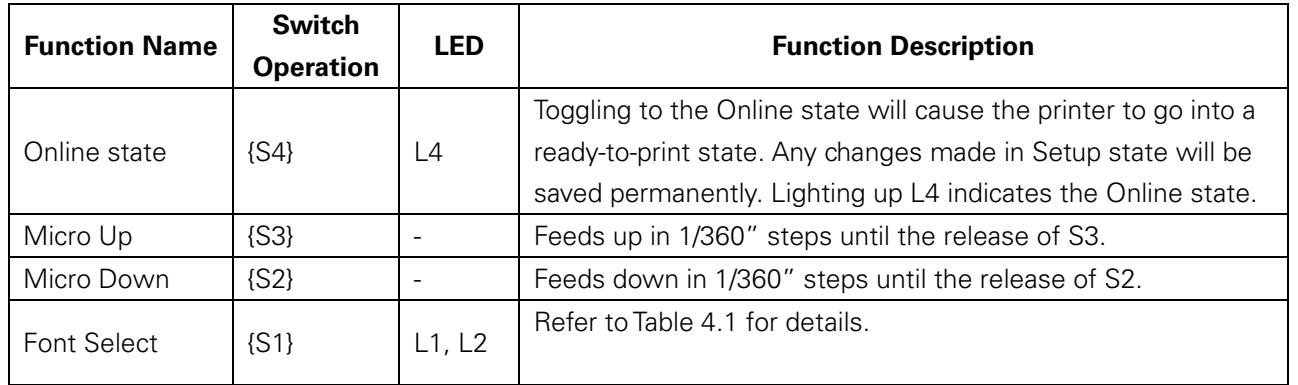

#### **Power-On State**

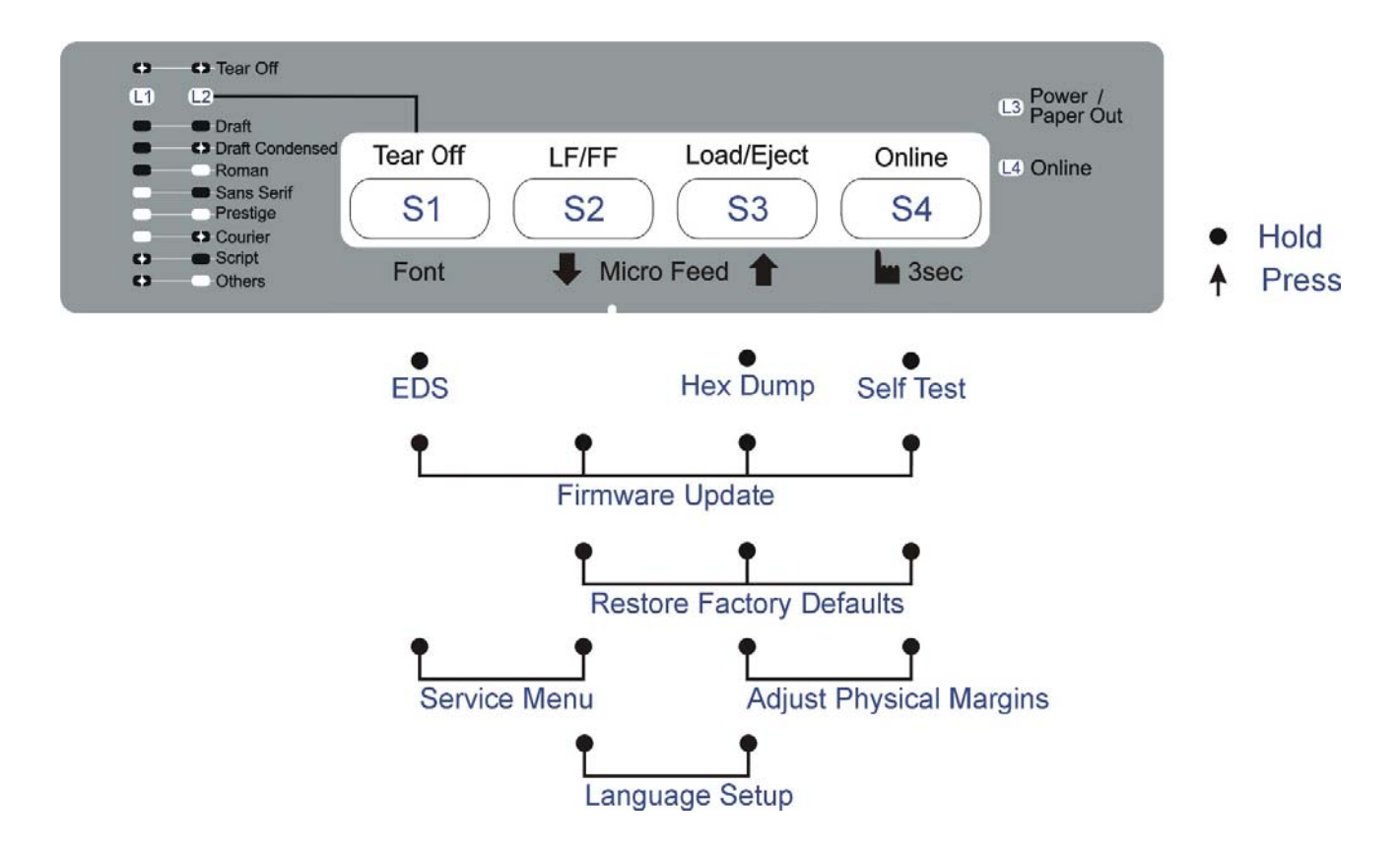

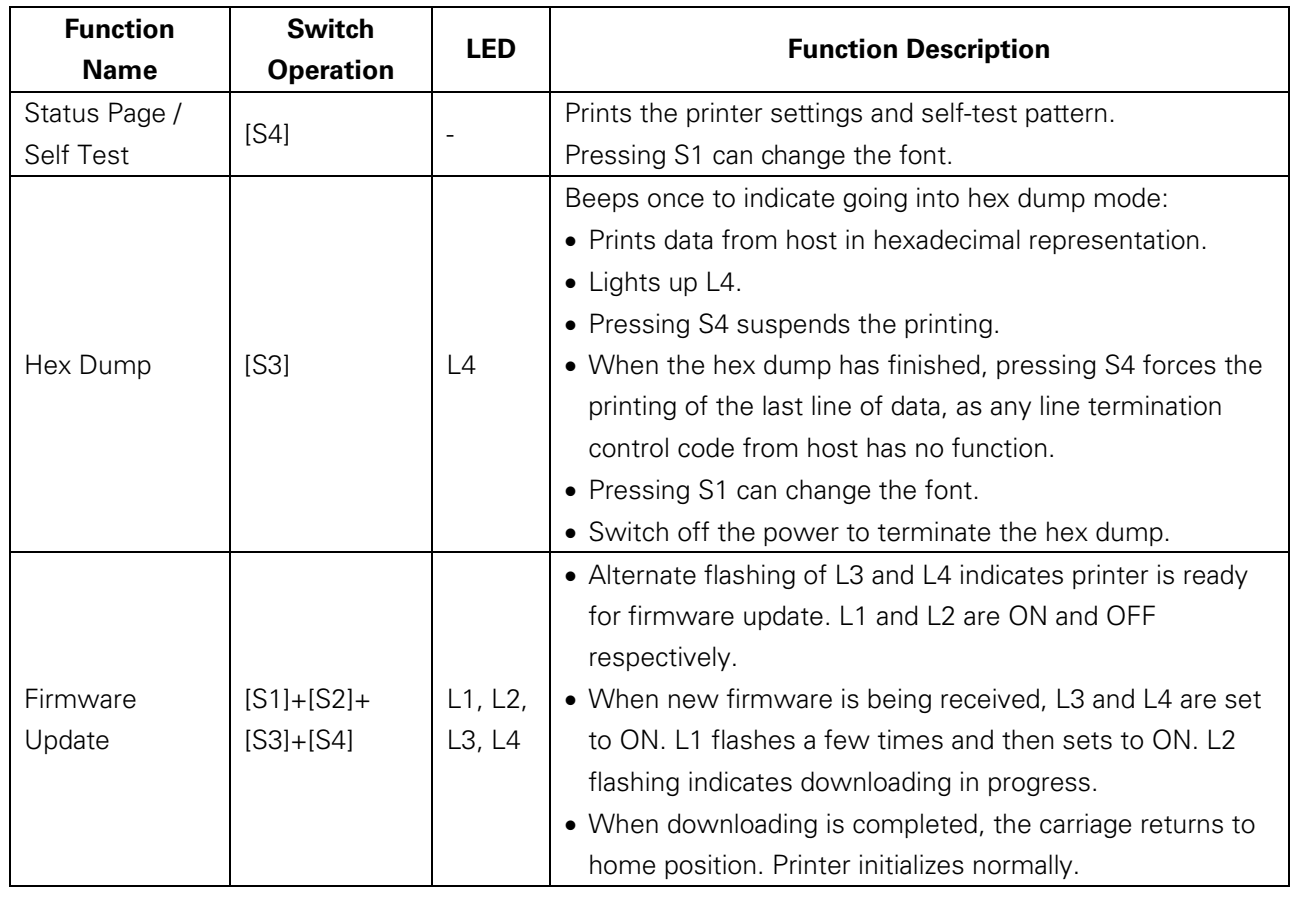

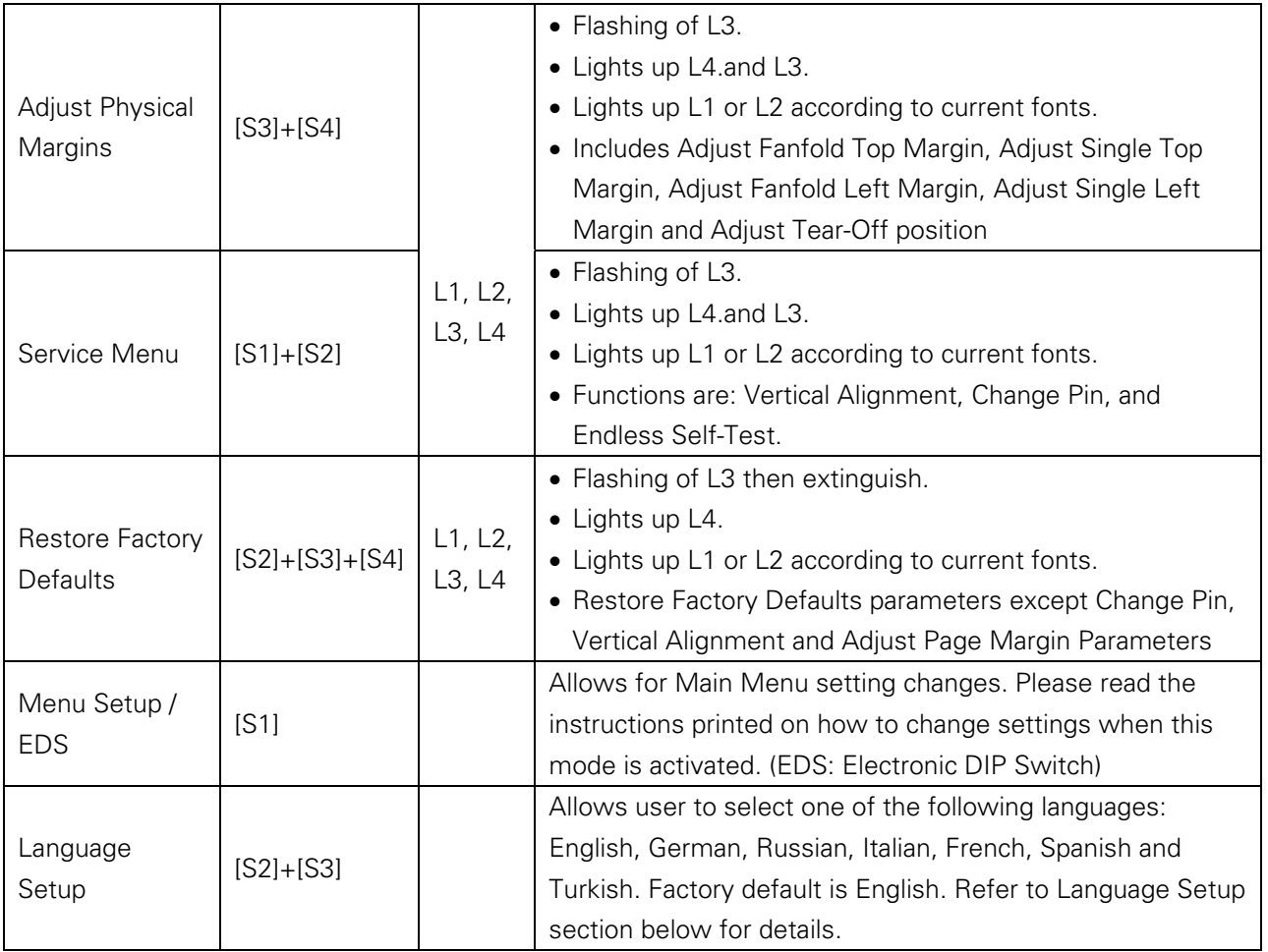

### Language Setup

The panel menu can display the following languages: English, German, Russian, Italian, French, Spanish and Turkish. Factory default setting is English. To change it to another language, hold down the **[LF/FF]** and **[Load/Eject]** keys on the panel and power-on. Upon exiting the Language Setup Menu, a listing of the current configuration is printed, and this is followed by Main Menu Setup.

Below is an example of changing from English to German language:

```
Panel switches in Language setup:
[Load/Eject] = Next Language [Online] = Save & Exit
Funktion der Tasten im Sprachen Setup:
[Load/Eject] = Nächste Sprache [Online] = Speichern & Exit
функция клавиш в меню языков:
[Load/Eject] = Следующий язык [Online] = Хранить & Выход
Pulsanti per
                    impostazione Linguaggio
[Load/Eject] = Linguaggio Successivo [Online] = Salva & Esci
Fonctions des touches dans Configuration Langue:
[Load/Eject] = Prochaine Langue [Online] = Enregistrer & Quitter
Función de las teclas en el ajuste de Idioma
[Load/Eject] = Siguiente Idioma [Online] = Guardar y Salvar<br>Kurnanda Paneli Dil Ayarı Konum
                                      Konumunda:
[Load/Eject] = Sonraki Dil [Online] = Kaydet & Çık
```

```
English Deutsch
```

```
Deutsches Setup OK!
```
¥

## 5 Printer Setting Changes

To meet your own print requirements, the printer configurations may be changed as follows: Hold down the Tear Off key while powering on the printer, release the Tear Off key when the print head starts to move. The printer will print out the current settings and then enter Main Menu setup state. Follow the instructions printed on how to make setting changes. When a new setting is saved, it is retained after the printer has been powered off.

The Main Menu is grouped into 5 sub-menus: System Setup, Page Setup, Print Setup, Interface Setup and Advanced Setup. A detailed description of the sub-menus is given below. The settings in bold and italic refer to the default settings. The settings below are provided in the following order of languages: English, German, Russian, Italian, French, Spanish and Turkish.

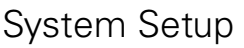

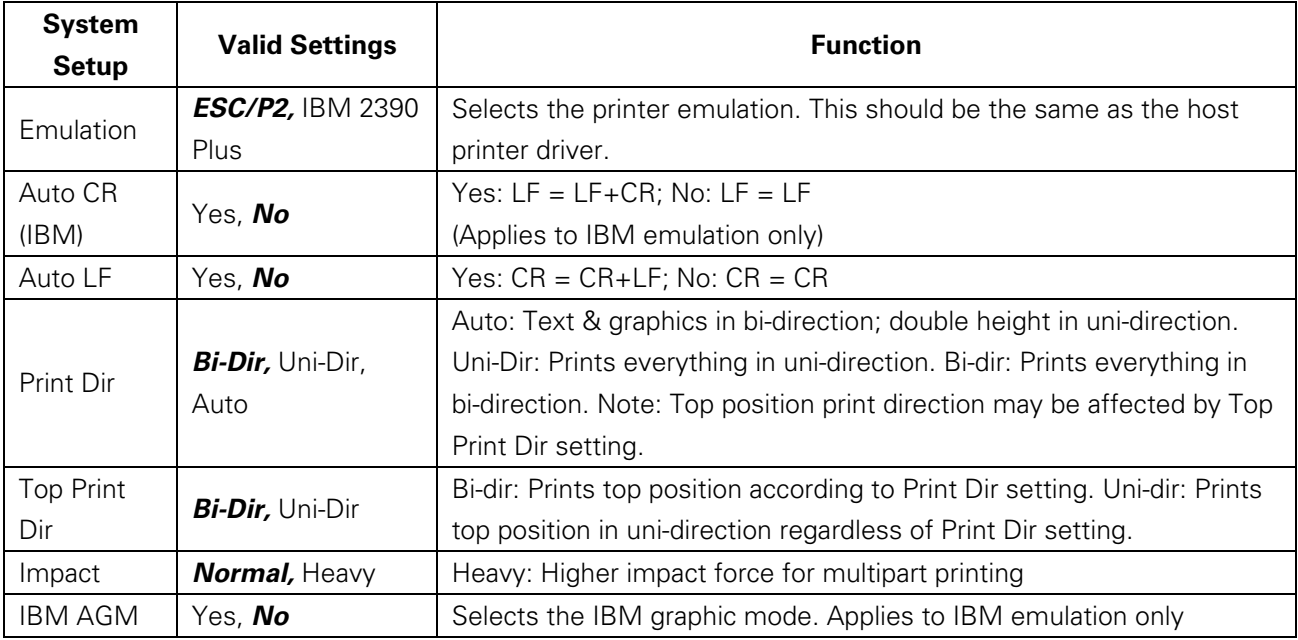

### Print Setup

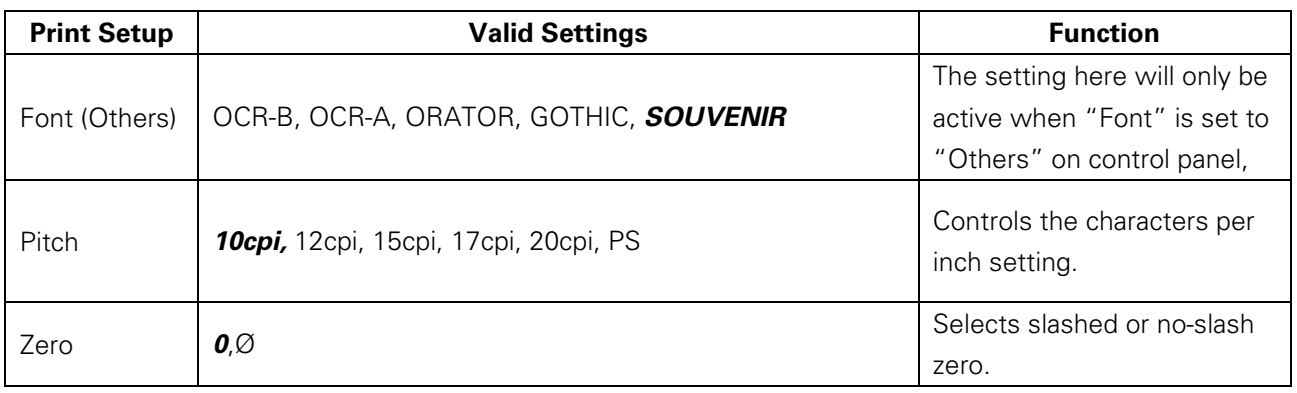

## Tally Dascom 1125

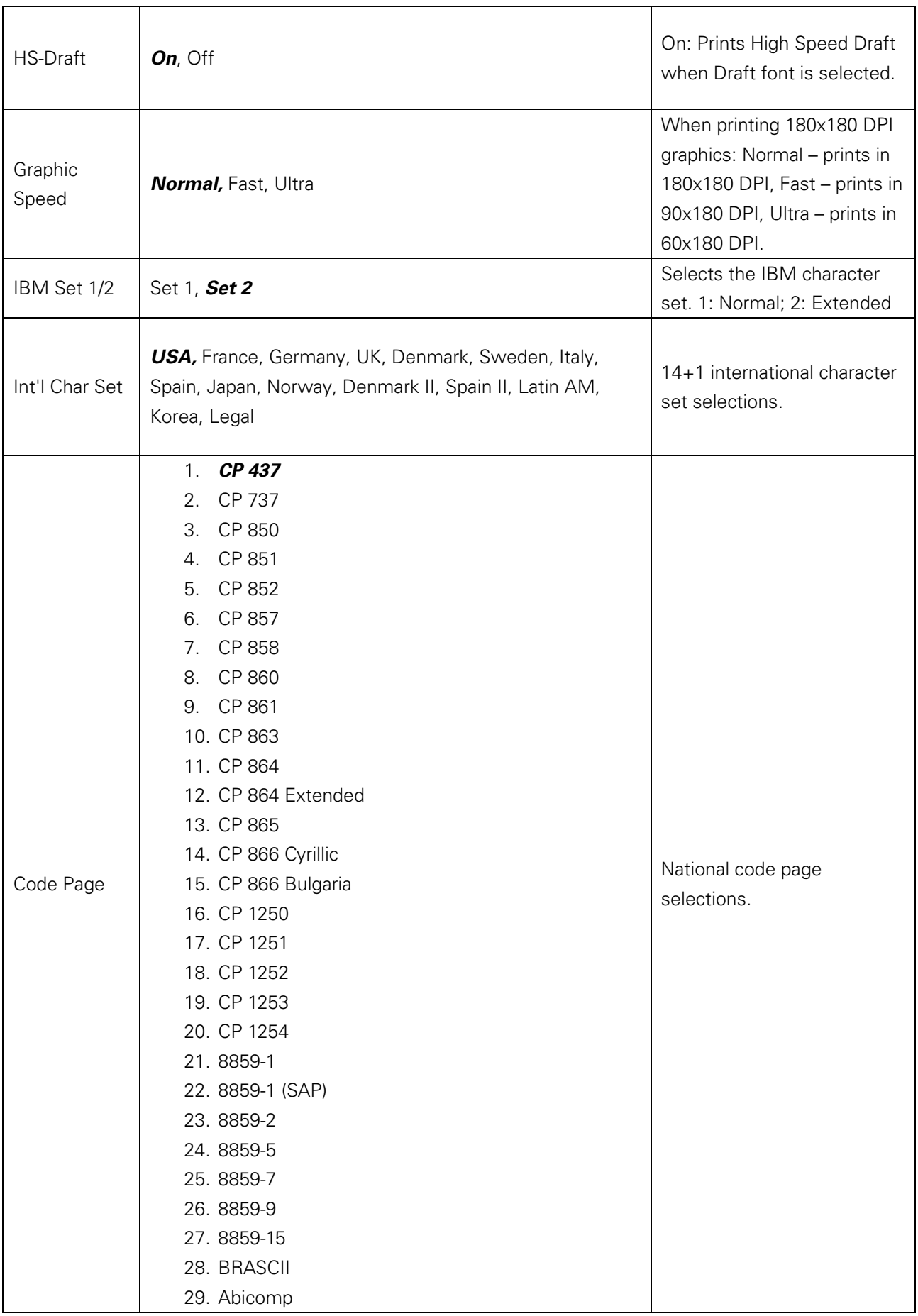
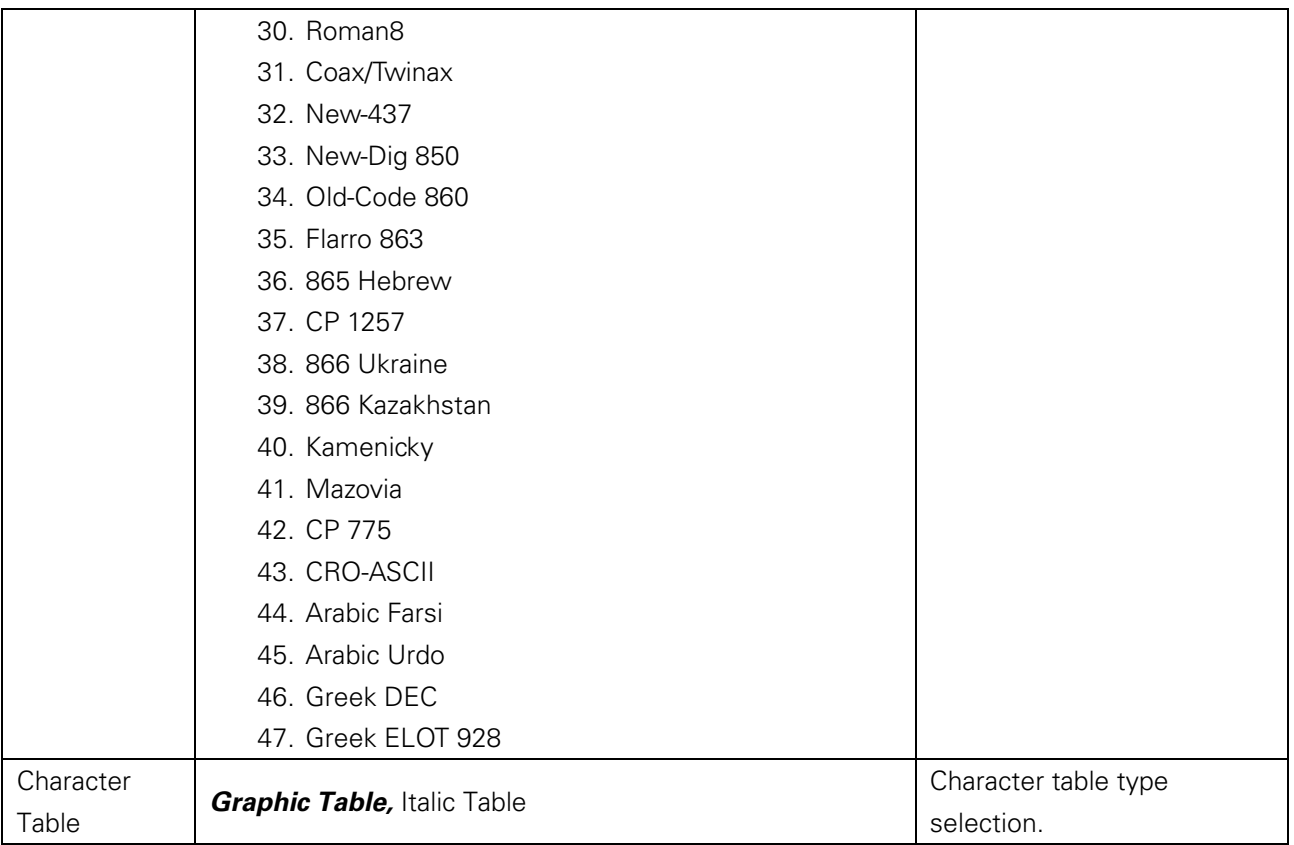

# Page Setup

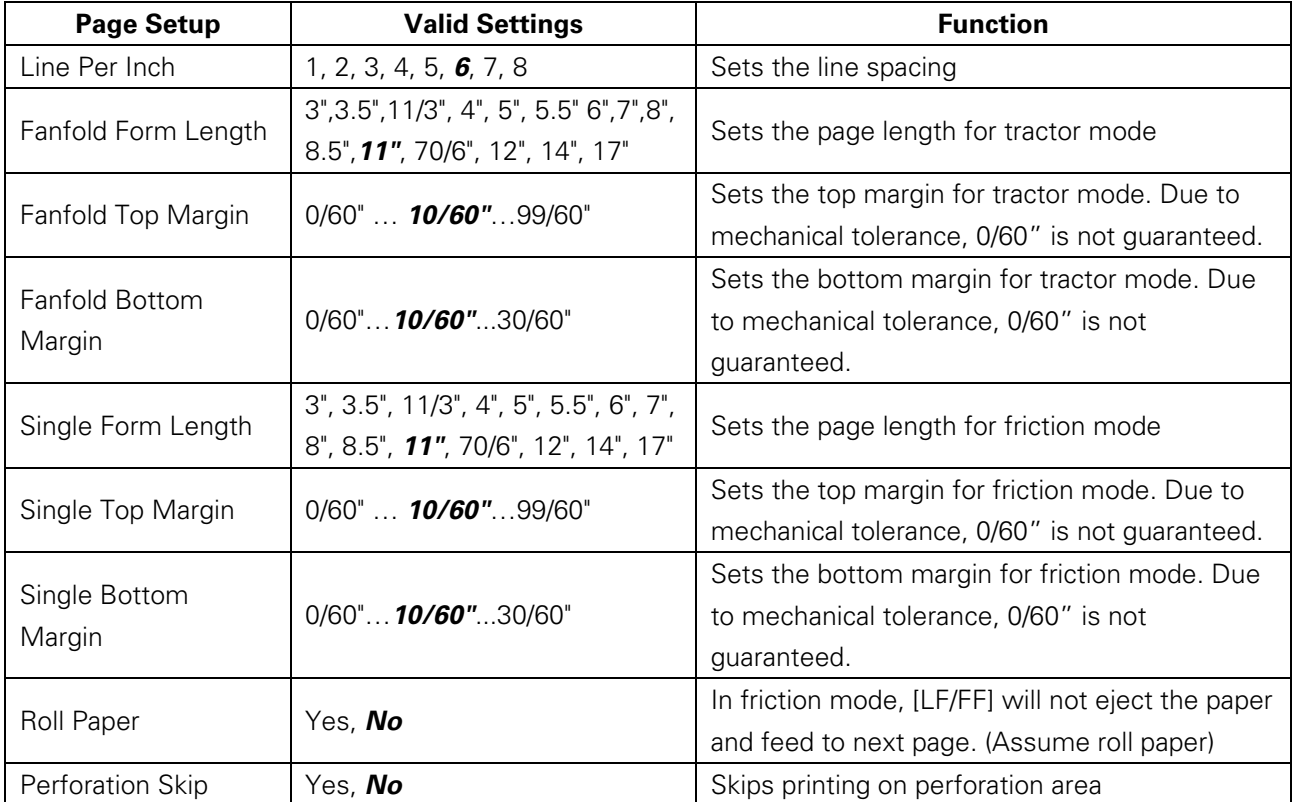

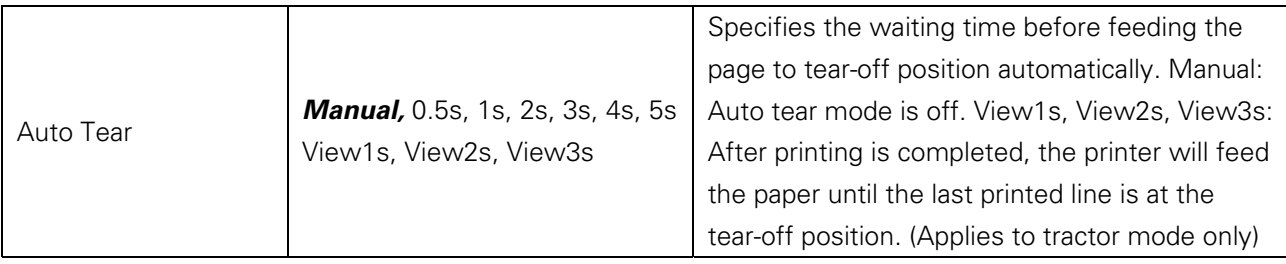

# Interface Setup

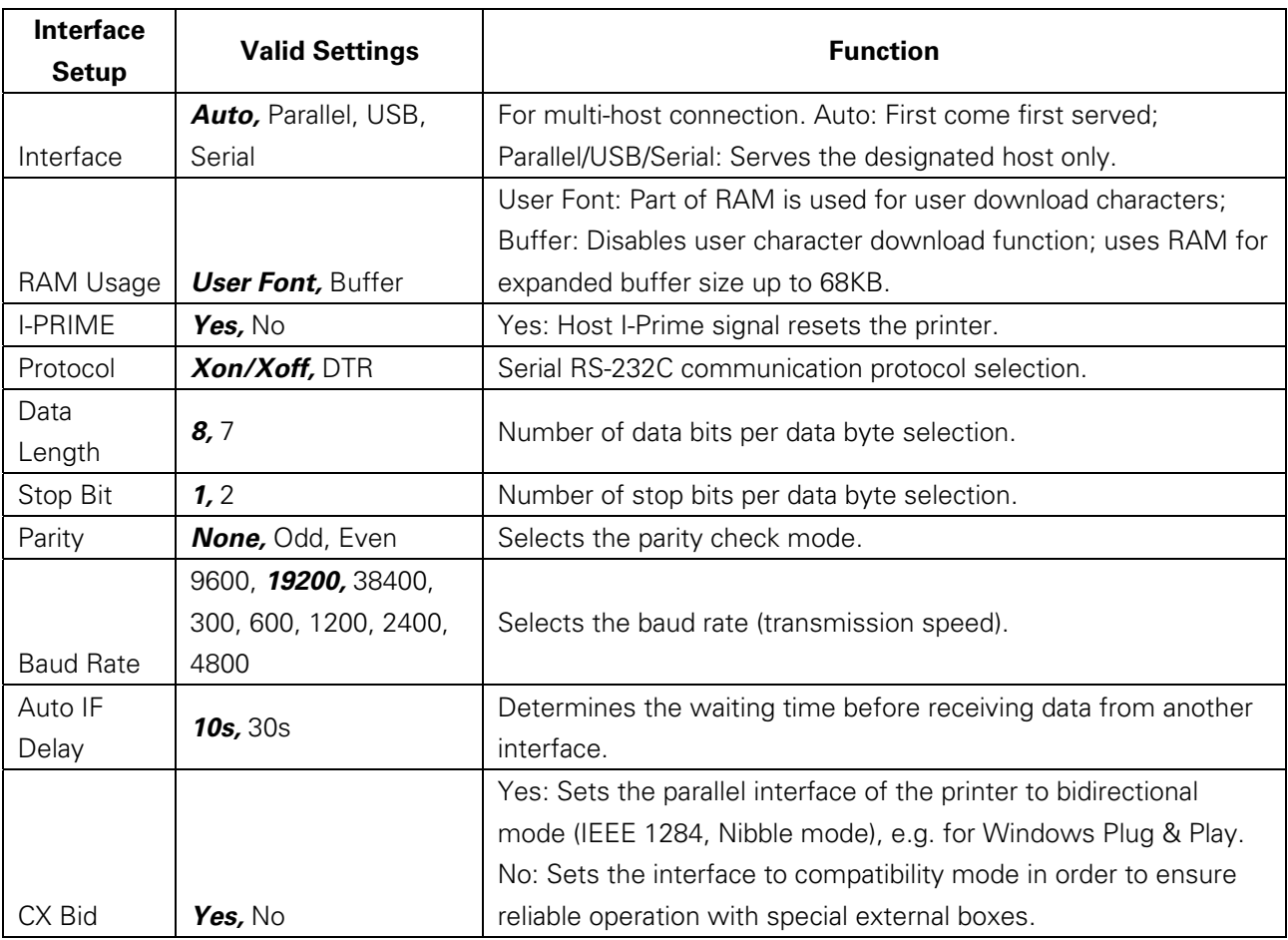

# Advanced Setup

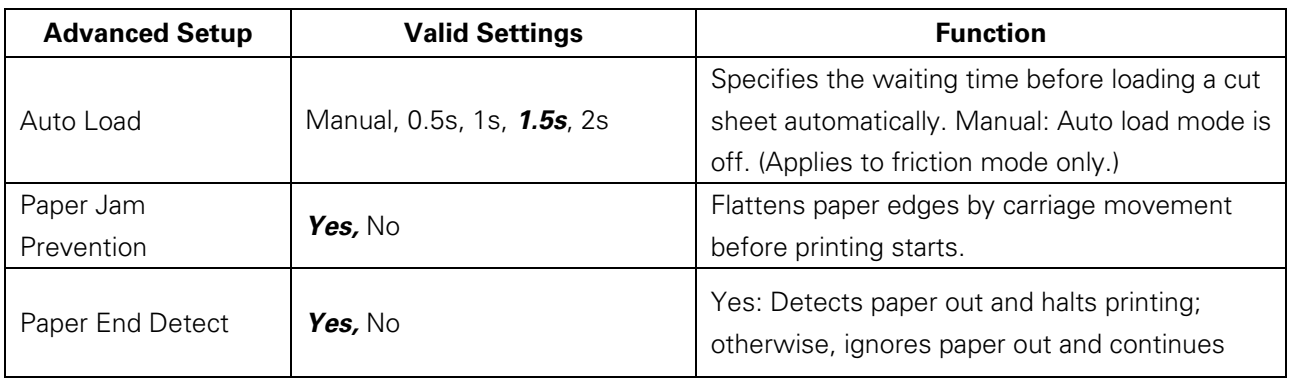

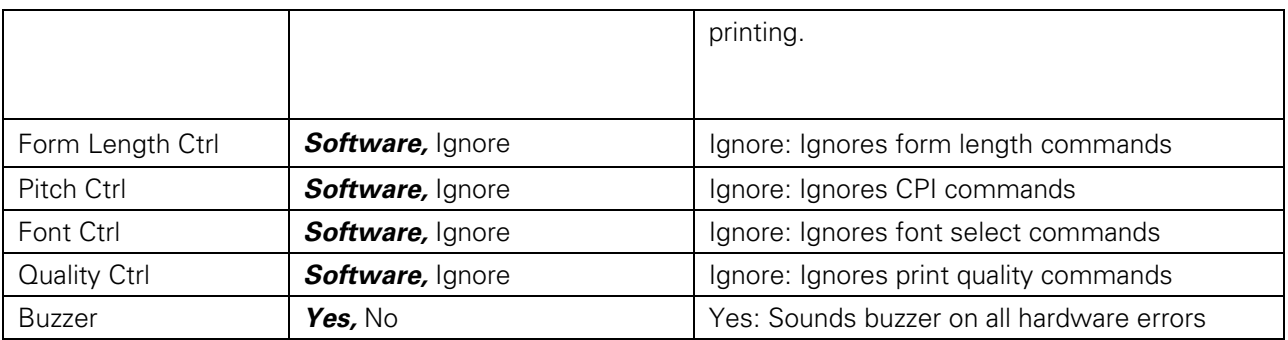

German (Deutsch)

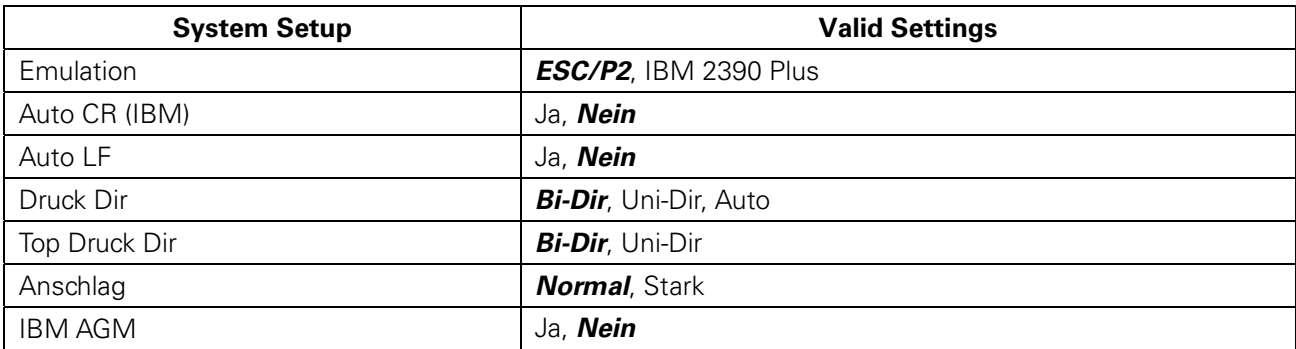

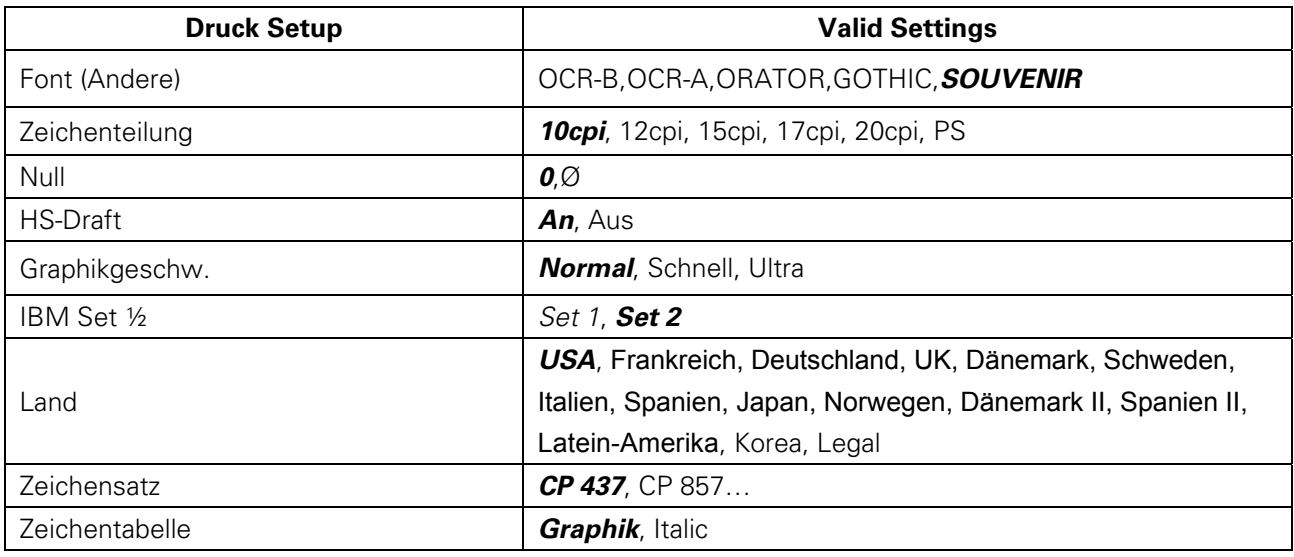

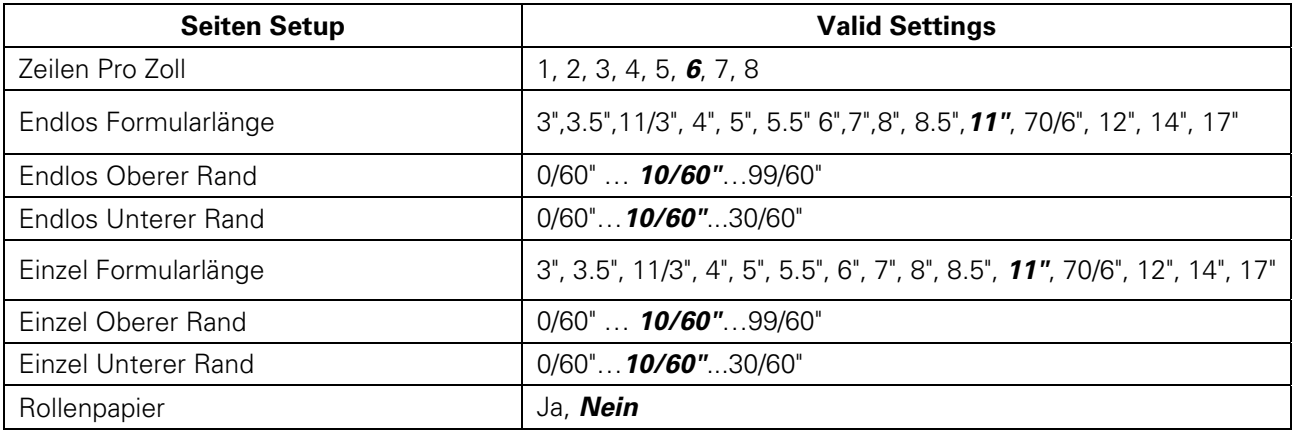

# Tally Dascom 1125

j

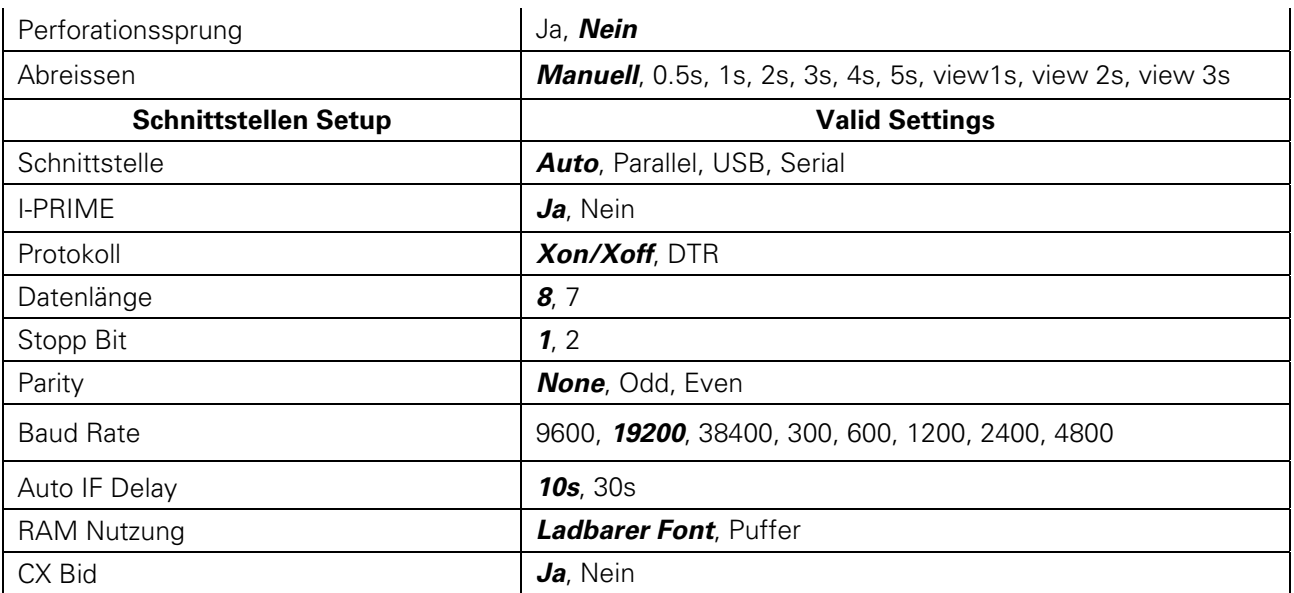

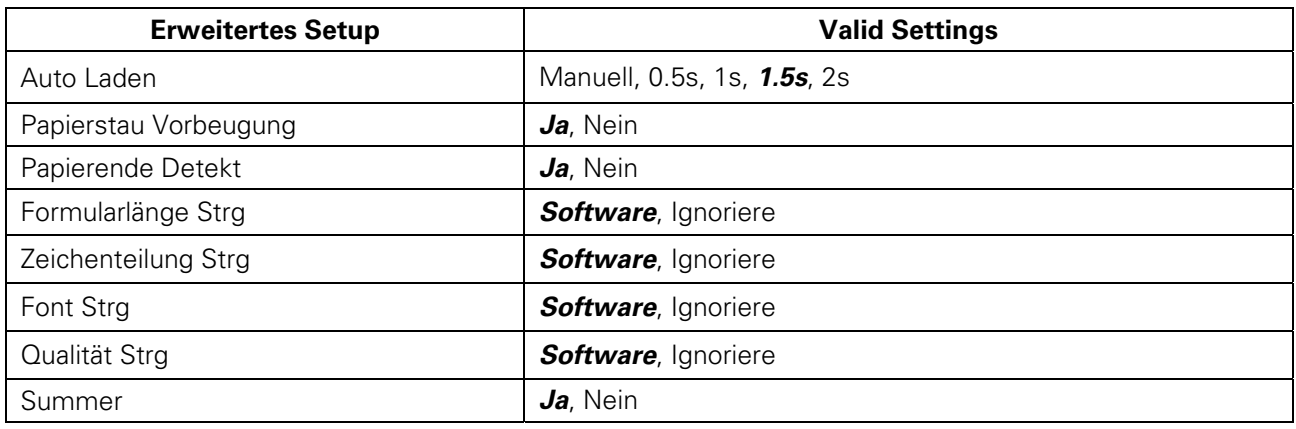

Russian (Россия)

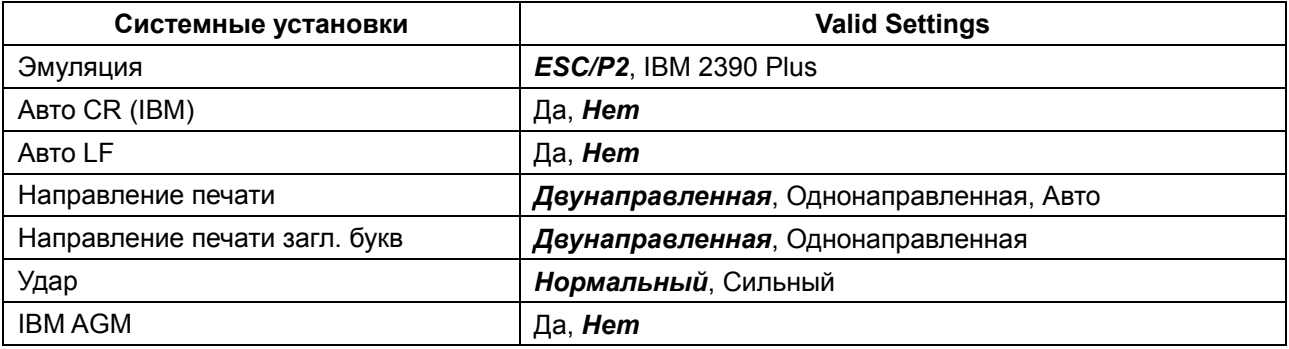

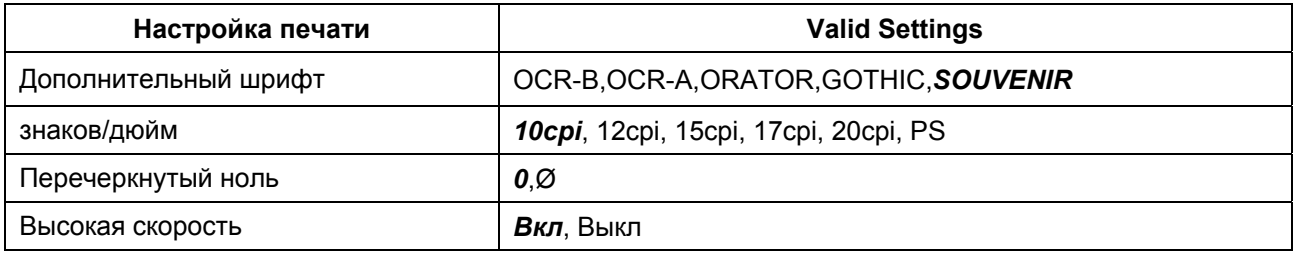

# Tally Dascom 1125

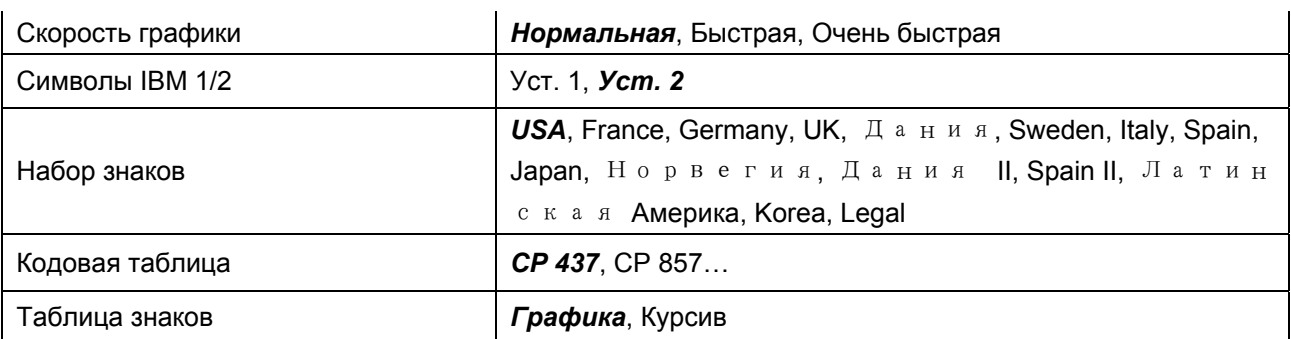

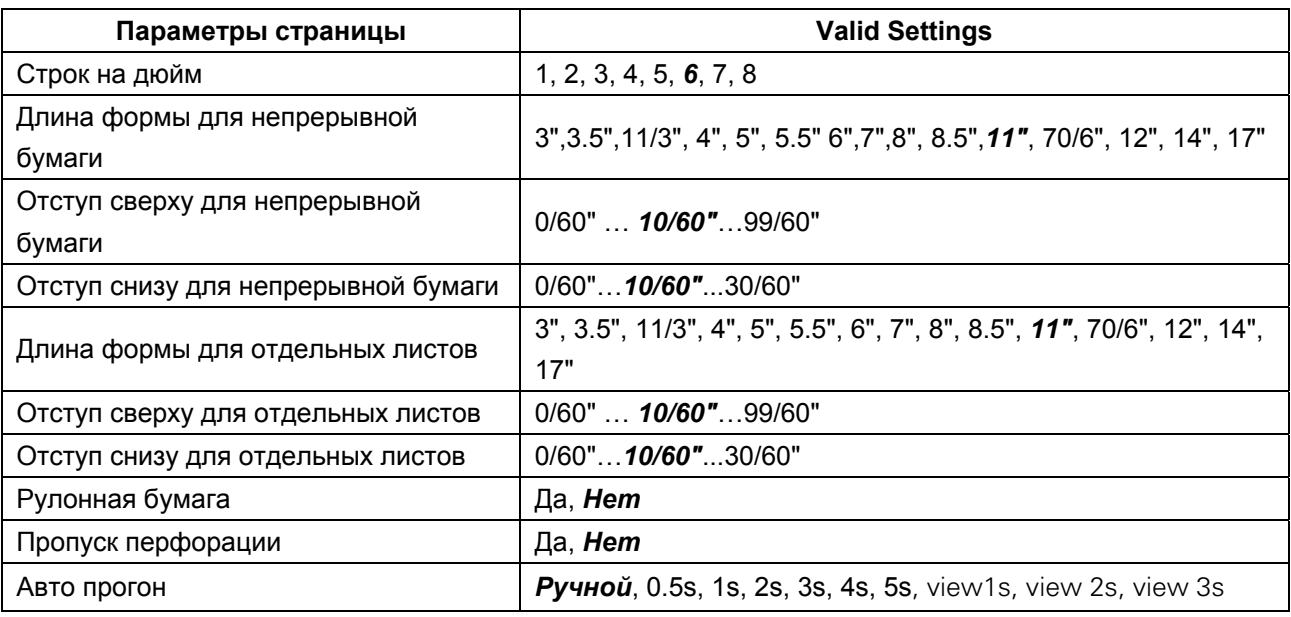

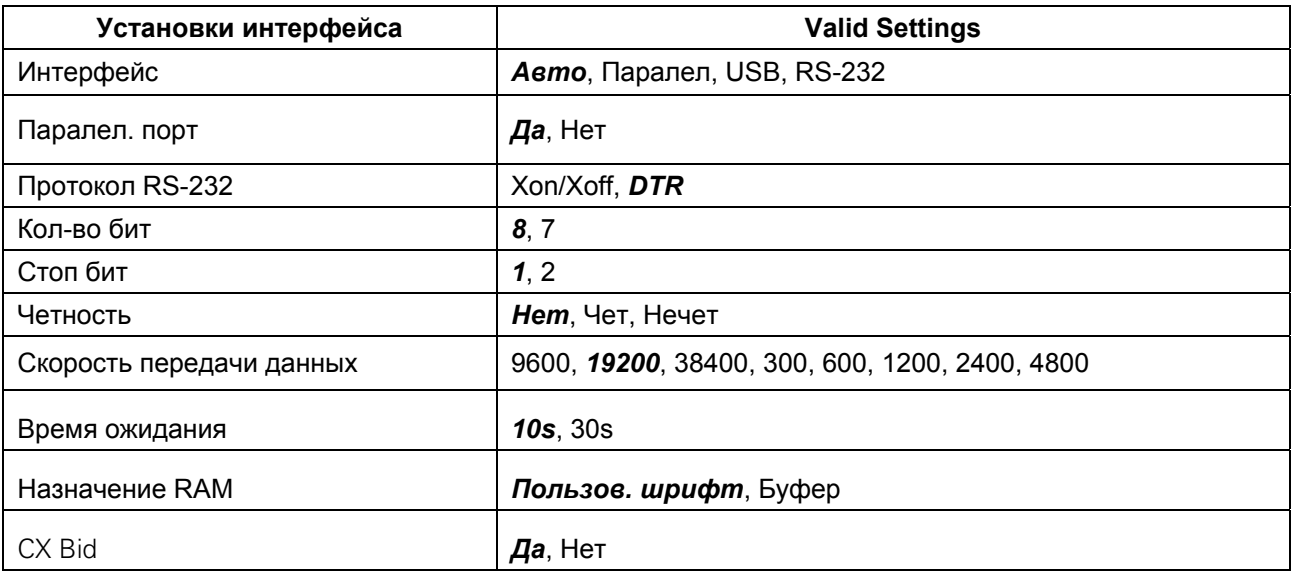

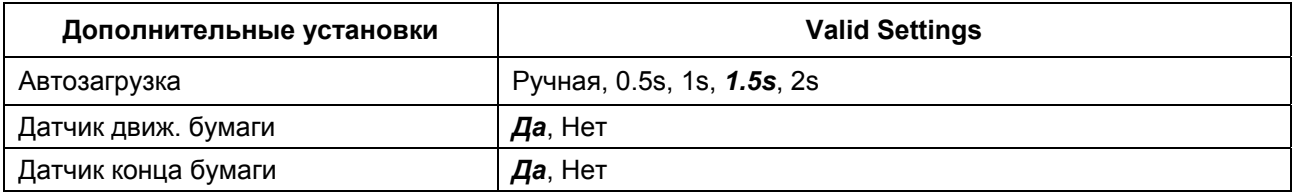

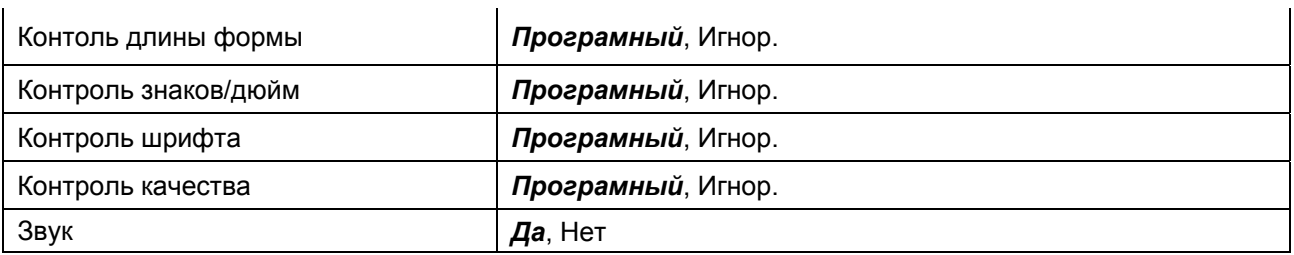

Italian (Italiano)

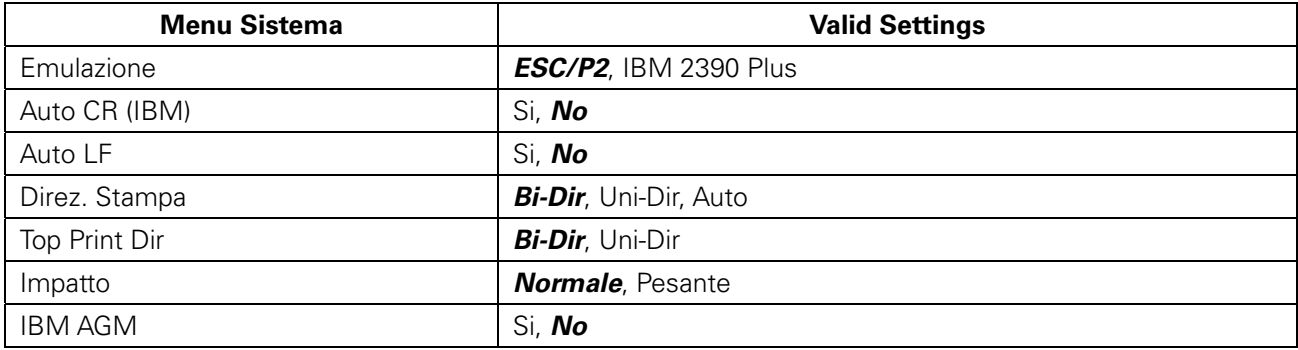

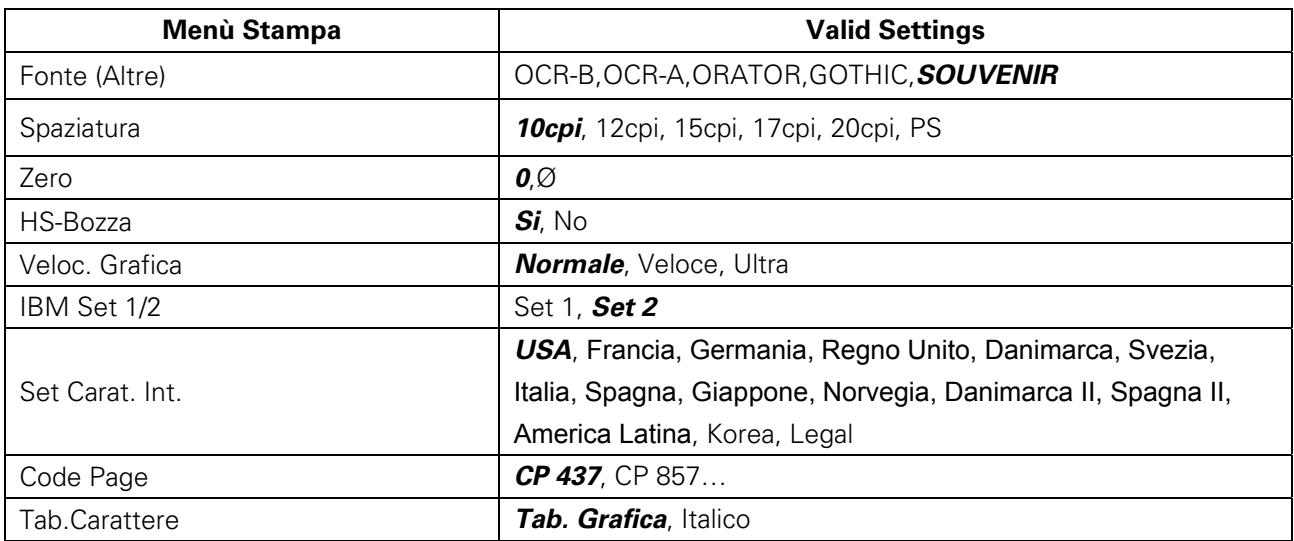

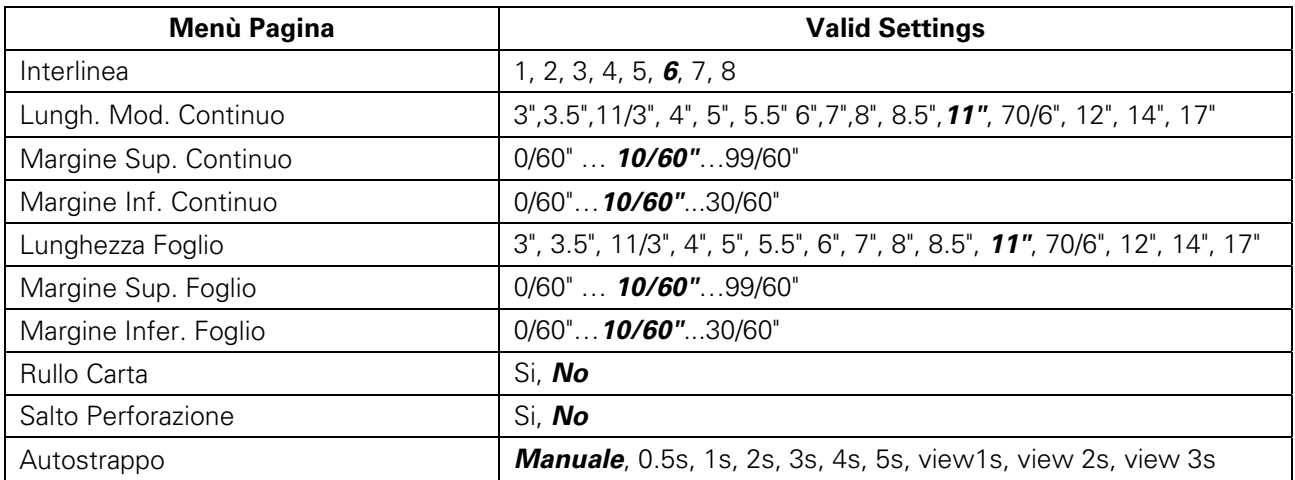

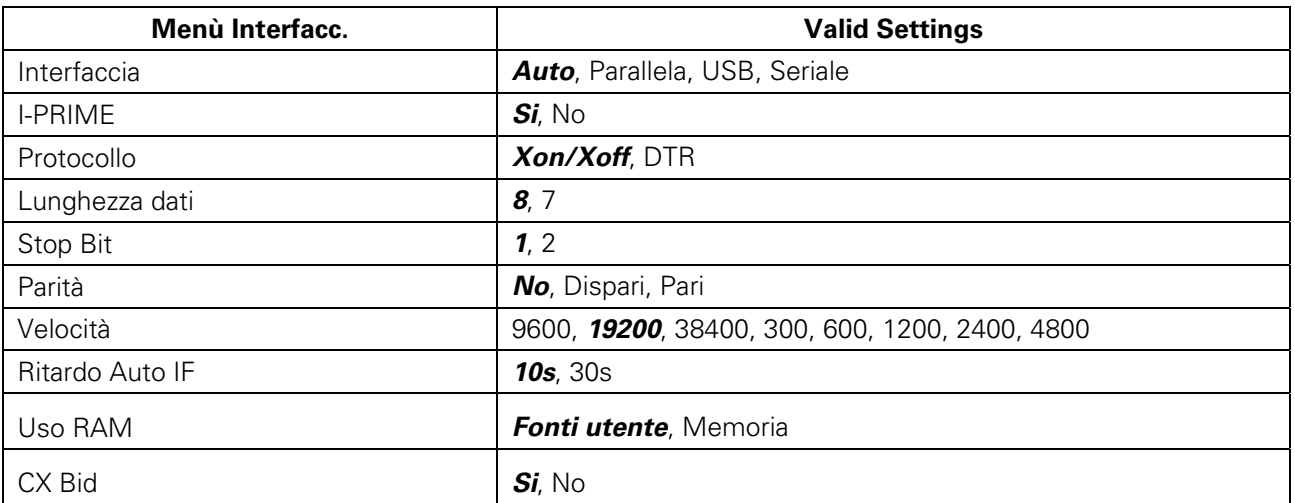

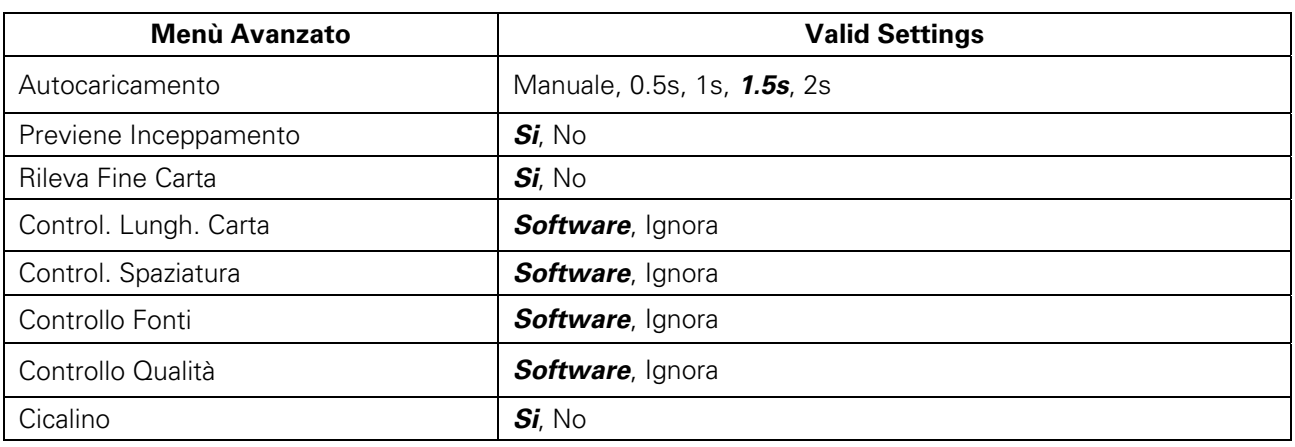

## French (Français)

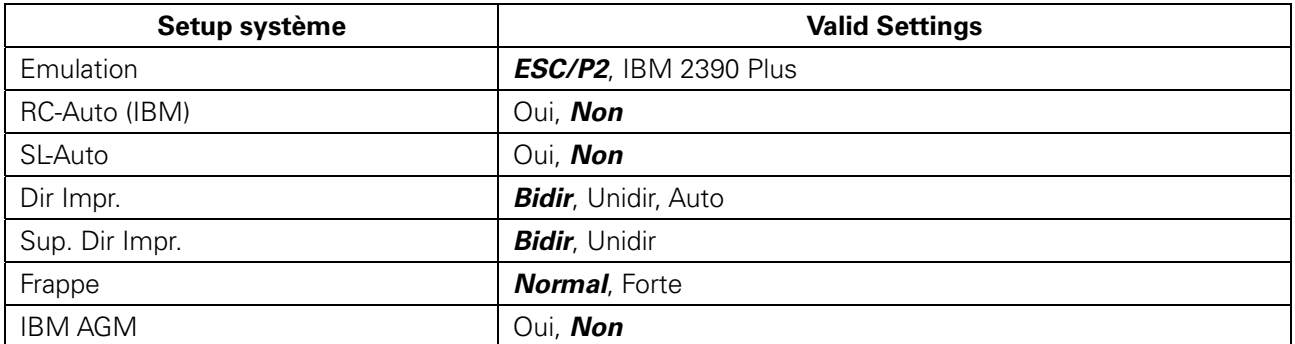

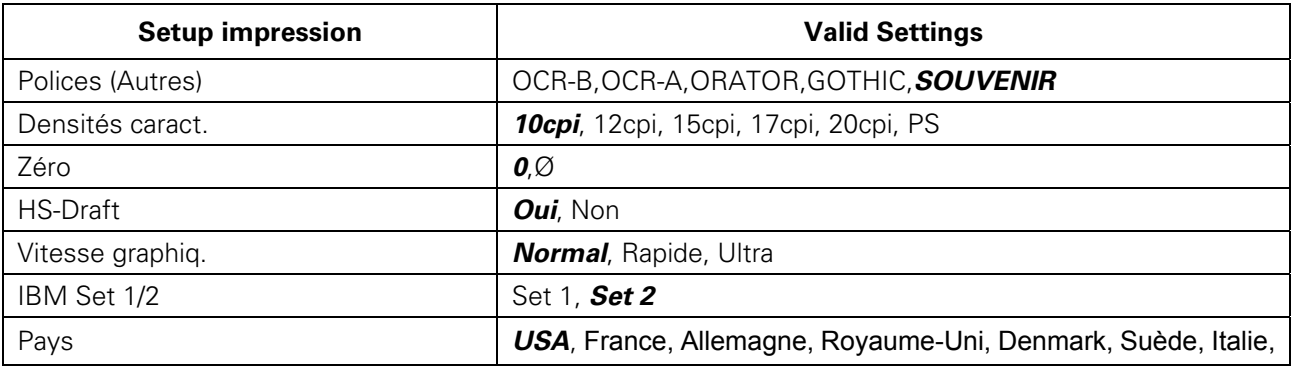

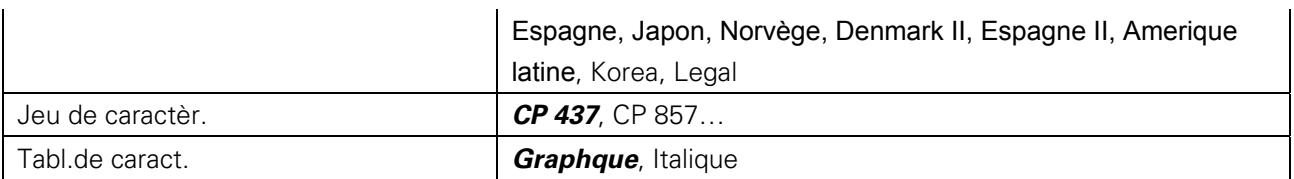

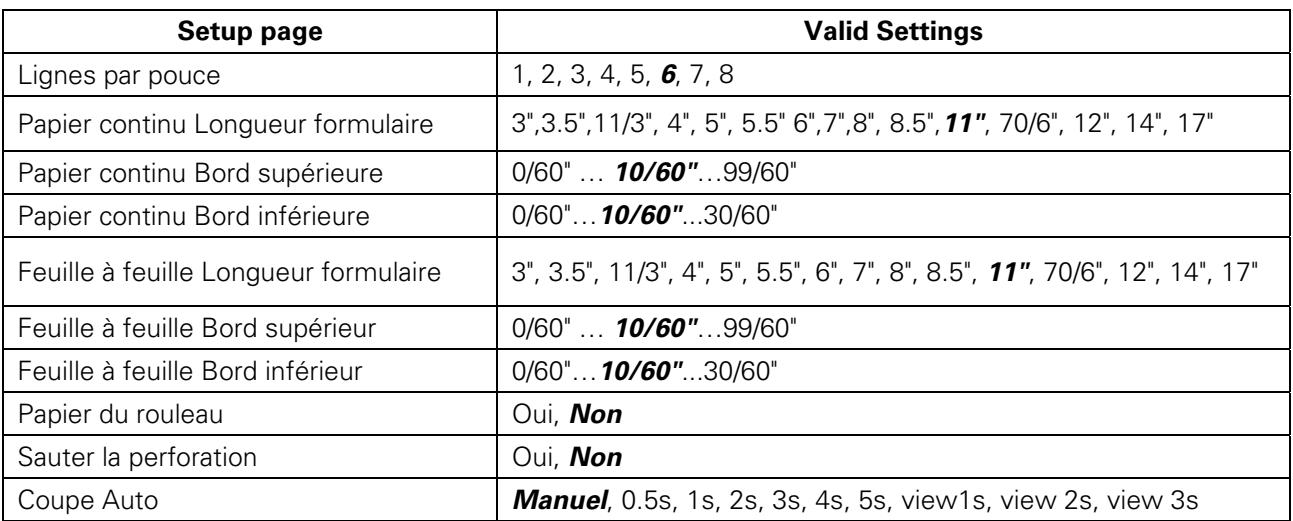

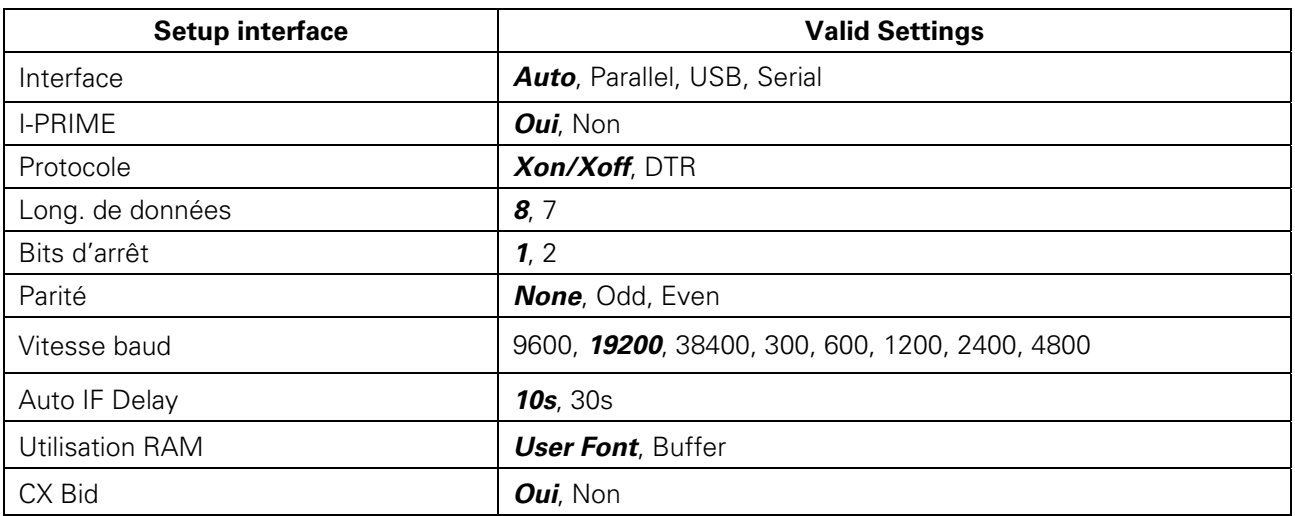

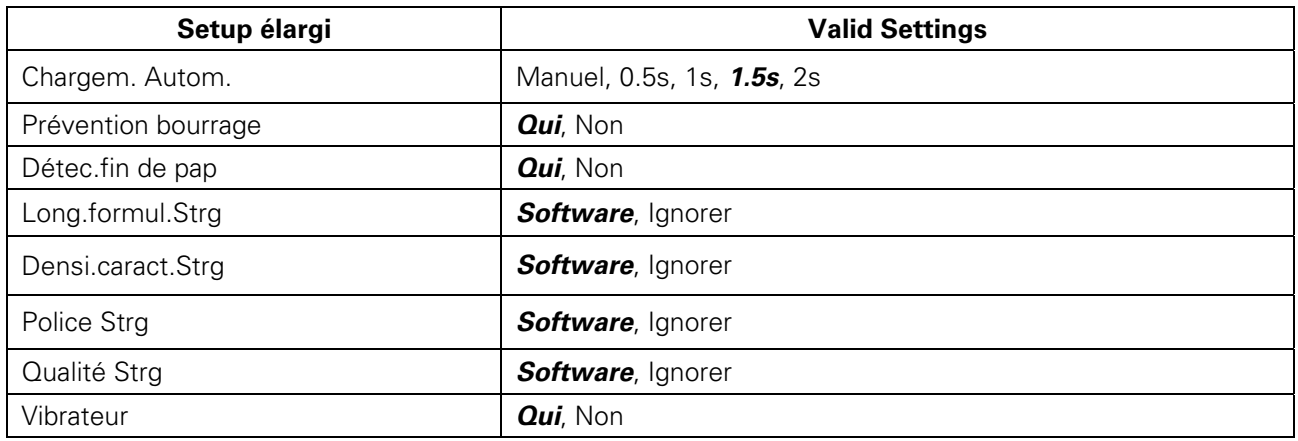

# Spanish (Español)

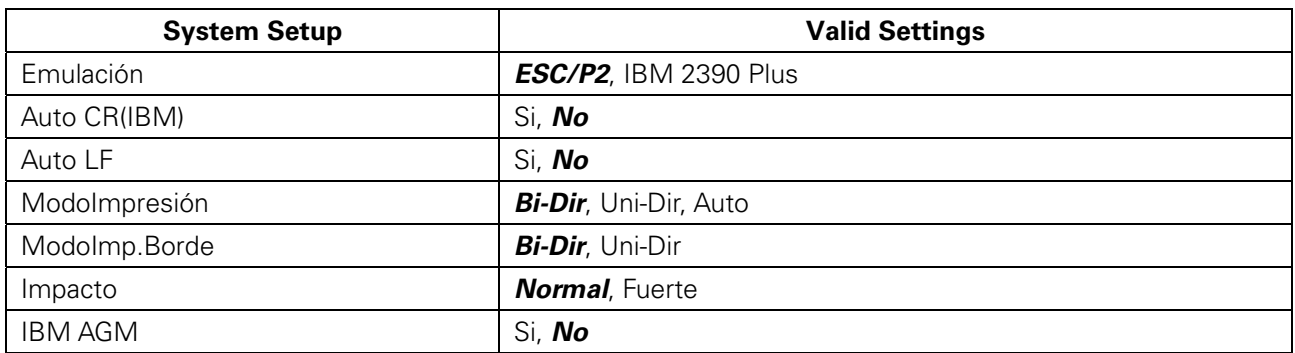

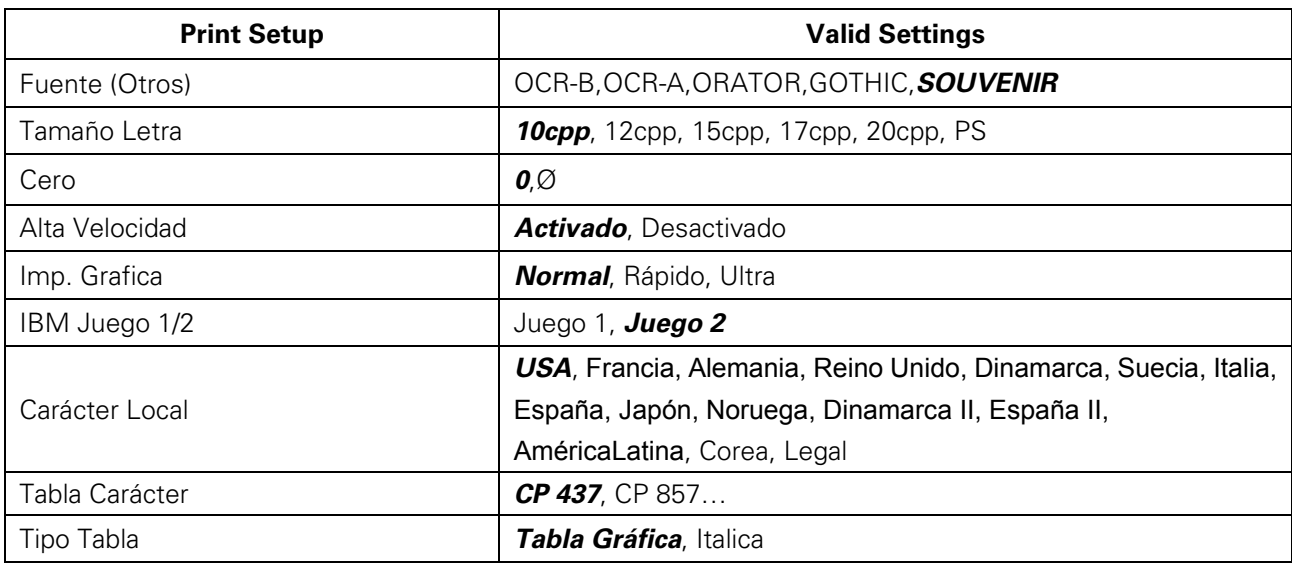

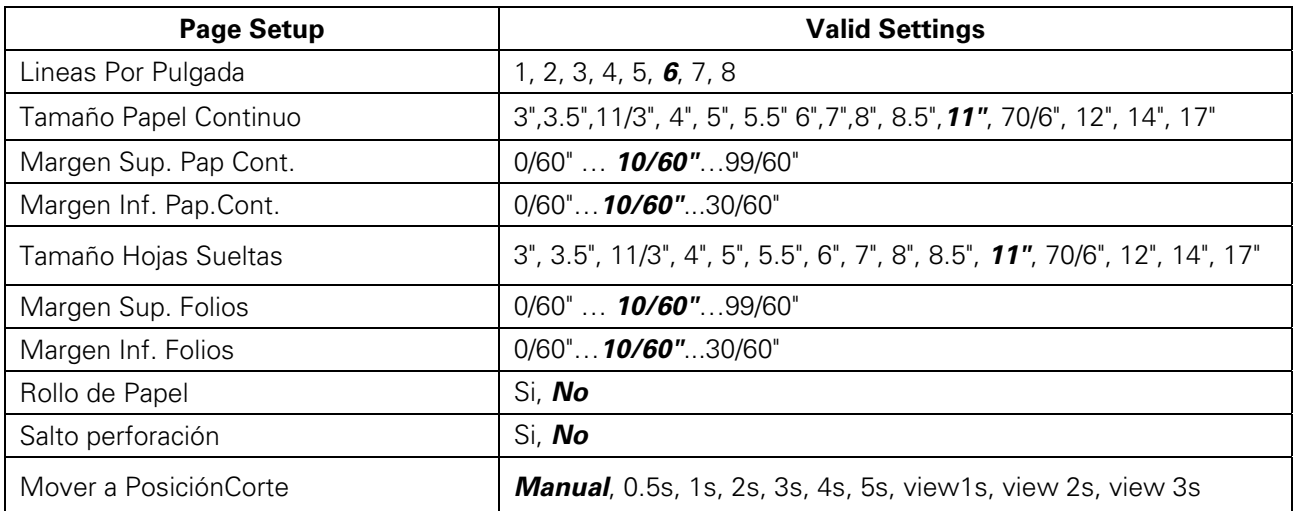

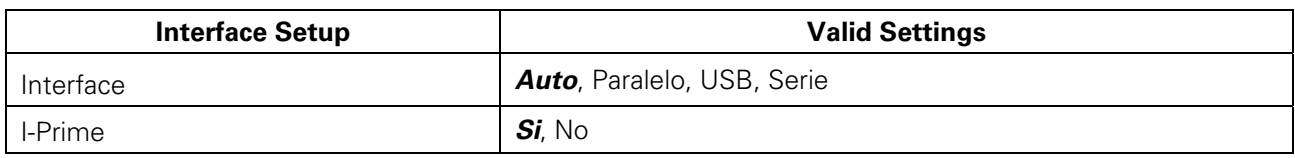

# Tally Dascom 1125

j

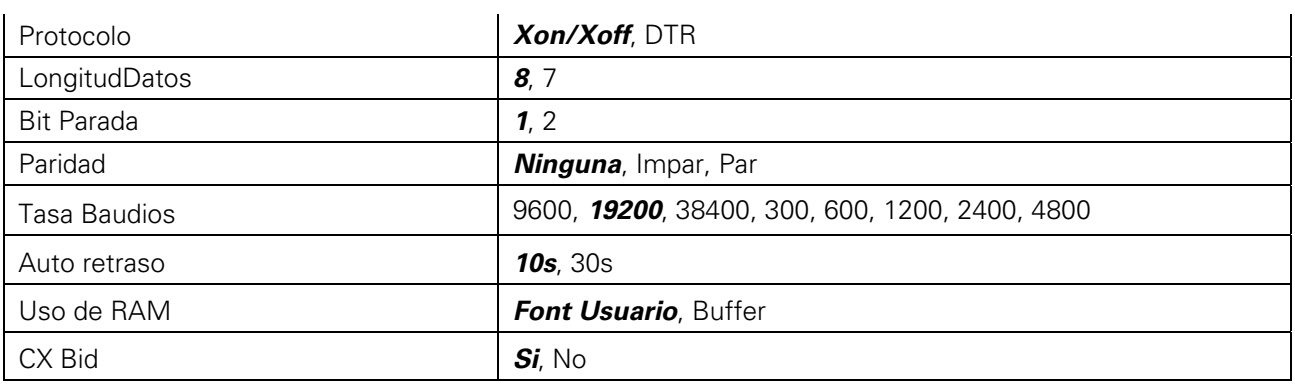

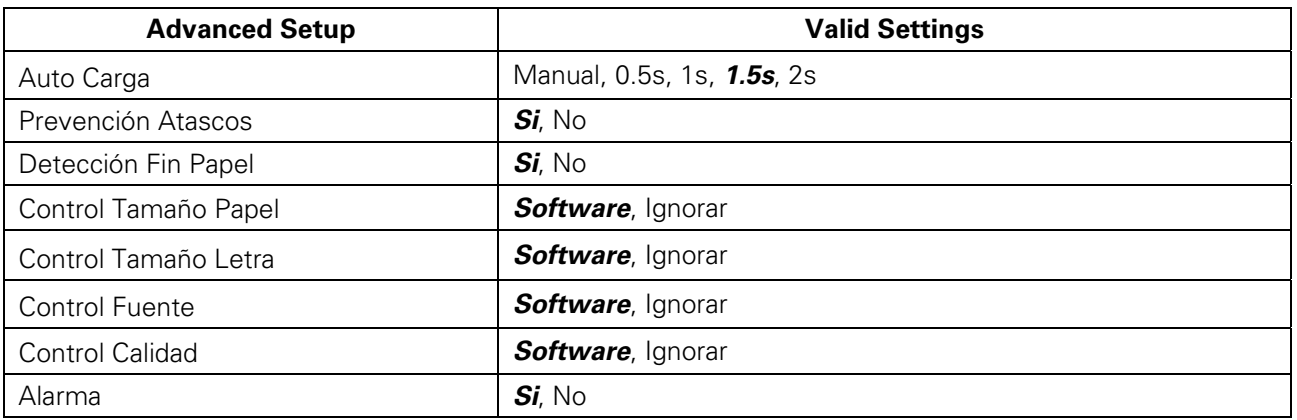

Turkish (Türkce)

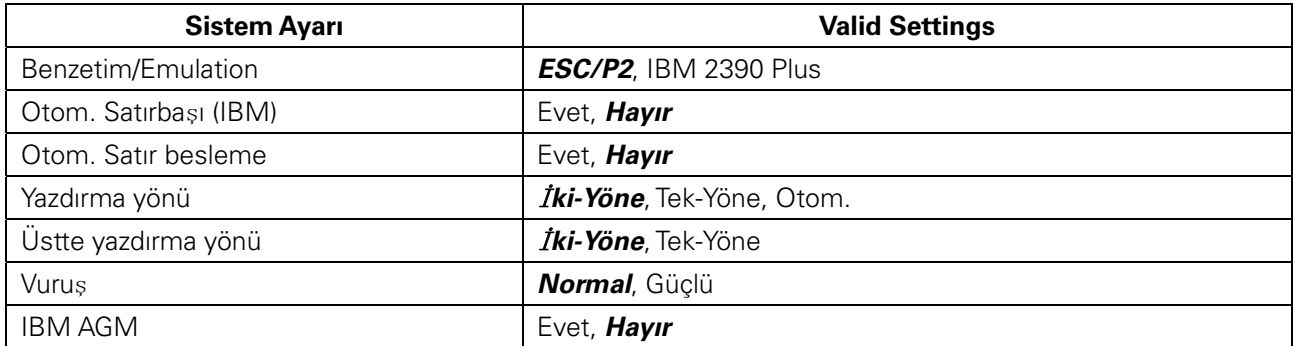

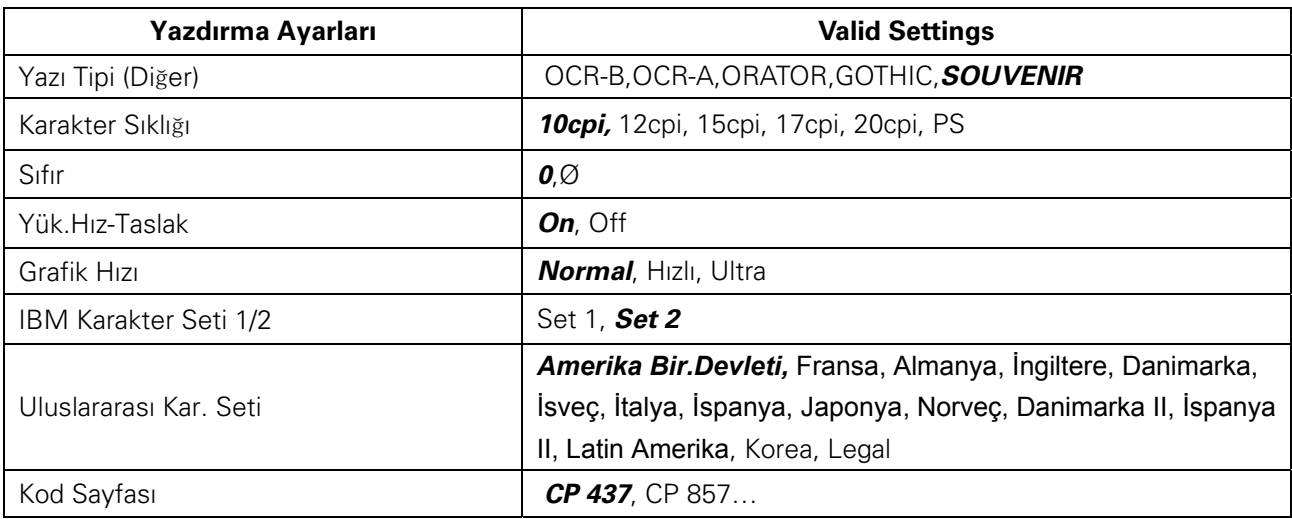

Karakter Tablosu **Grafik Tablosu**, İtalik

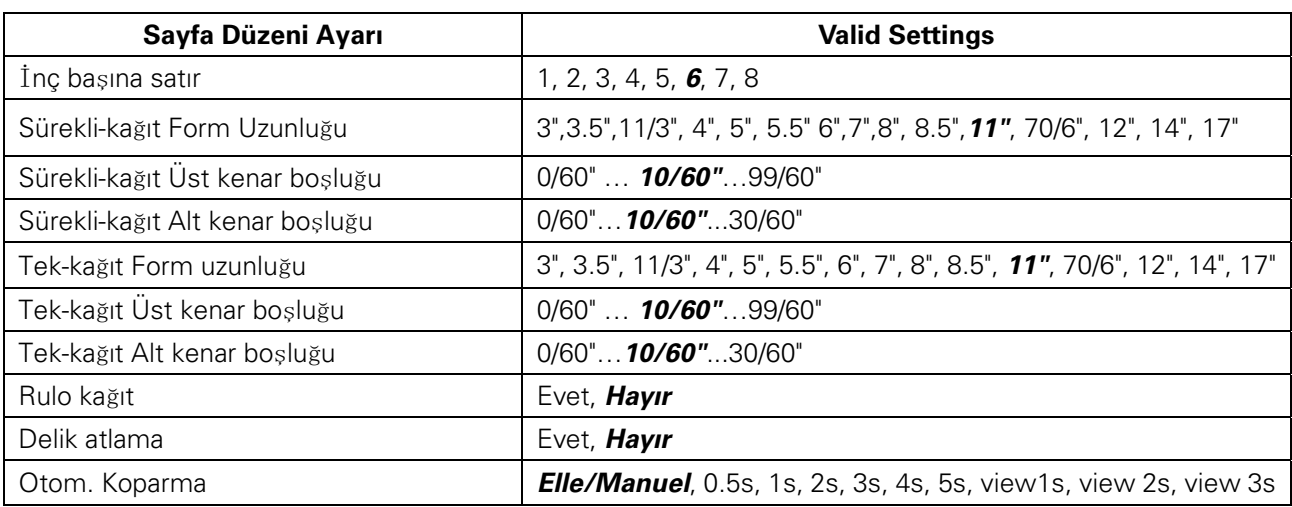

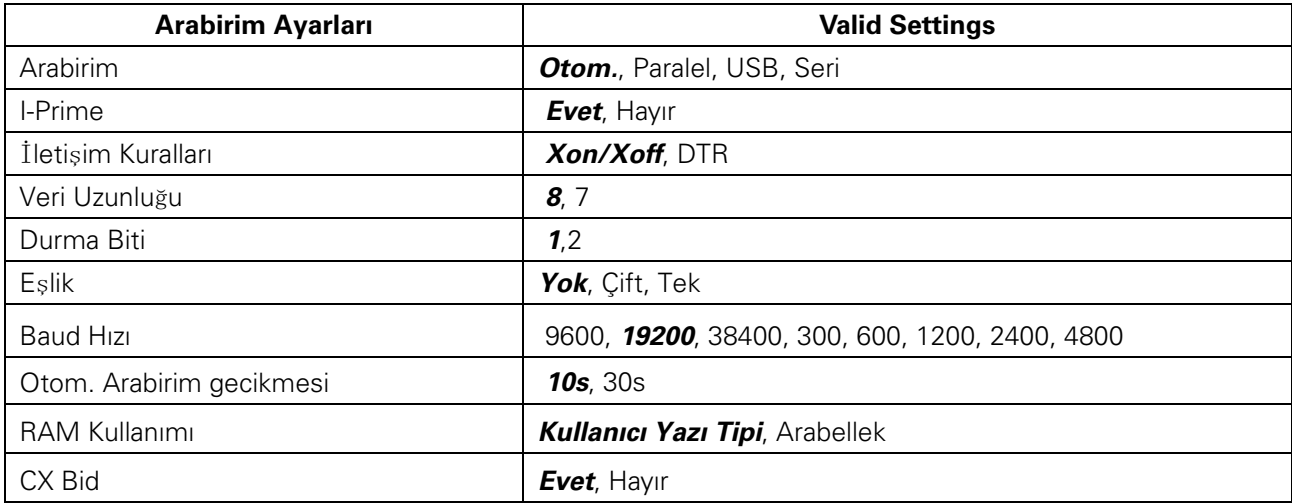

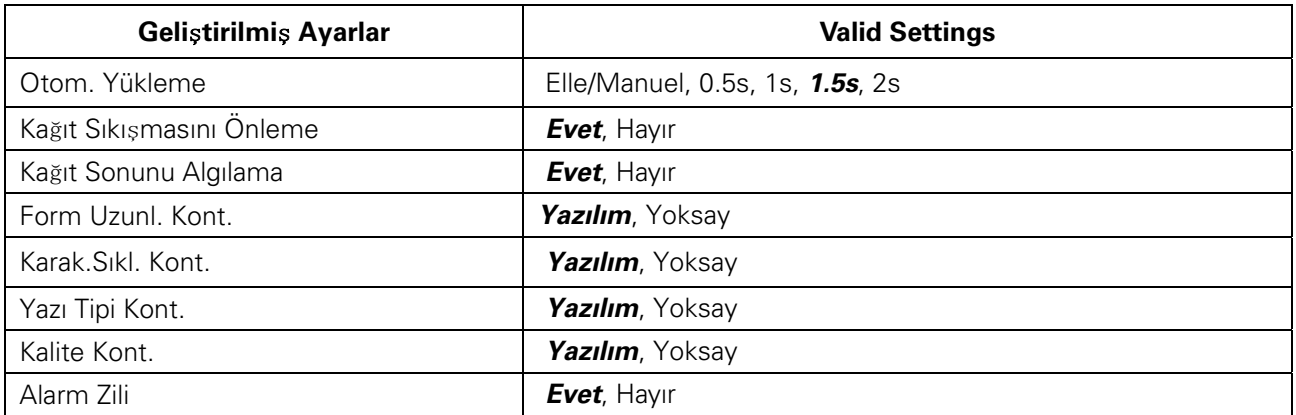

#### Vertical Alignment

j

The vertical alignment function is used to resolve any vertical line misalignments in bi-directional printing.

This example shows how printing looks when characters are vertically misaligned. Note that the left margin is not straight.

Adjust Vertical Alignment Procedure:

- 1. Enter the Service Menu by holding down the【**Tear/Off**】and【**LF/FF**】keys while powering up.
- 2. Load paper.
- 3. The printer will print as follows:

```
Service Menu
【LF/FF】= OK 【Tear/Off】= Back 【Load/Eject】= Next 【Online】= Exit
Current Setting:Vertical Alignment
```
4. Press【**LF/FF**】key to select the current setting. The printer will print as follows:

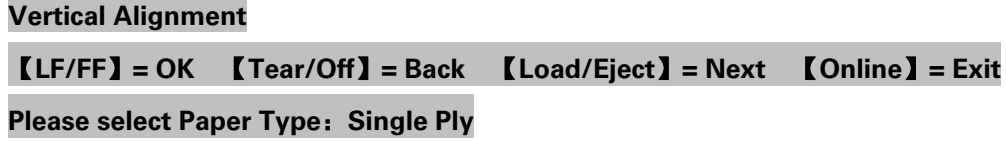

For single ply paper, press【**LF/FF**】key to select. For multipart paper, press 【**Load/Eject**】key to go to "Multipart", then press **【LF/FF**】 key to select.

5. If single ply is selected for paper type, the following will print:

#### **Single Ply**

#### **Current Print Mode: LQ**

Press 【**Load/Eject**】key to scroll to other print modes if required.

6. If LQ is selected, the following will print:

```
LQ
```
【**LF/FF**】**= lower ½ to left** 【**Load/Eject**】**= lower ½ to right** 【**Online**】**= Exit LQ -2:** 

#### **||||||||||||||||||||||||||||||||||||||||||||||||||||||||||||||||||||||||||||||||||||||||||**

Pressing 【**LF/FF**】or 【**Load/Eject**】 key will allow you to adjust the alignment of the vertical lines

printed above.

7. Once the setting which gives the best alignment is found, press 【**Online**】 key to exit current level. Printer will print "Save settings? Yes". Press 【**LF/FF**】 key to save setting. Press 【**Online**】 key a few times until the printer exits the Service Menu.

### Change Pin Function

When printer has been used for a long time or the print volume is high, the frequently used print head pins may fail. The Change Pin function enables the user to continue using the printer for a while without compromise in print quality until a suitable print head replacement is available. This function will reduce the print speed if activated.

Change Pin Procedure:

- 1. Enter the Service Menu by holding down the【**Tear/Off**】and【**LF/FF**】keys while powering up.
- 2. Load paper.
- 3. The printer will print as below:

#### **Service Menu**

【**LF/FF**】**=OK** 【**Tear/Off**】**= Back** 【**Load/Eject**】**= Next** 【**Online**】**= Exit Current Menu: Vertical Alignment** 

Press 【**Load/Eject**】 key to scroll to **"Change Pin"**,then press 【**LF/FF**】 key to select. The status of each pin will be printed as follows:

Change Pin 1 ---------- Is this pin OK? Yes / No 2 ---------- Is this pin OK? Yes / No 3 --------- Is this pin OK? Yes / No : 24 ---------- Is this pin OK? Yes / No

Press 【**Load/Eject**】key to choose whether the pin is **Yes** or **No**,then press 【**LF/FF**】 key to confirm selection.

4. When all the 24 pins are evaluated, press 【**Online**】**.** The printer will print **"Save settings? Yes"**. Press 【**LF/FF**】 key to confirm selection. Press 【**Online**】key a few times until the printer exits the Service Menu.

### Adjust Physical Margins

Adjust Page Margins allows for adjustments of physical left, top margins and tear-off position. Warning: Once these settings are changed, resetting the printer to factory defaults will not initialize these settings back to the original settings; so it is not advisable to perform this adjustment unless it is absolutely necessary.

#### Adjust Top Margin Procedure:

- 1. Enter the Adjust Page Margins function by holding down the【**Load/Eject**】and【**Online**】keys while powering up until the printer beeps twice.
- 2. Load paper.
- 3. The printer will print as below:

**Adjust Page Margins:** 【**LF/FF**】**=OK** 【**Tear/Off**】**= Back** 【**Load/Eject**】**= Next** 【**Online**】**= Exit Current Setting: Adjust Fanfold Top Margin** 

Press【**LF/FF**】key to confirm selection if the paper used is fanfold type. The printer will print as follows:

**Procedure**:

**Install fanfold paper to tractors** 

【**LF/FF**】 **= Add** 【**Load/Eject**】 **= Reduce** 【**Online**】 **= Exit Each step is 0.5 mm** 

Function of keys: 【**Tear Off**】key: Decrease 0.5mm 【**Load/Eject**】key: Increase 0.5mm

4. Press 【**LF/FF**】 key, printer will print **"Save settings**?**Yes".** Press 【**Load/Eject**】 key to choose Yes or No, then press **【LF/FF**】 key to confirm selection and exit "Adjust Page Margins" mode by pressing 【**Online**】. The print head moves to the left side and the printer beeps twice, then the print head moves to the middle position.

#### Adjust Left Margin Procedure:

- 1. Enter the Adjust Page Margins function by holding down the【**Load/Eject**】and【**Online**】keys while powering up until the printer beeps twice.
- 2. Load paper.
- 3. The printer will print as below: **Adjust Page Margins:** 【**LF/FF**】**=OK** 【**Tear/Off**】**= Back** 【**Load/Eject**】**= Next** 【**Online**】**= Exit Current Setting: Adjust Fanfold Top Margin**
- 4. Press【**Load/Eject**】key until the current setting is "Adjust Fanfold Left Margin". Press【**LF/FF**】key to confirm selection if the paper used is fanfold type. The printer will print as follows: **Adjust Fanfold Left Margin**

Function of keys: 【**Tear Off**】key: Decrease 0.5mm 【**Load/Eject**】key: Increase 0.5mm

5. Press 【**LF/FF**】 key, printer will print **"Save settings**?**Yes".** Press 【**Load/Eject**】 key to choose Yes or No, then press **【LF/FF**】 key to confirm selection and exit "Adjust Page Margins" mode by pressing 【**Online**】. The print head moves to the left side and the printer beeps twice, then the print head moves to the middle position.

#### Adjust Tear-Off Position Procedure:

- 1. Enter the Adjust Page Margins function by holding down the【**Load/Eject**】and【**Online**】keys while powering up until the printer beeps twice.
- 2. Load fanfold paper.
- 3. The printer will print as below: **Adjust Page Margins:** 【**LF/FF**】**=OK** 【**Tear/Off**】**= Back** 【**Load/Eject**】**= Next** 【**Online**】**= Exit Current Setting: Adjust Fanfold Top Margin**
- 4. Press【**Load/Eject**】key until the current setting is "Adjust Tear-Off Position". Press【**LF/FF**】key to confirm selection. The printer will print as follows:

#### **Procedure**:

**Install fanfold paper to tractors**  【**LF/FF**】 **= Add** 【**Load/Eject**】 **= Reduce** 【**Online**】 **= Exit Each step is 0.5 mm** 

Function of keys: 【**Tear Off**】key: Decrease 0.5mm 【**Load/Eject**】key: Increase 0.5mm

5. Press 【**LF/FF**】 key, printer will print **"Save settings**?**Yes".** Press 【**Load/Eject**】 key to choose Yes or No, then press **【LF/FF】** key to confirm selection and exit "Adjust Page Margins" mode by pressing 【**Online**】. The print head moves to the left side and the printer beeps twice, then the print head moves to the middle position.

## Dascom Printer Setup Tool

In the CDROM is a software utility called "Dascom Printer Setup". This application enables a convenient, simple and fast way to control your printer without touching any keys on the operation panel.

- 1. Start the tool installation by double clicking the "Dascom Printer Setup.exe".
- 2. Connect the printer to the system using USB cable
- 3. Power up the printer.
- 4. Load paper into the printer. (Note: The tool cannot get connected to the printer when the printer is offline.)
- 5. Run the tool from the Windows Start menu by selecting All Programs, then Dascom Printer Setup, and then Tally Dascom Printer Setup.
- 6. For more information on how to use the tool, go to the Help menu and select User Guide.

# **6 Maintenance**

Your printer requires very little care. Occasional cleaning and replacement of the ribbon cartridge are all that is required. Cleaning is recommended approximately every 6 months or 300 hours of operation, whichever is sooner. Lubrication of the printer is not usually necessary. If the print head carriage does not move smoothly back and forth, clean the printer in the manner described in this chapter. If the problem continues, contact your dealer to determine whether lubrication may be necessary.

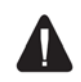

j

 Switch printer off and unplug the power cord from the mains before doing any maintenance work.

#### Cleaning

The housing and the top cover of the printer help protect it against dust, dirt, and other contaminants. However, paper produces small particles that accumulate inside the printer. This section explains how to clean and vacuum the printer and how to clean the paper bail rollers. It is easier to clean the printer when the cover is open.

#### Cleaning and Vacuuming the Printer

If the print head carriage does not move smoothly back and forth or paper particles have accumulated in the printer, clean the printer.

To clean and vacuum the printer:

- 1. Remove any paper from the printer. Make sure that the power is off, and then disconnect the printer power cord.
- 2. Using a soft vacuum brush, vacuum the exterior of the printer. Also vacuum the cut sheet edge.
- 3. Use a soft, damp cloth to wipe the exterior of the printer, including the cover. A mild detergent may be used. Do not use solvents, kerosene, or abrasive cleaning materials that may damage the printer.
- 4. Open the cover of the printer and remove the ribbon cartridge. Using a soft vacuum brush, gently vacuum the platen, the print head carriage and shaft, and surrounding areas. You can easily slide the print head to the left or right when the power is off. Be careful not to press too hard on the flat head cable that extends from the print head carriage.
- 5. Re-install the ribbon cartridge.
- 6. Remove the single sheet feeder and clean the form tractors and the surrounding areas.
- 7. Re-install the single sheet feeder.

#### Cleaning the Paper Rollers

Clean the platen and paper bail rollers occasionally or when stains or smudges appear on the paper. Use a mild detergent as appropriate. Do not use alcohol to clean the platen or the rollers. Alcohol may cause the rubber to harden.

To clean the rollers and the platen:

- 1. Apply a small amount of water to a soft cloth. Avoid spilling liquid inside the printer.
- 2. Place the cloth against the platen and manually rotate the paper feed knob.
- 3. Repeat this procedure for each roller.

4. To dry the platen, place a dry cloth against the platen and the rollers and manually rotate the paper feed knob.

# 7 Troubleshooting

Your printer is extremely reliable, but occasionally problems may occur. This chapter provides information on some of the common problems you may encounter and how you may solve them. If you encounter problems that you cannot resolve, contact your dealer or service partner for assistance.

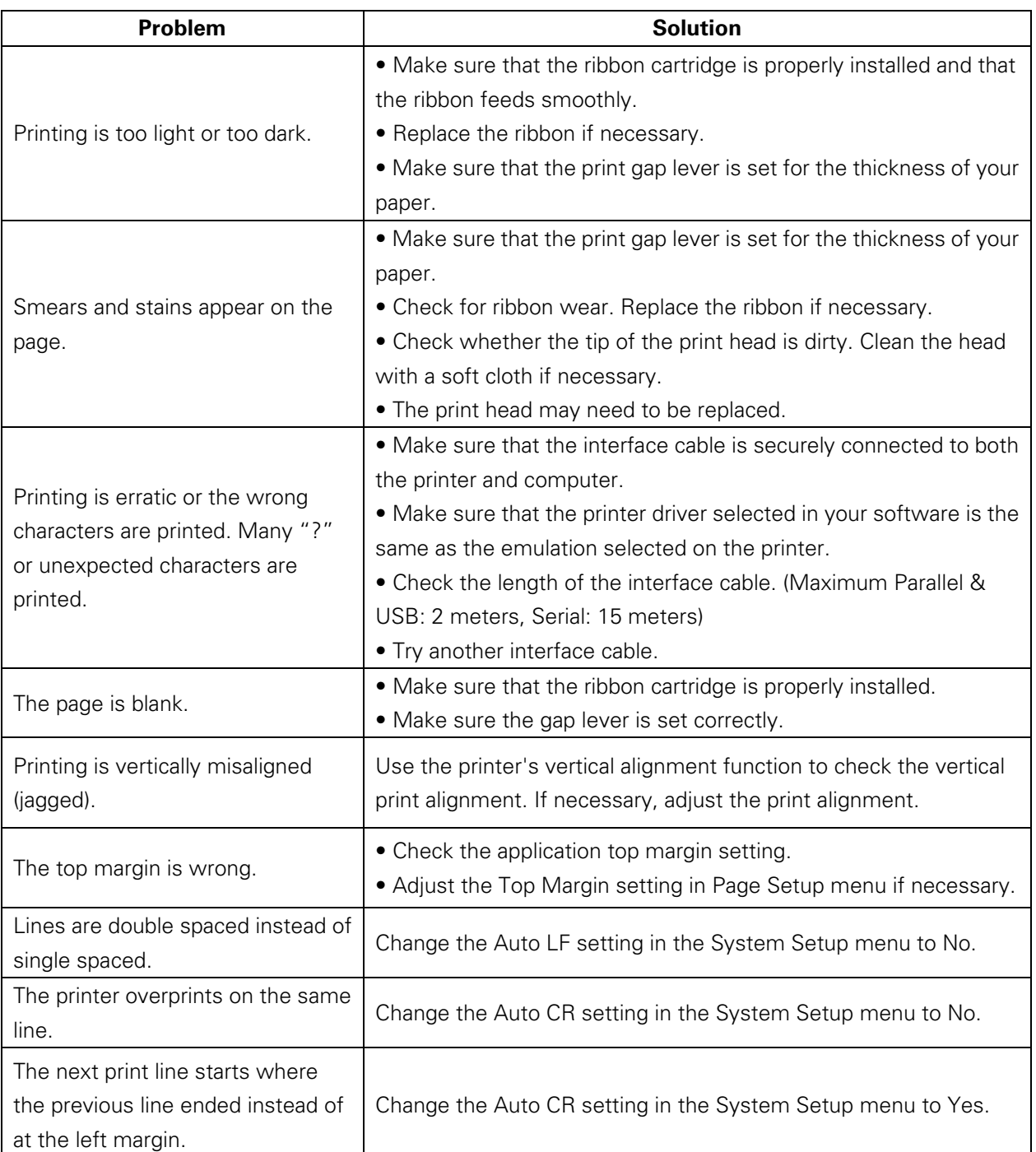

# Print Quality Problems and Solutions

# Paper Handling Problems and Solutions

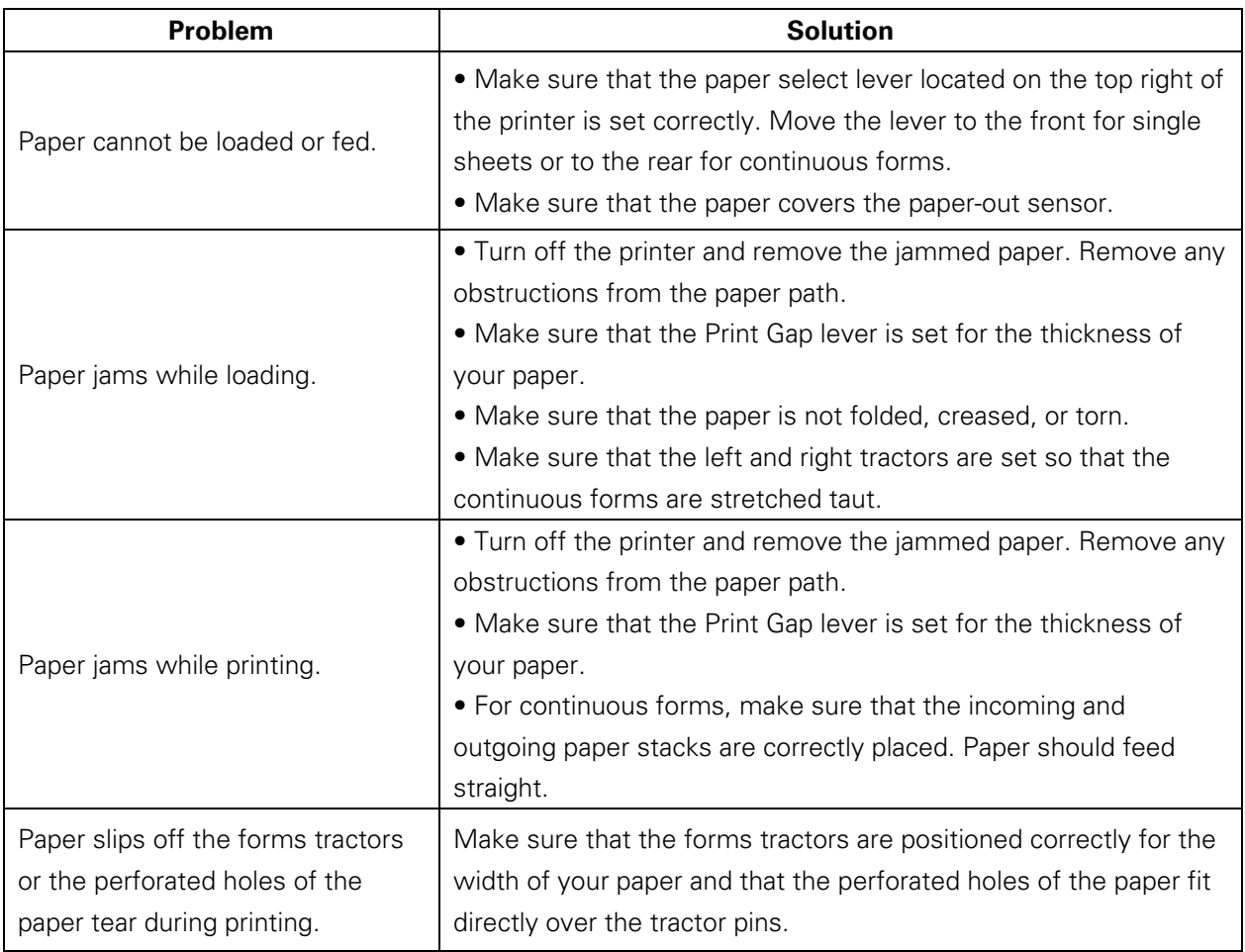

# Operating Problems and Solutions

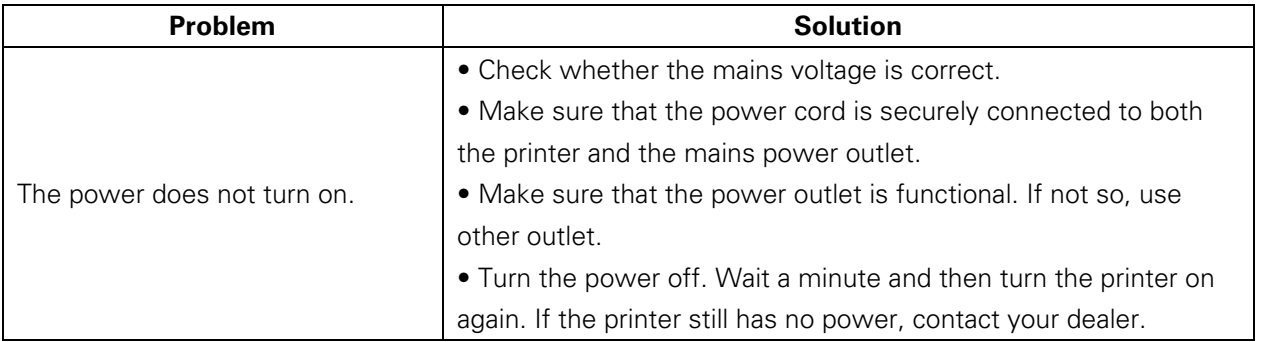

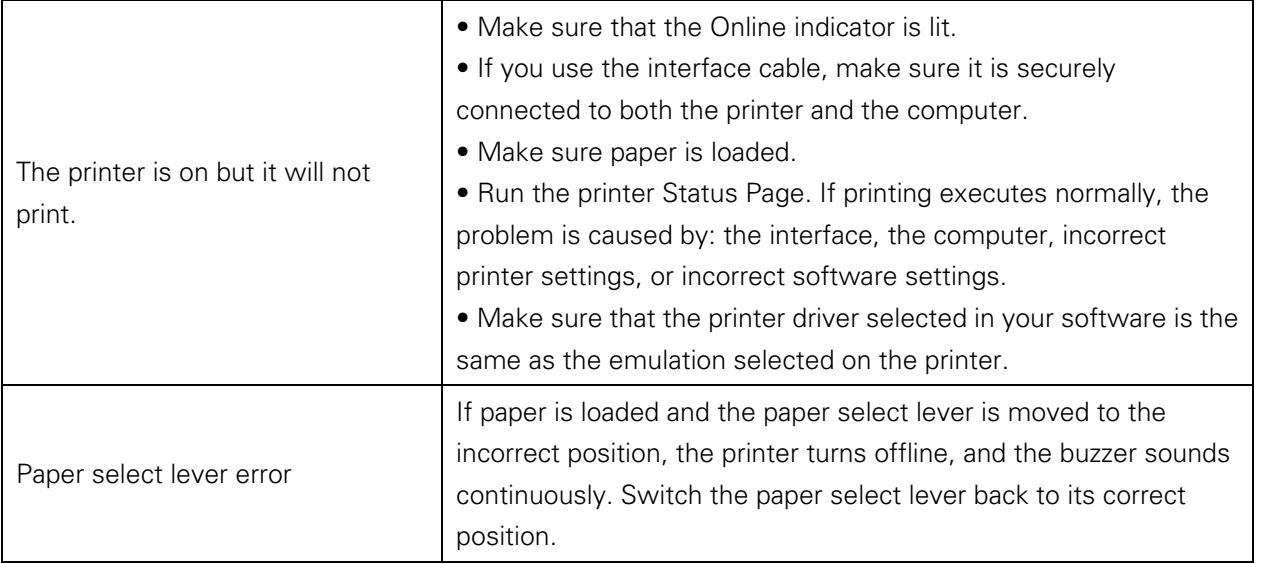

### Printer Failures

A user cannot generally resolve a problem involving defective printer hardware. Power off and on again the printer to recover any fatal error. If the problem cannot be resolved, contact your dealer or service partner.

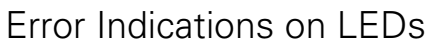

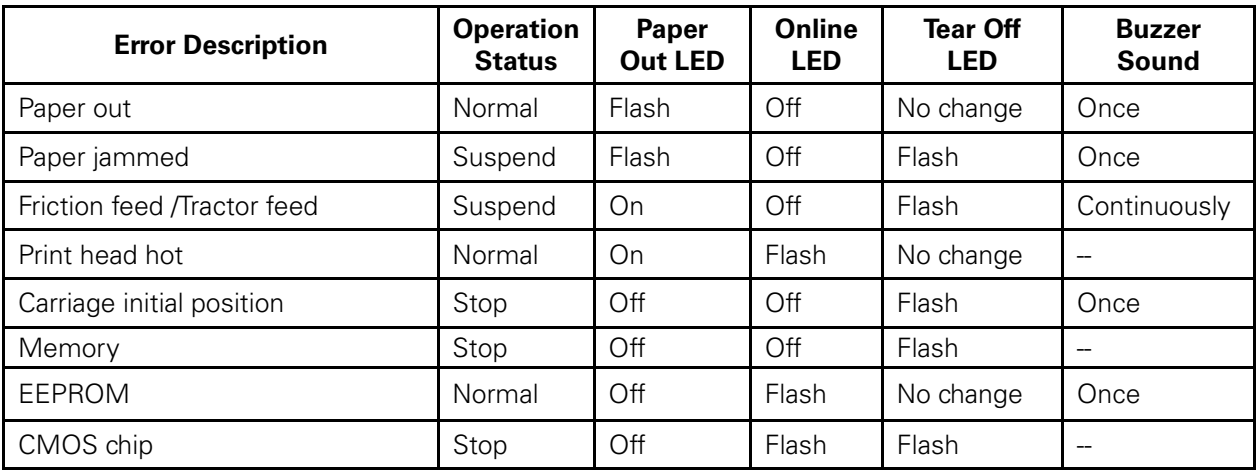

# Diagnostic Functions

The printer diagnostic functions are Self-Test page, hex-dump mode and print alignment adjustment.

- Self-Test page: Tells you whether the printer hardware is functioning correctly. If the printer hardware is functional, any problems you are having are probably caused by incorrect printer settings, incorrect software settings, the interface, or the computer.
- HEX-DUMP MODE: Allows you to determine whether the computer is sending the correct commands to the printer, and whether the printer is executing the commands correctly. This function is useful to programmers or others who understand how to interpret hex dumps.
- PRINTING ALIGNMENT ADJUSTMENT: Allows you to check and, if necessary, correct the printer's vertical line print alignment in bi-directional mode.

For details on using these functions, please refer to chapters 4 and 5.

## Firmware Update

j

Sometimes it is necessary update the firmware to solve a problem. The latest firmware file may be obtained from your dealer or downloaded from our website www.dascom.com. Before upgrading firmware, it is strongly recommended to print the Main Menu page to keep a record of the old settings.

Note: Firmware update should only be performed by an authorized service person. We disclaim any responsibility for any damage caused if it is performed by any other person.

To load new firmware, proceed as follows:

- 1. Switch off the printer. Connect your PC to the **parallel port** on the printer.
- 2. Press and hold down all 4 keys (S1, S2, S3, S4) while powering on the printer.
- 3. Alternate flashing of L3 and L4 LEDs indicates printer is ready for firmware update. L1 and L2 LEDs are ON and OFF respectively.
- 4. Go to the DOS prompt window. Copy the firmware file (with extension .MOT) to your printer as follows:

COPY /B <filename>.mot PRN

5. When new firmware is being received, L3 and L4 LEDs are set to ON. L1 LED flashes a few times, then sets to ON. L2 LED flashing indicates downloading in progress.

Note: Do not interrupt the downloading process to prevent possible flash memory corruption.

6. When downloading is completed, the carriage returns to home position. Printer initializes normally.

Alternatively, you can use the Firmware Flash Tool version 3.5 or higher which is available in the CDROM and our website as well. Upon starting up the tool, choose the correct file and press "Update".

# 8 General Specifications

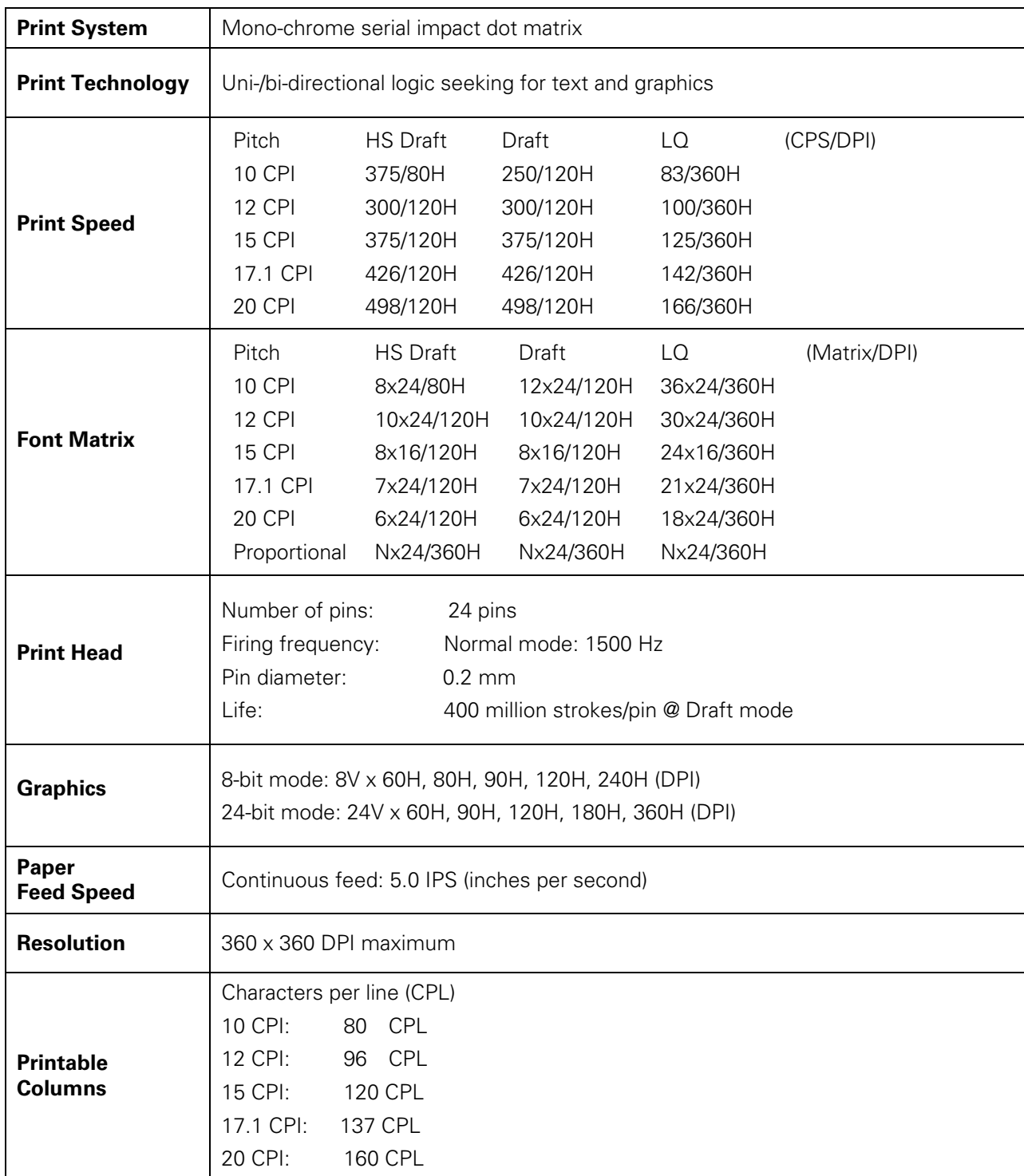

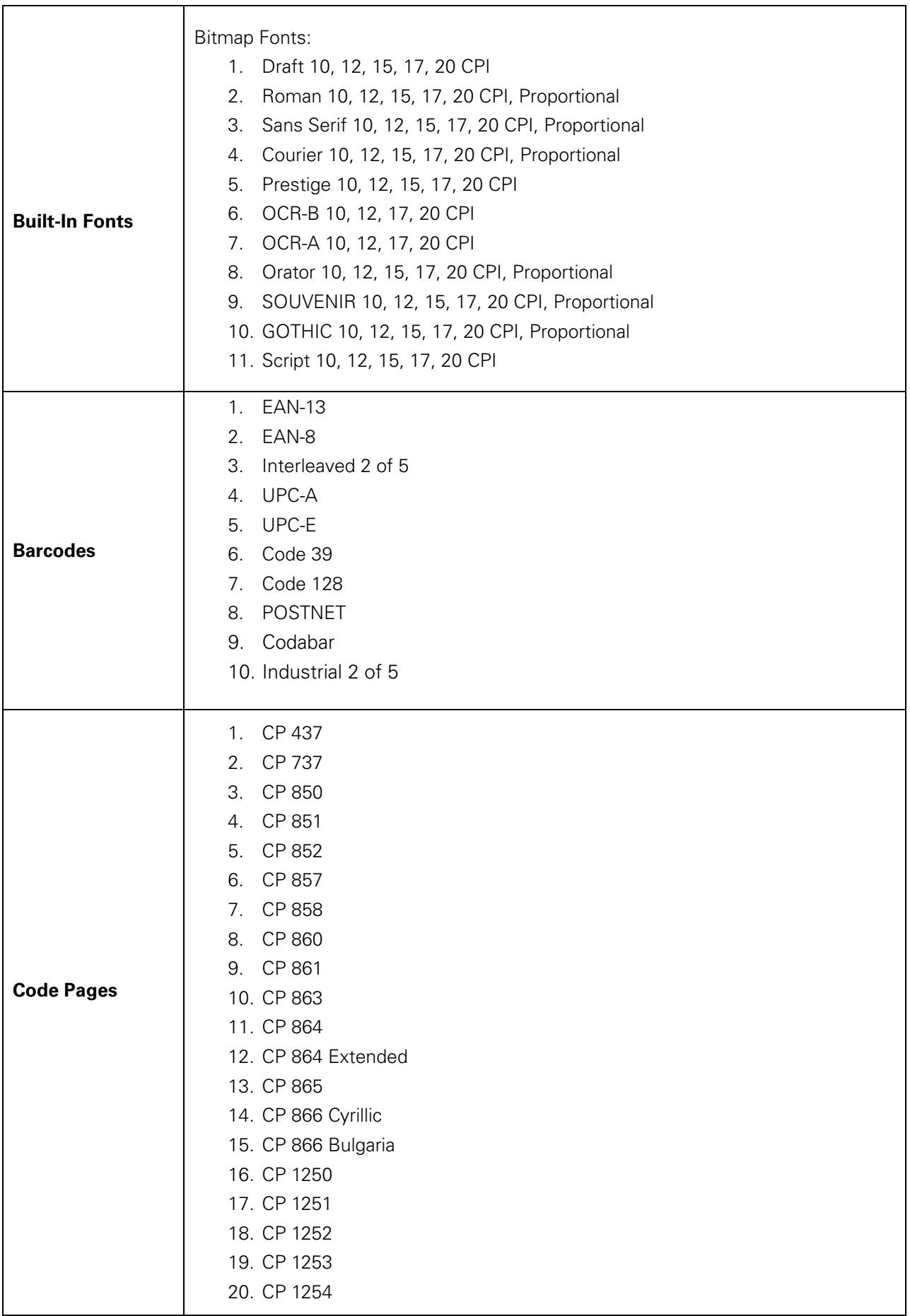

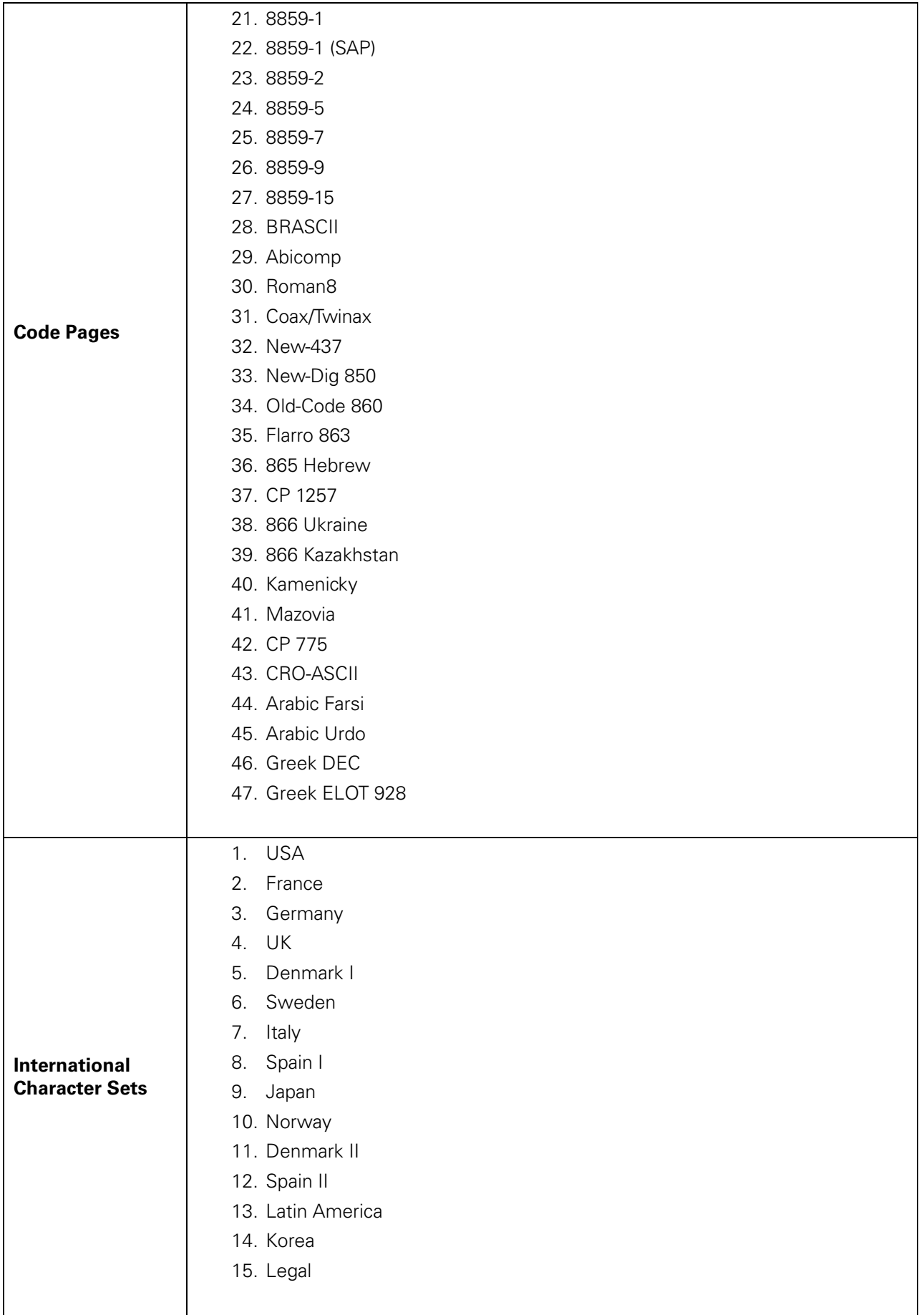

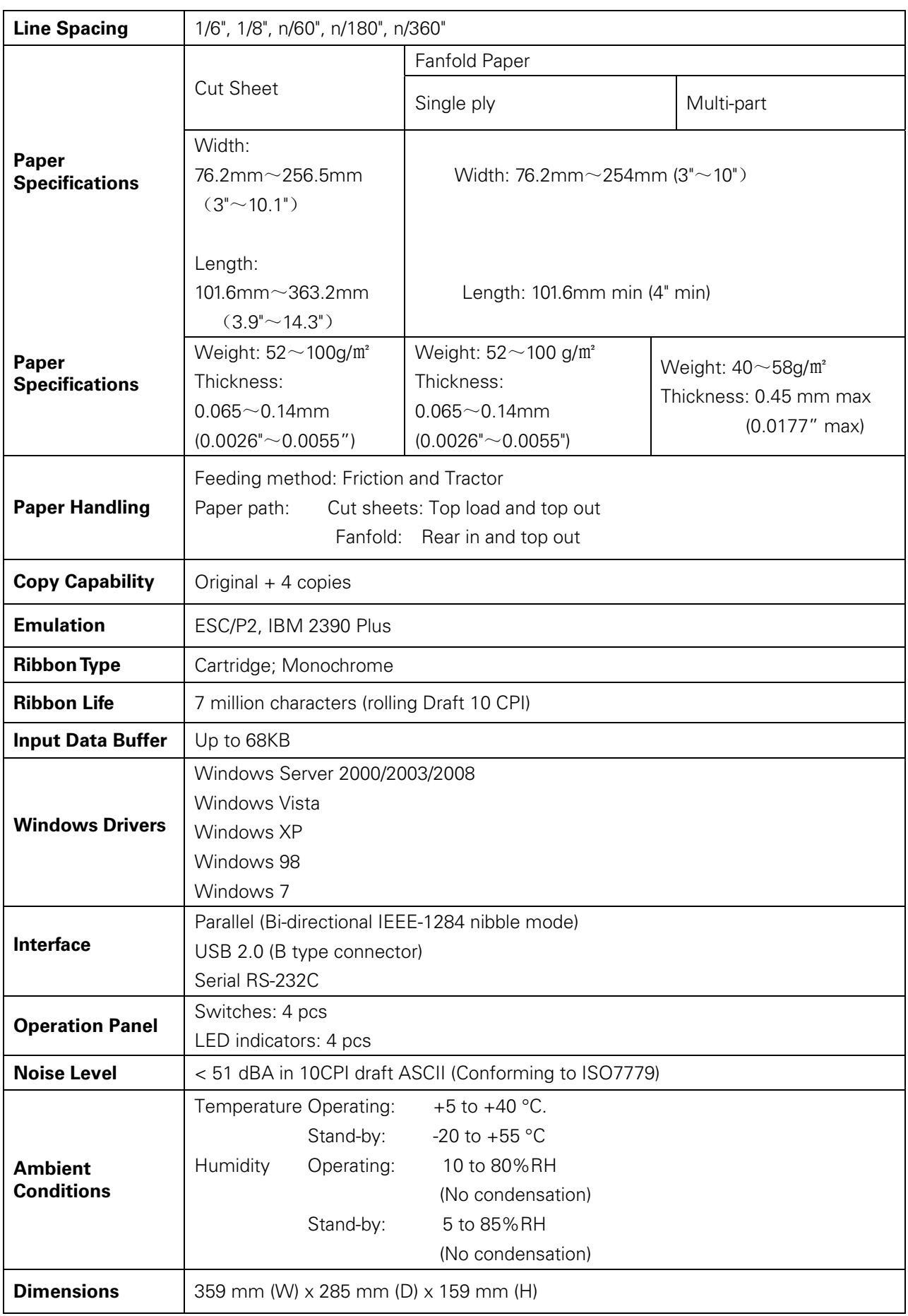

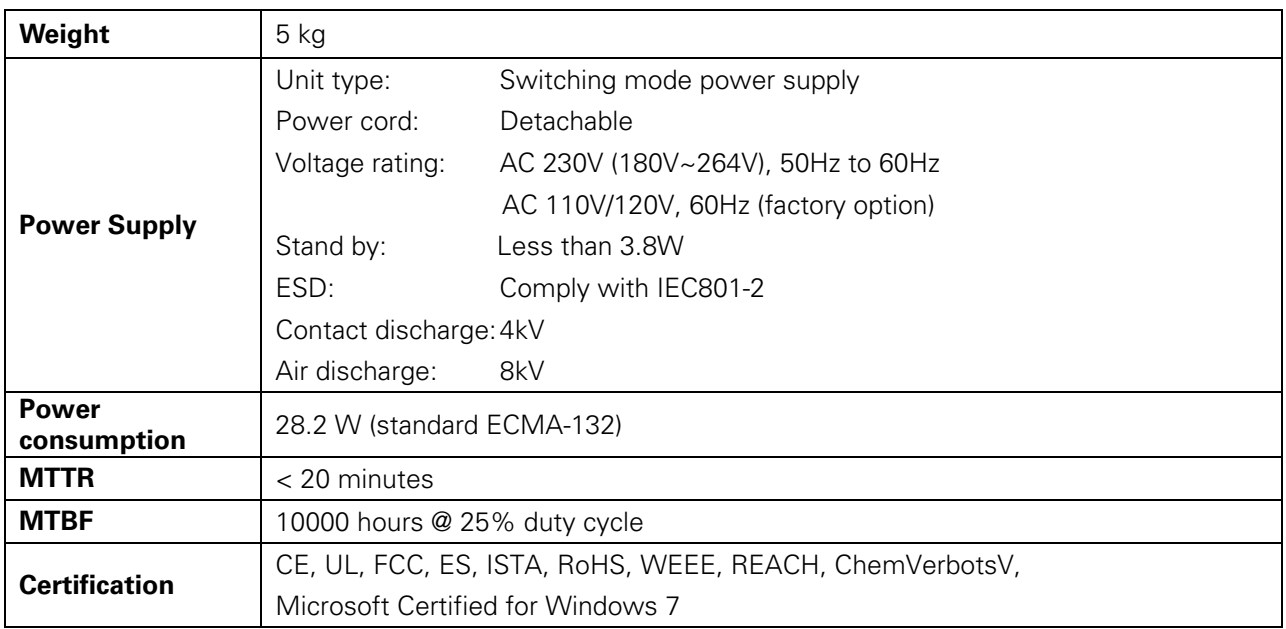

# 9 Interfaces

j

## Parallel Interface

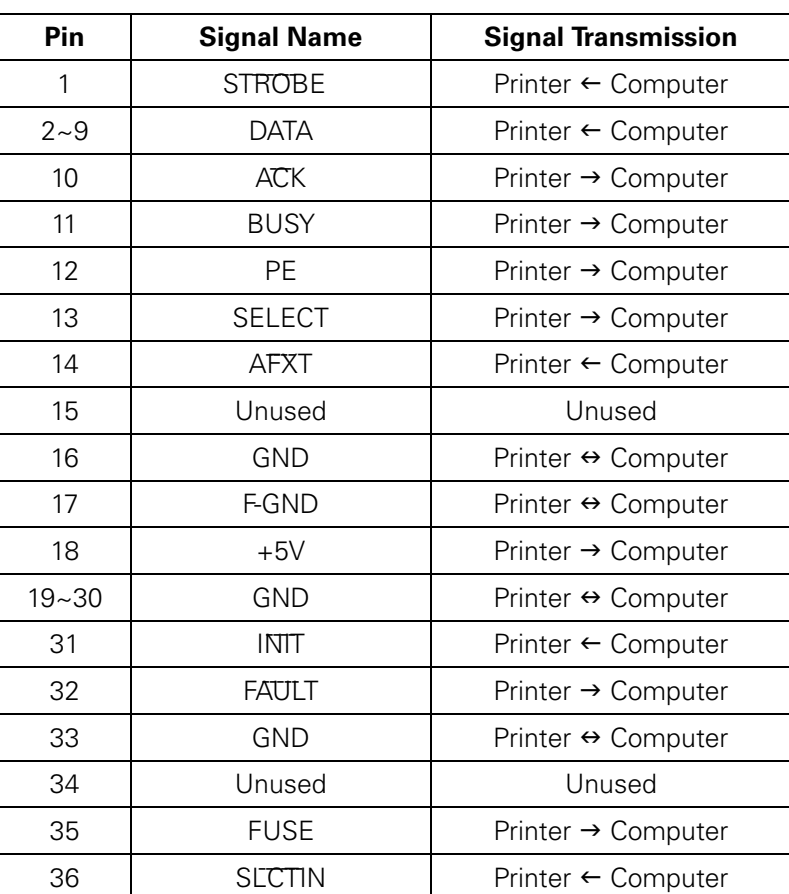

Parallel Interface Pin Assignment

Parallel Interface Connector Diagram

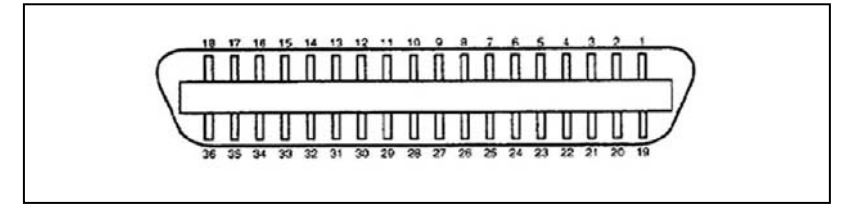

Note: Any external devices connected to the parallel port should not draw current exceeding 200 mA from pin 18; otherwise it may affect the printer operation.

## USB Interface

j

The USB interface conforms to the Universal Serial Bus 2.0 Specifications. It supports the Full Speed mode at 12 Mbps. It uses the "B" type USB connector.

### Serial Interface

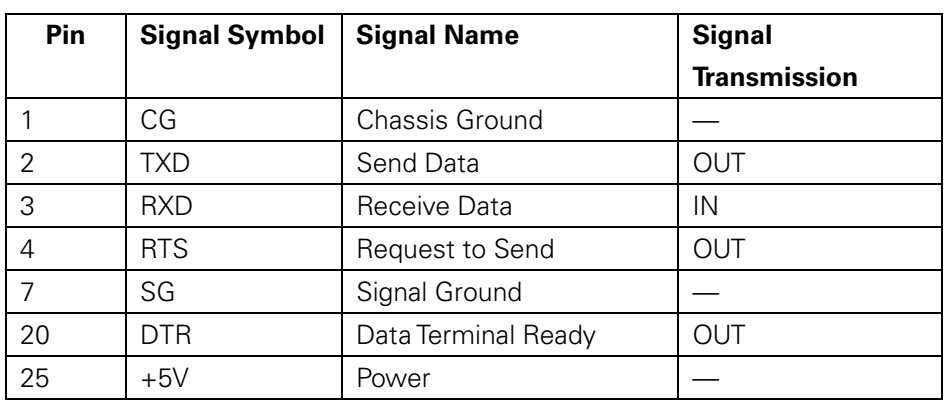

Serial RS-232C Interface Pin Assignment

#### Serial RS-232 Connector Diagram

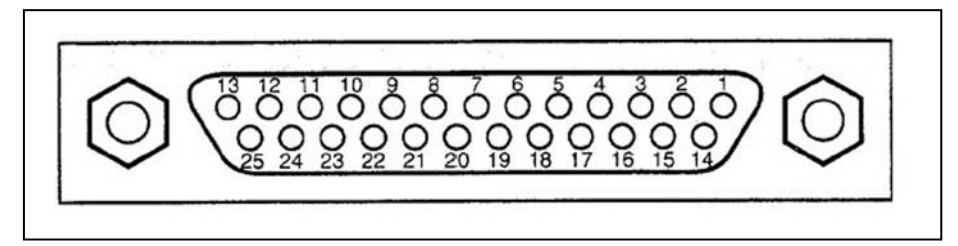

# 10 Character sets & Code Pages

# Character Sets

Standard Character Set 1

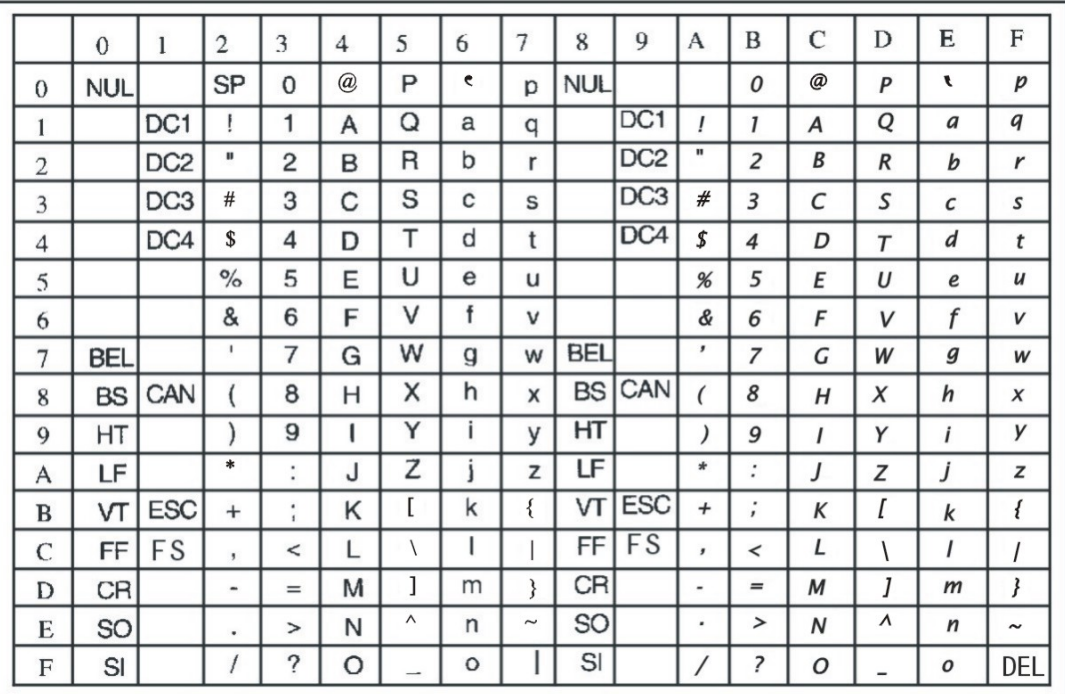

Standard Character Set 2

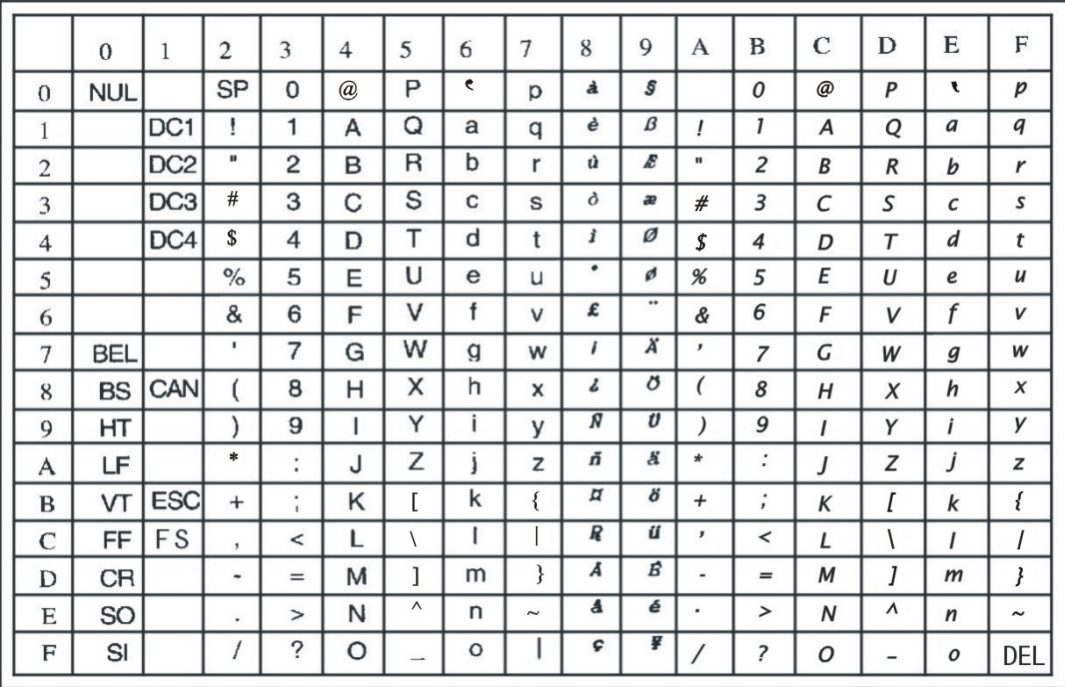

#### IBM Character Set 1

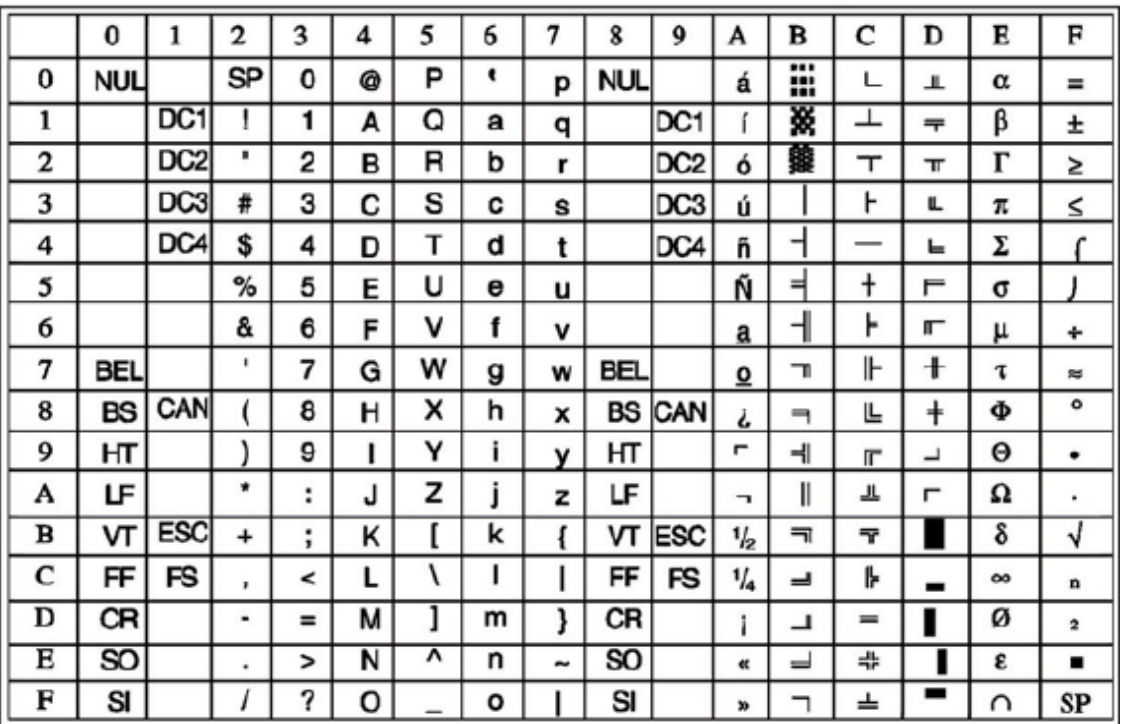

#### IBM Character Set 2

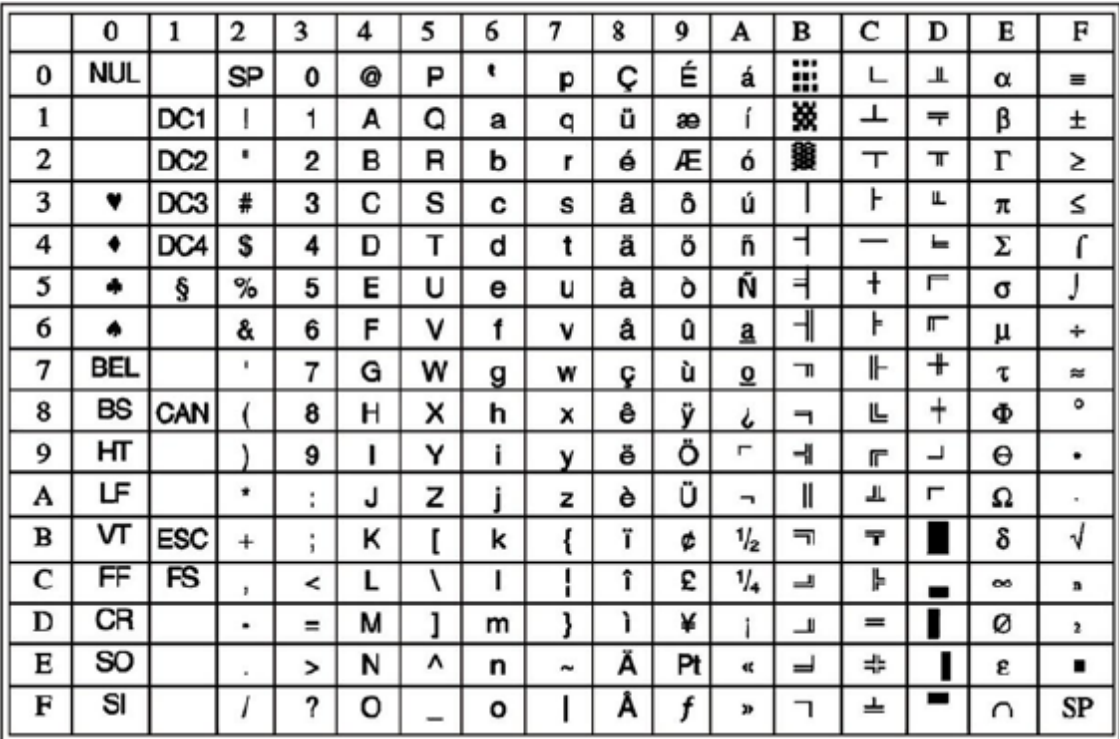

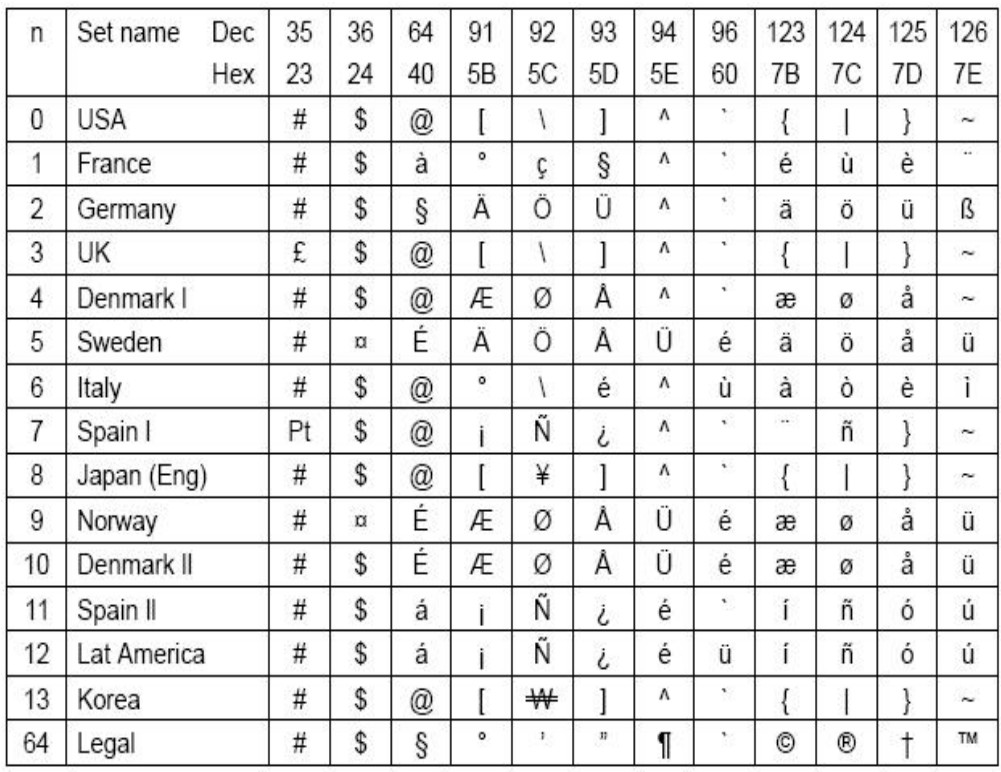

## International character sets

# International Character Set Commands

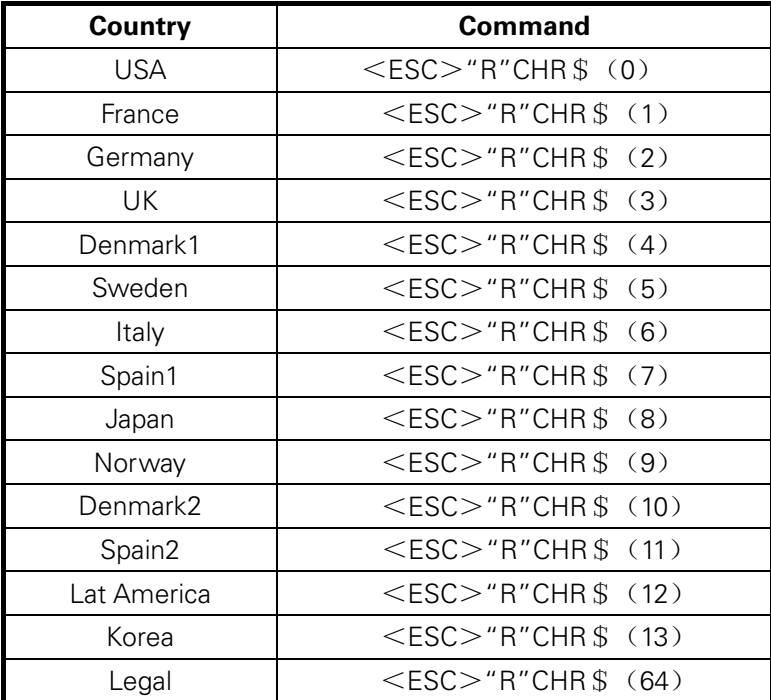

## Character Tables

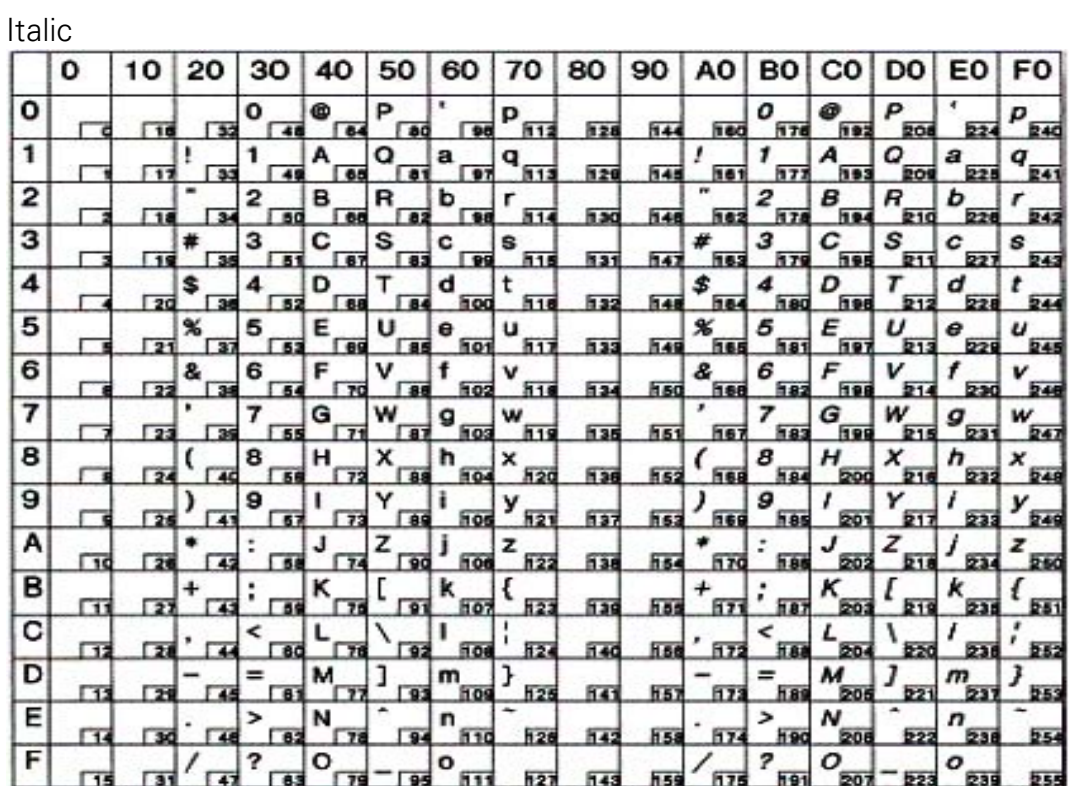

#### Graphic 1

j

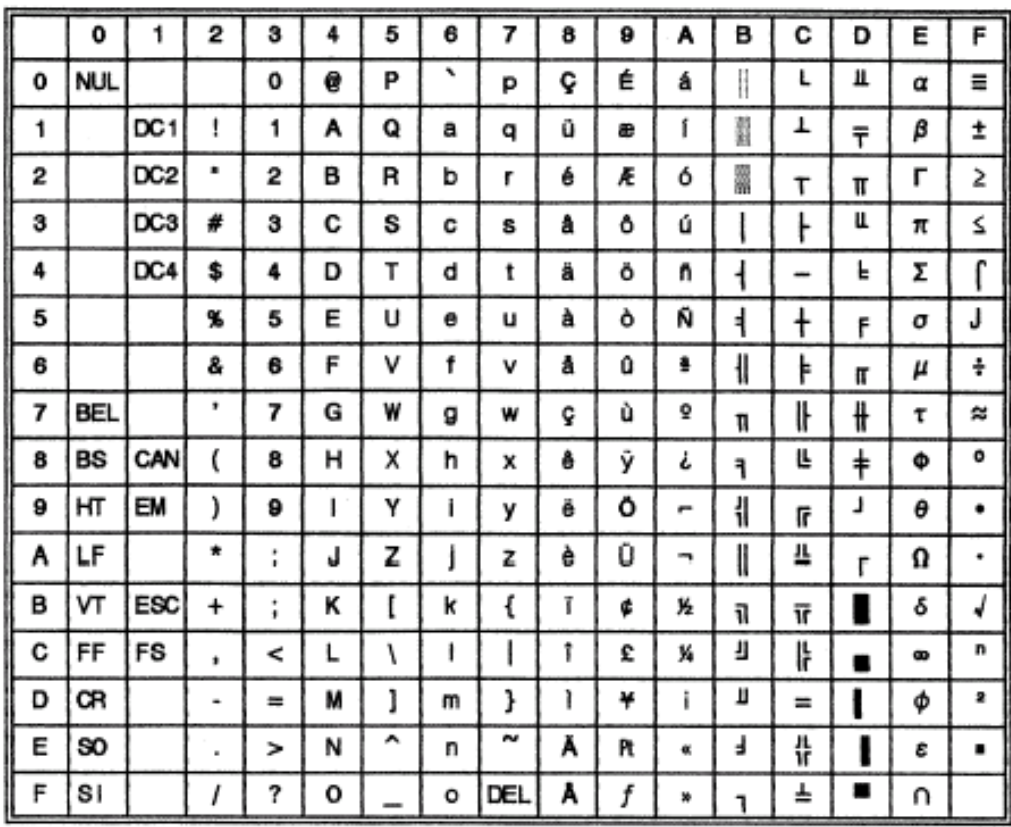

Graphic 2

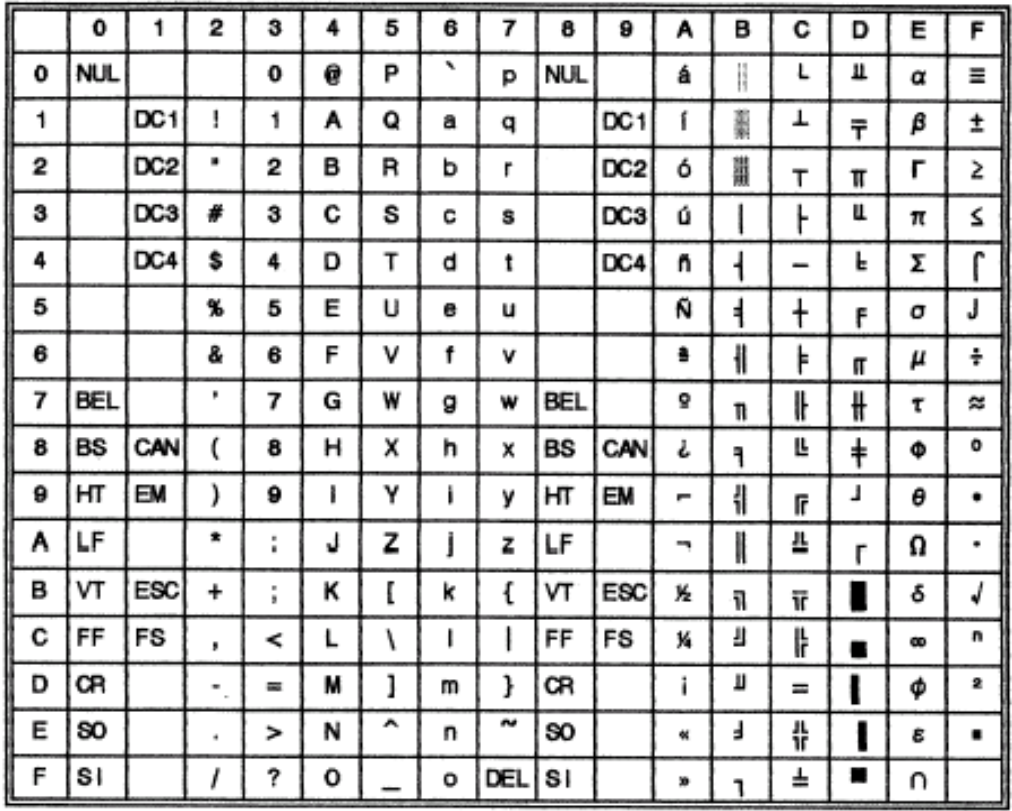

# Code Page Commands

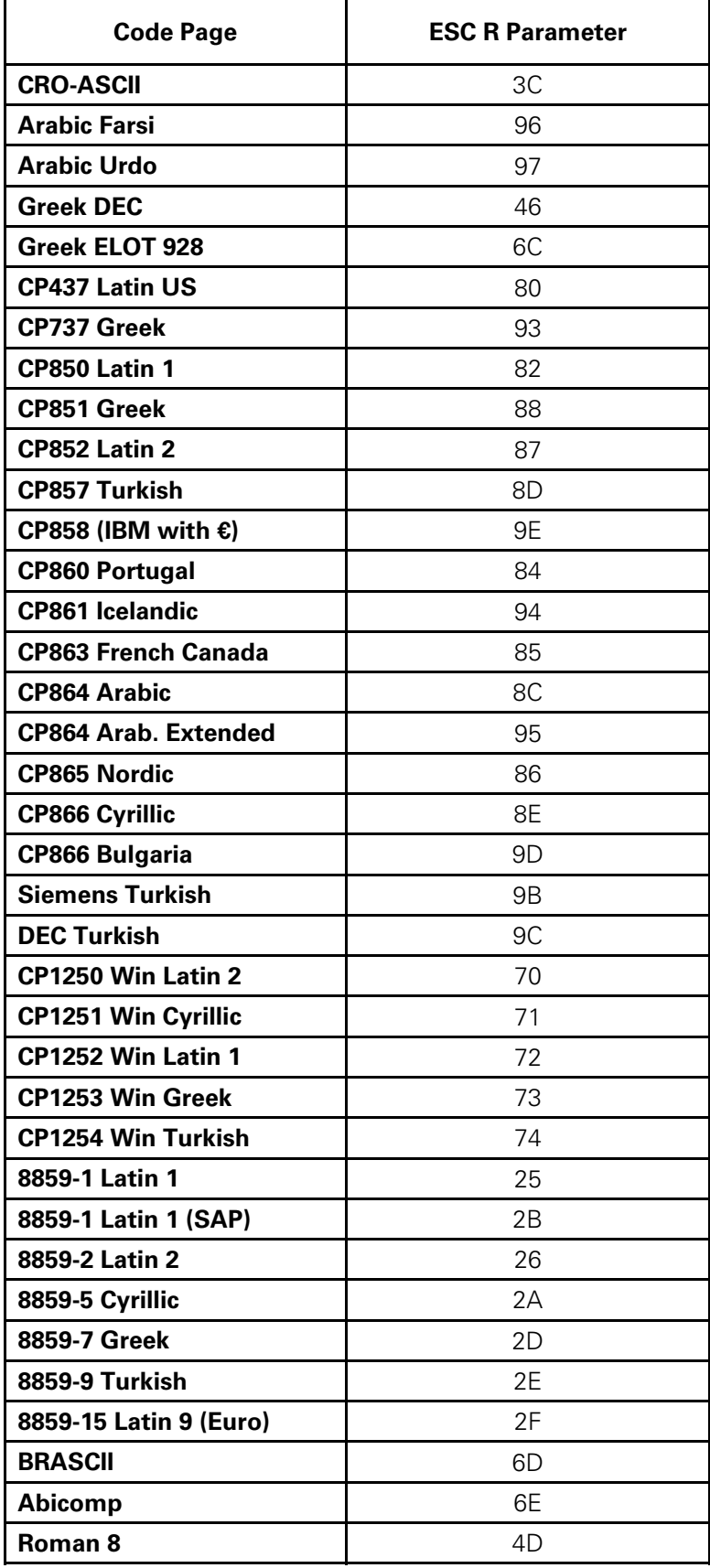
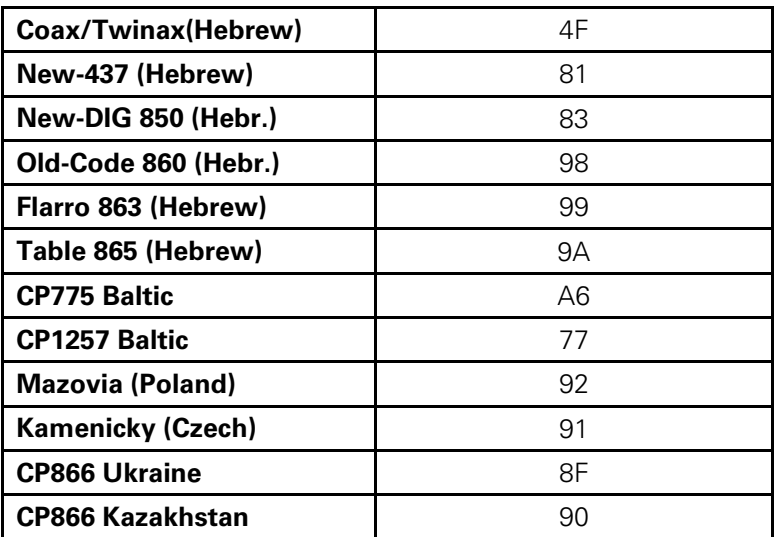

# Code Page Tables

# CP 437 (US)

j

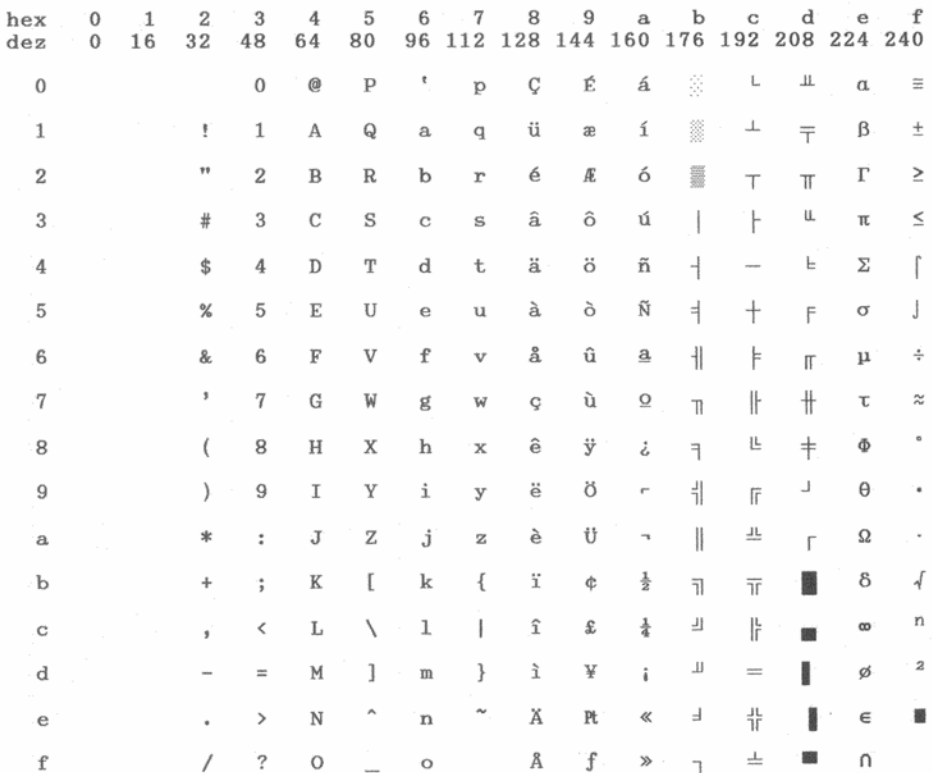

# CP 737 Greek

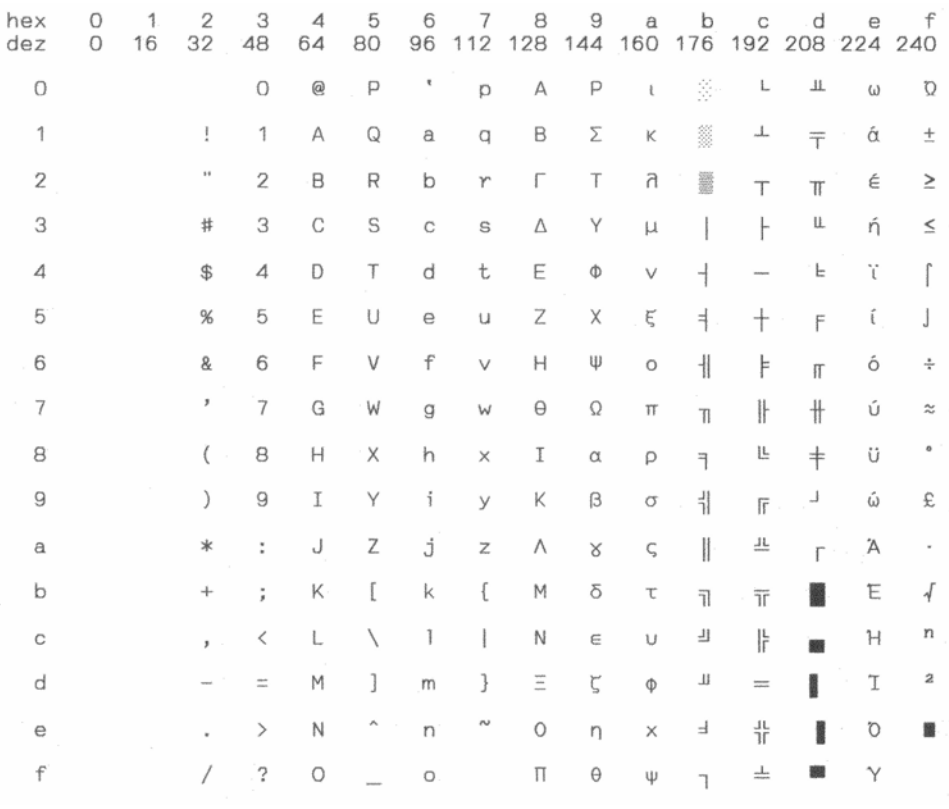

# CP 850 (Multilingual)

j

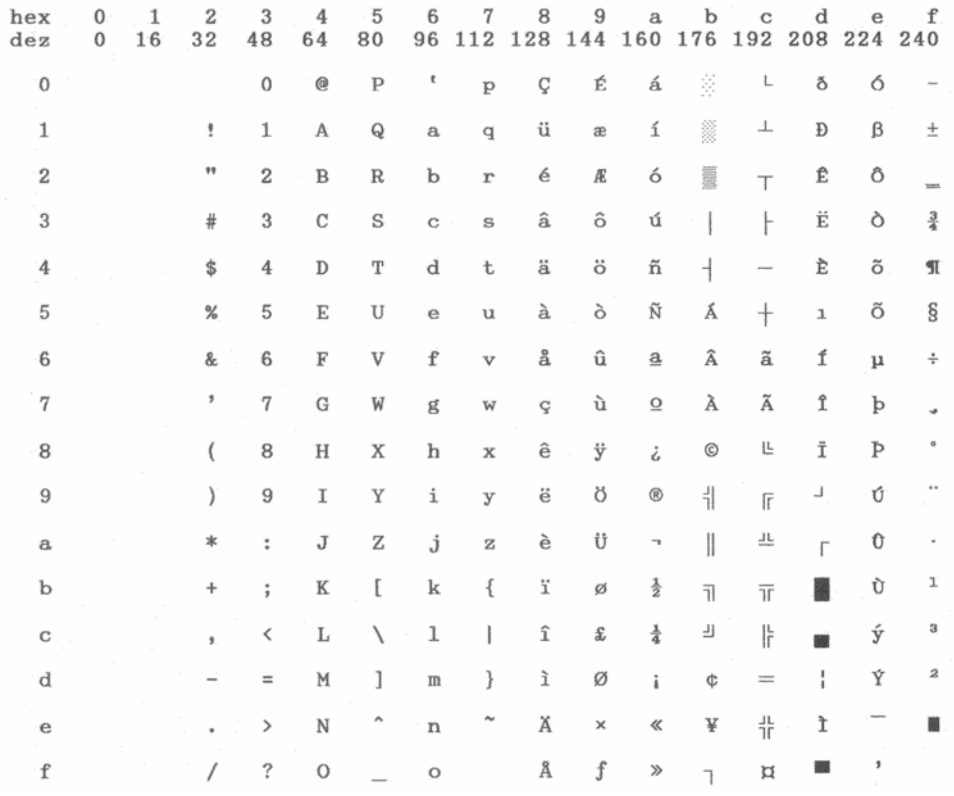

### CP 851

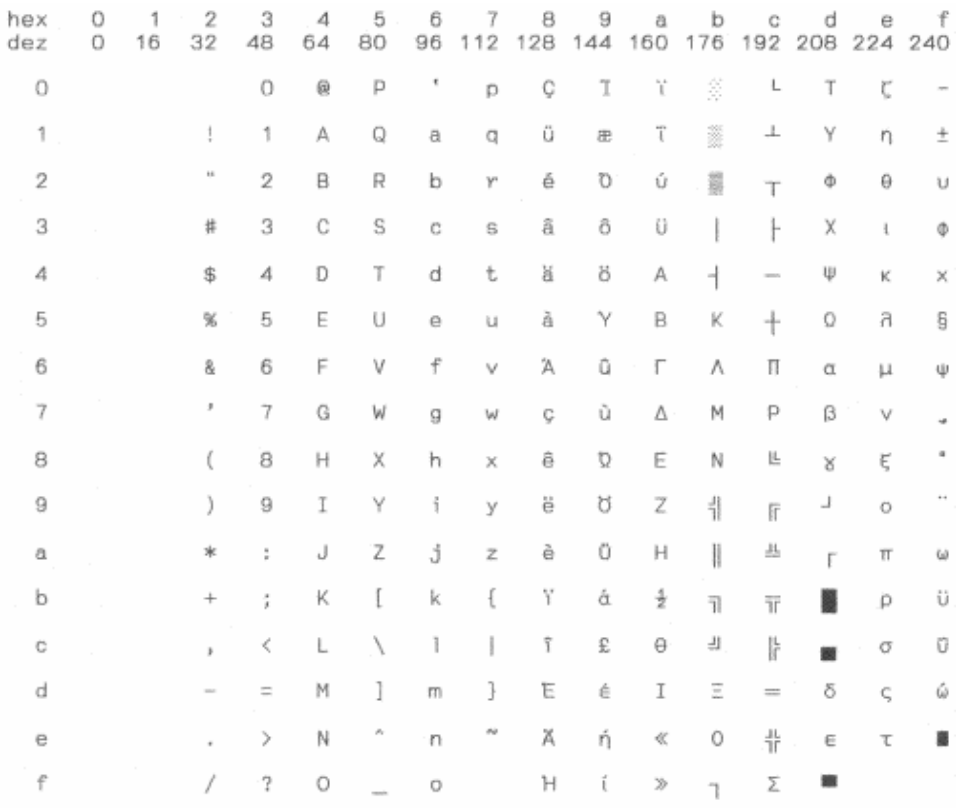

#### CP 852 (Eastern Europe)

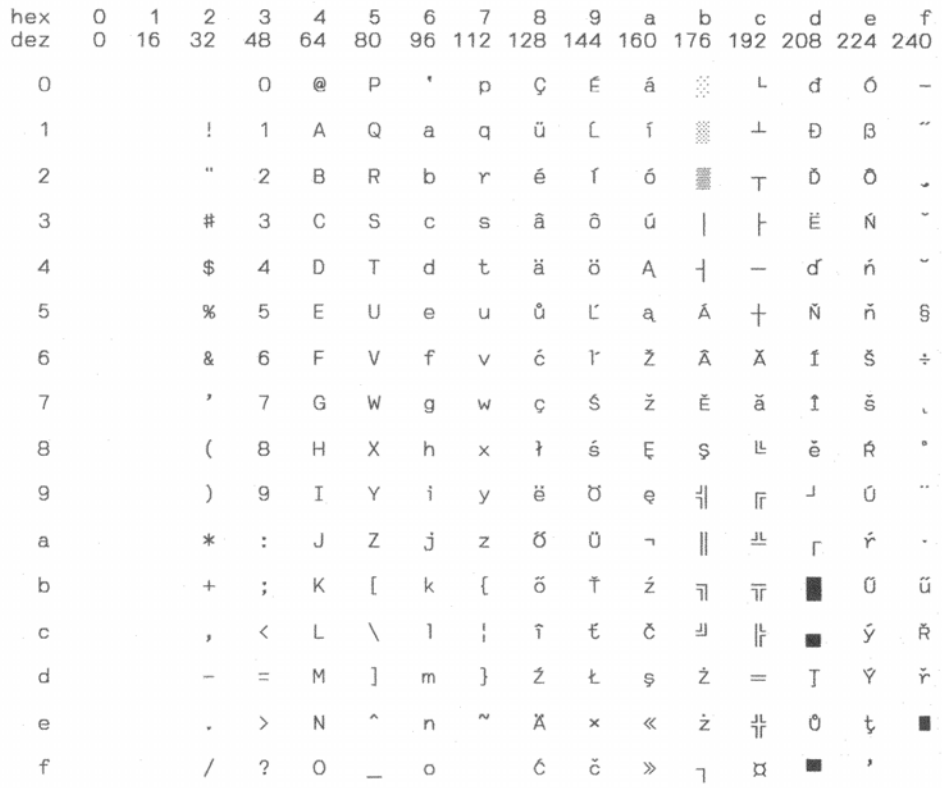

# CP 857 (Turkish)

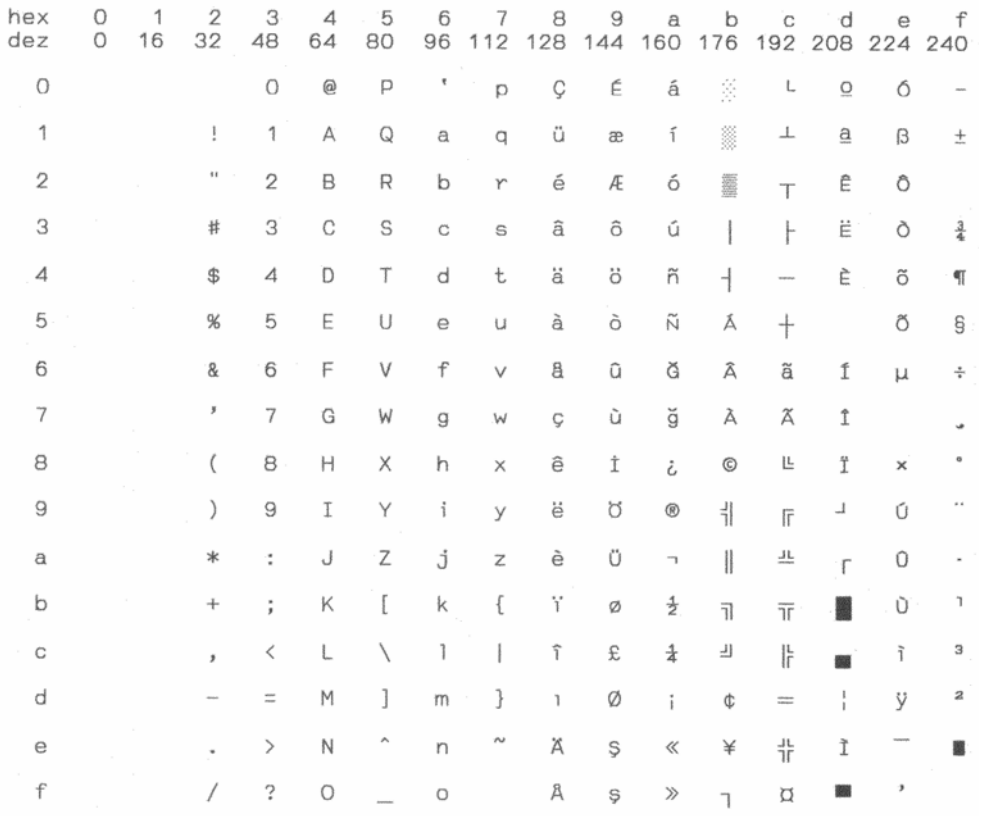

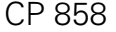

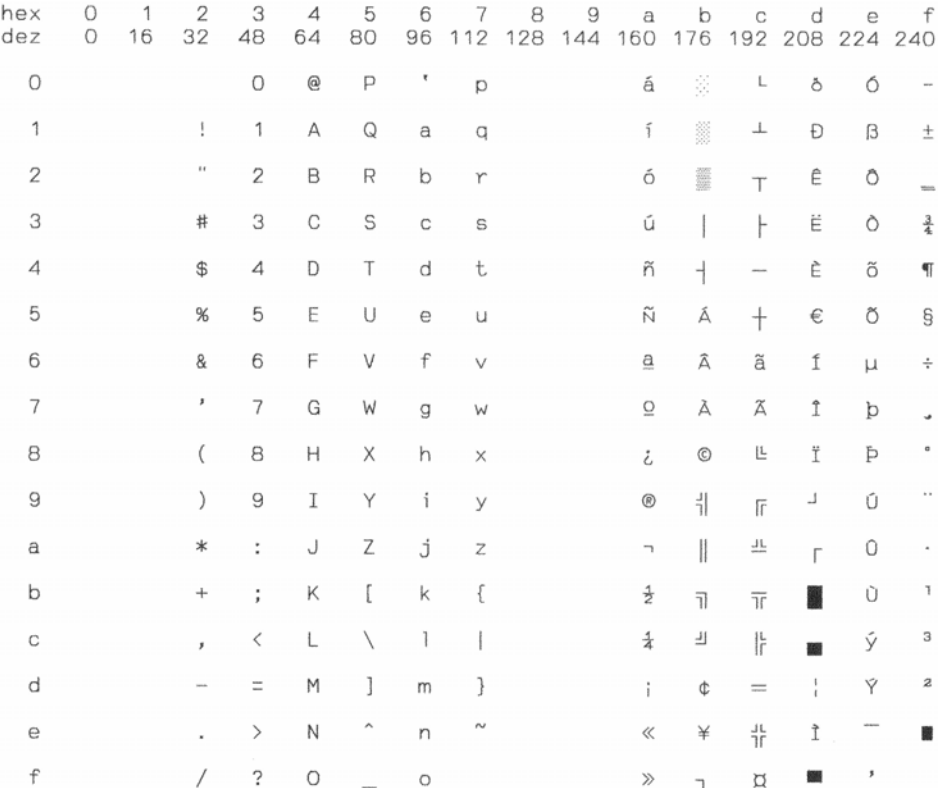

# CP 860 (Portugal)

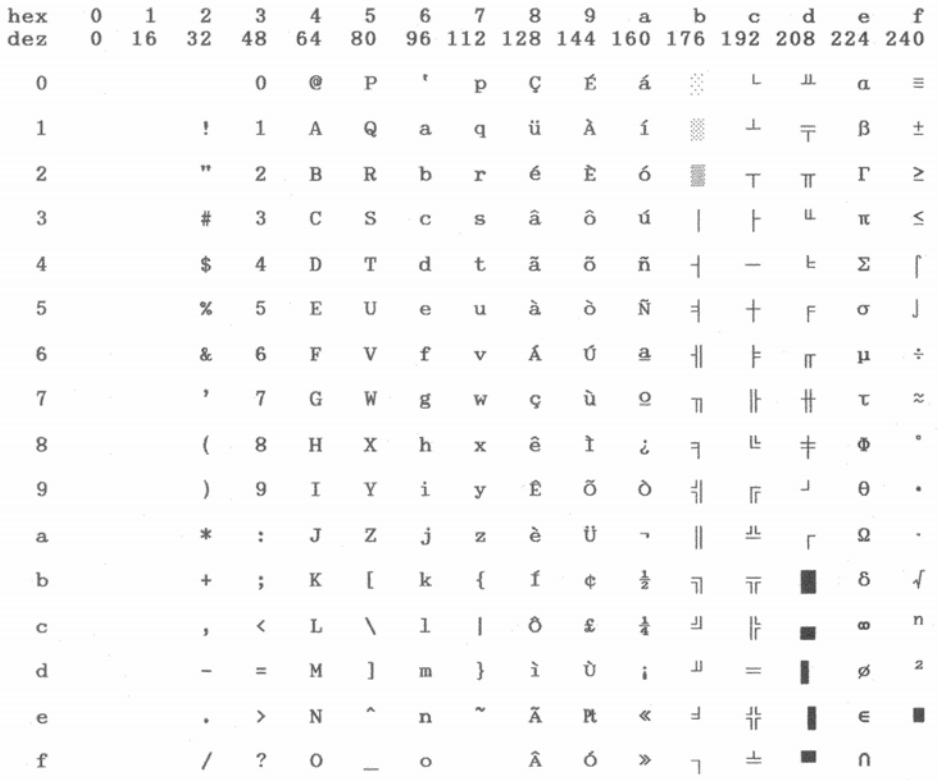

# CP 861 (Iceland)

j

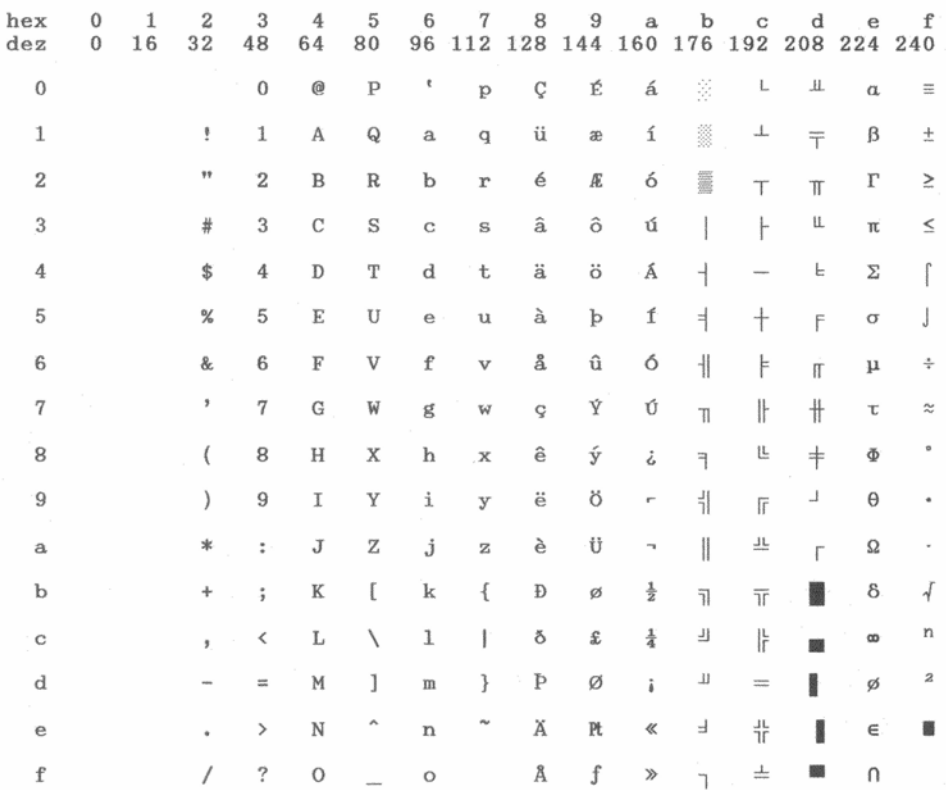

# CP 863 (French-Canadian)

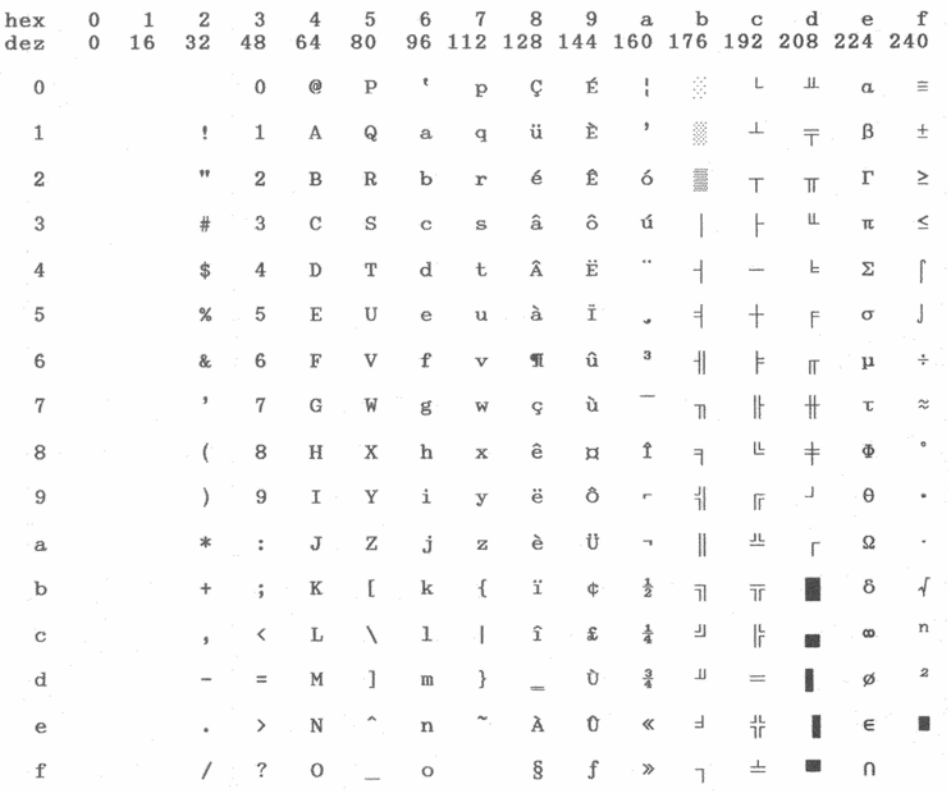

# CP 864 Arabic

j

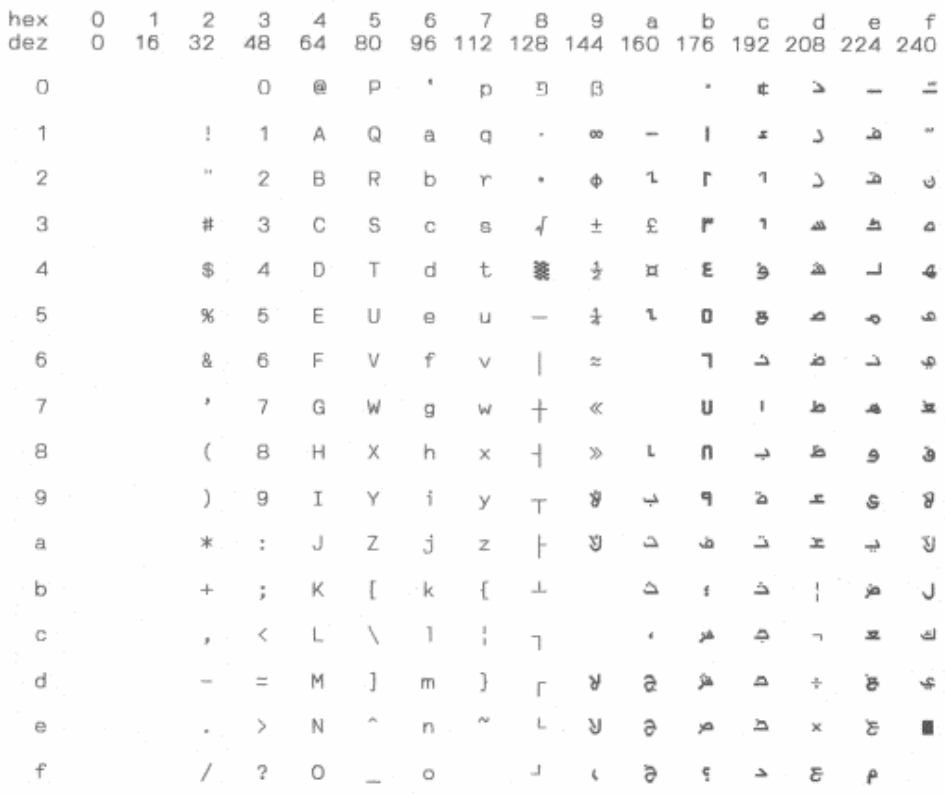

# CP 864 Arabic Extended

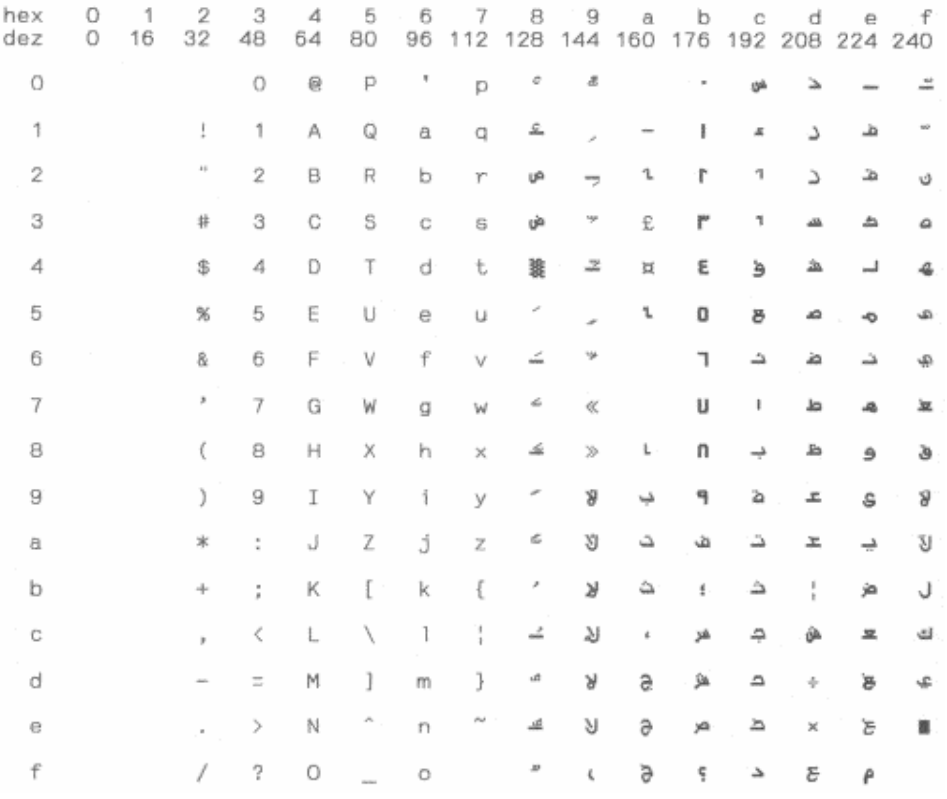

# CP 865 (Norway)

j

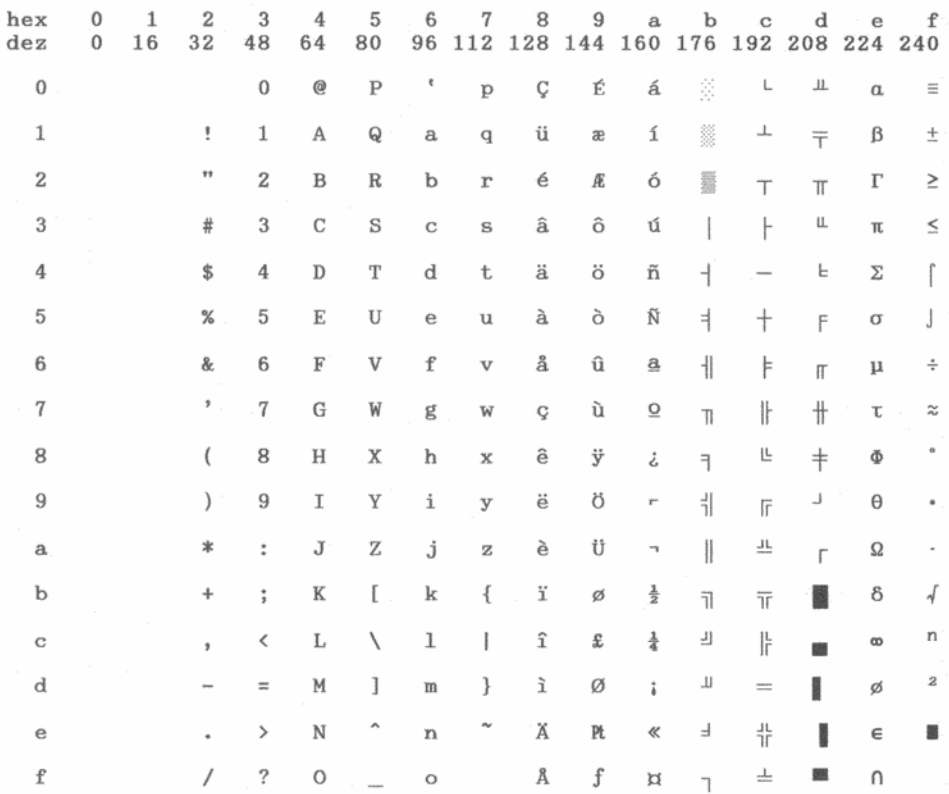

# CP 866 (Cyrillic)

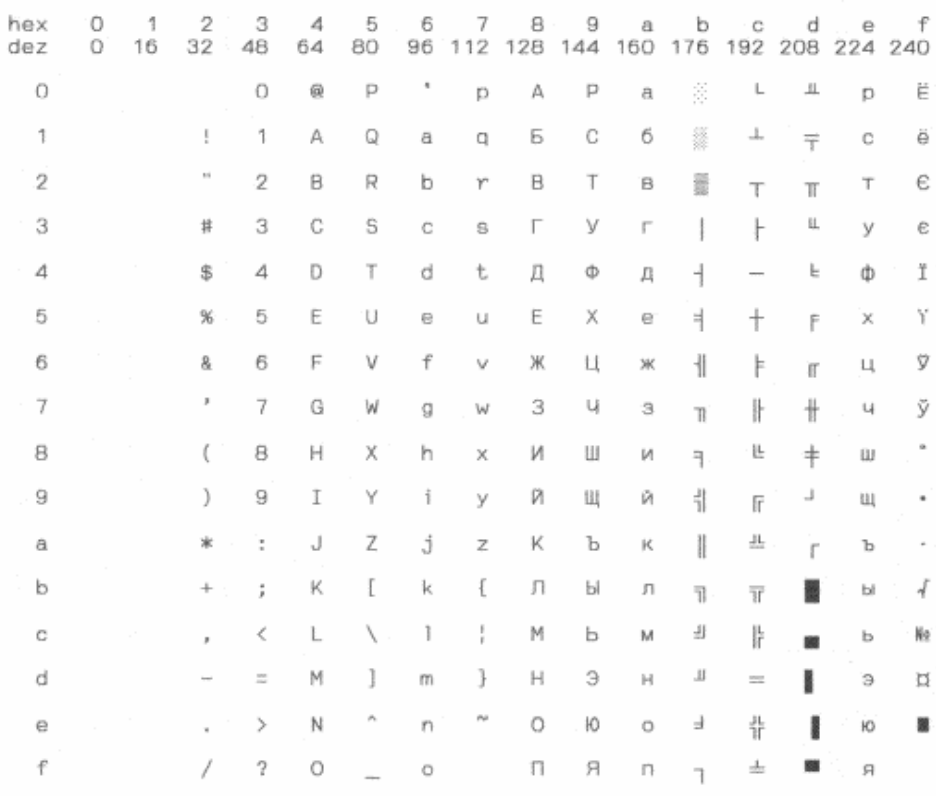

# CP 866 Bulgaria

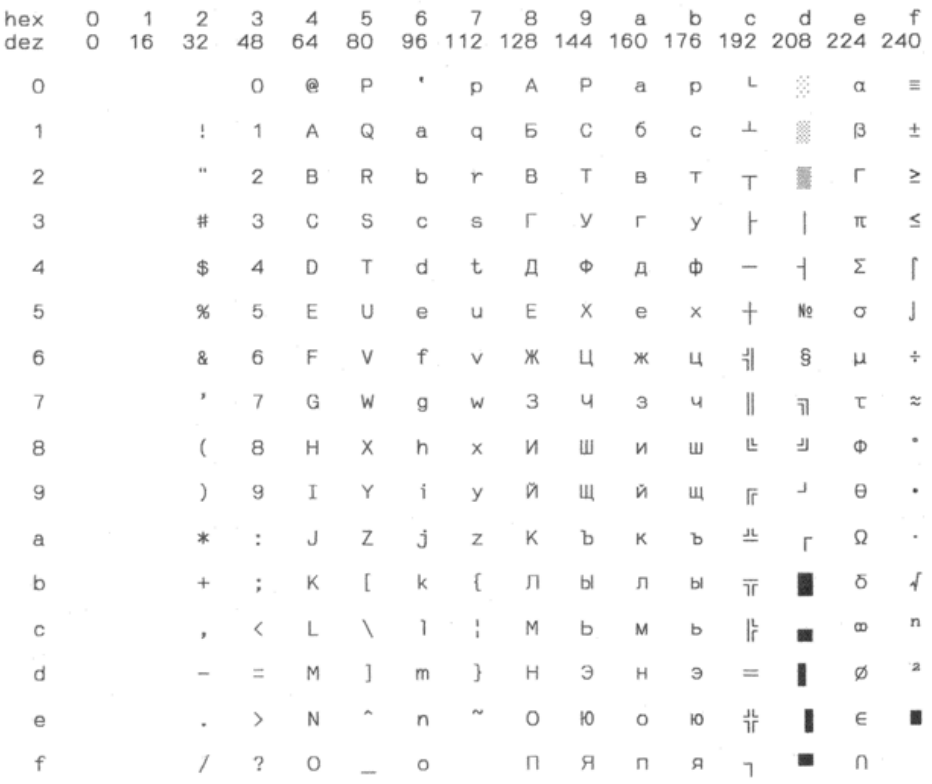

# CP 1250 Win Latin 2

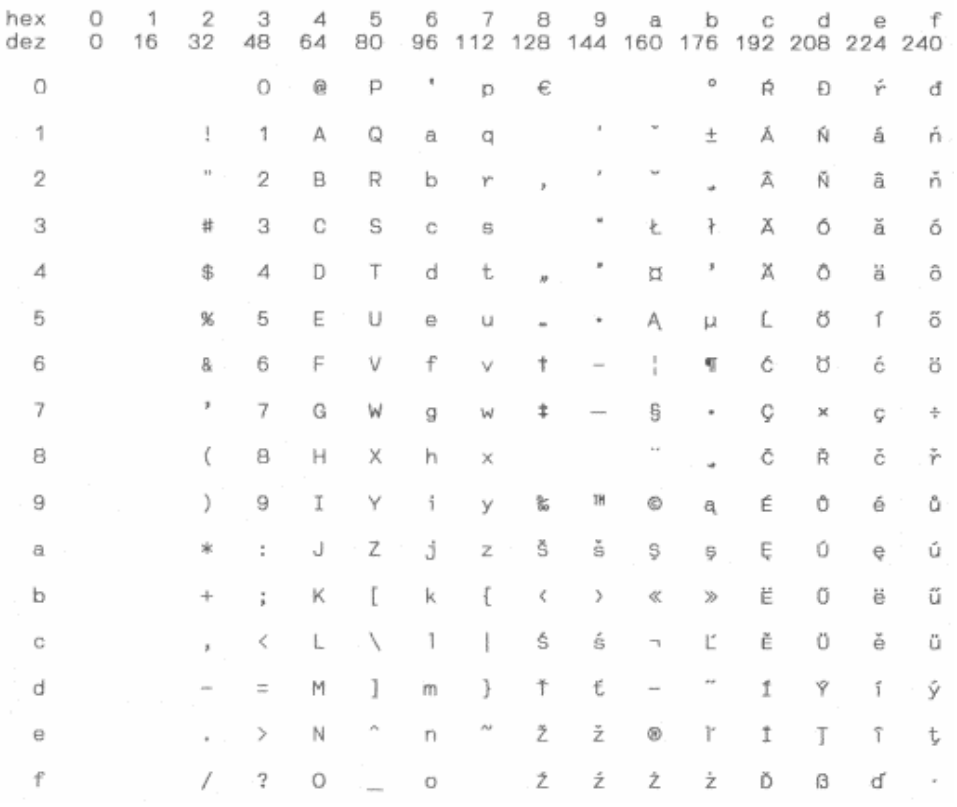

# CP 1251 Win Cyrillic

j

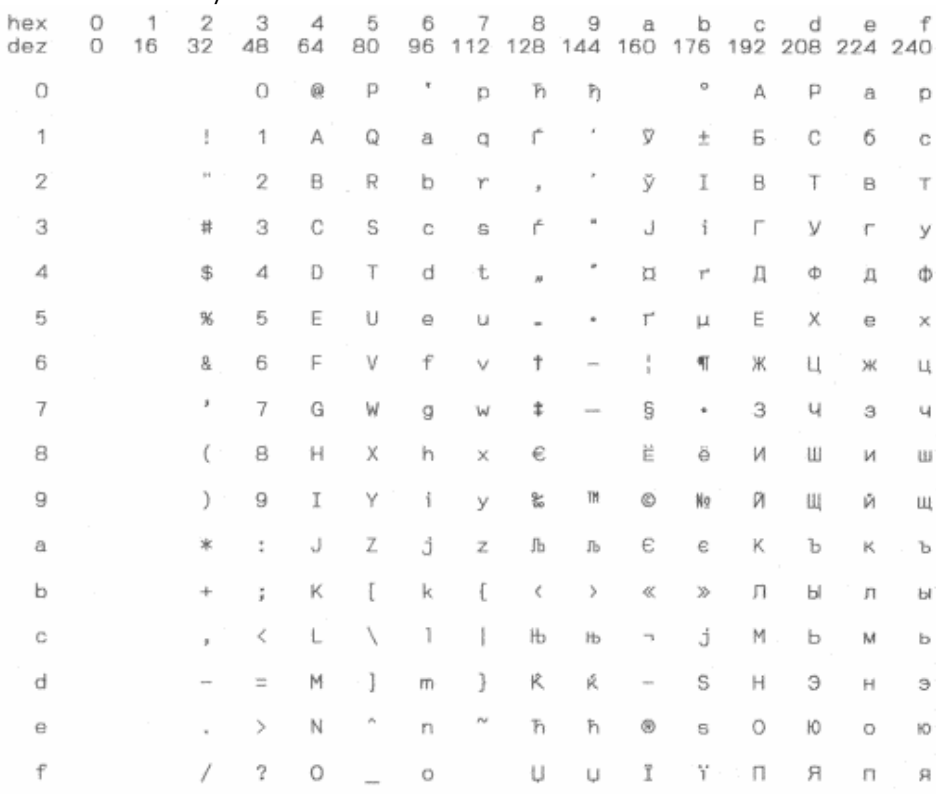

# CP 1252 Win Latin 1

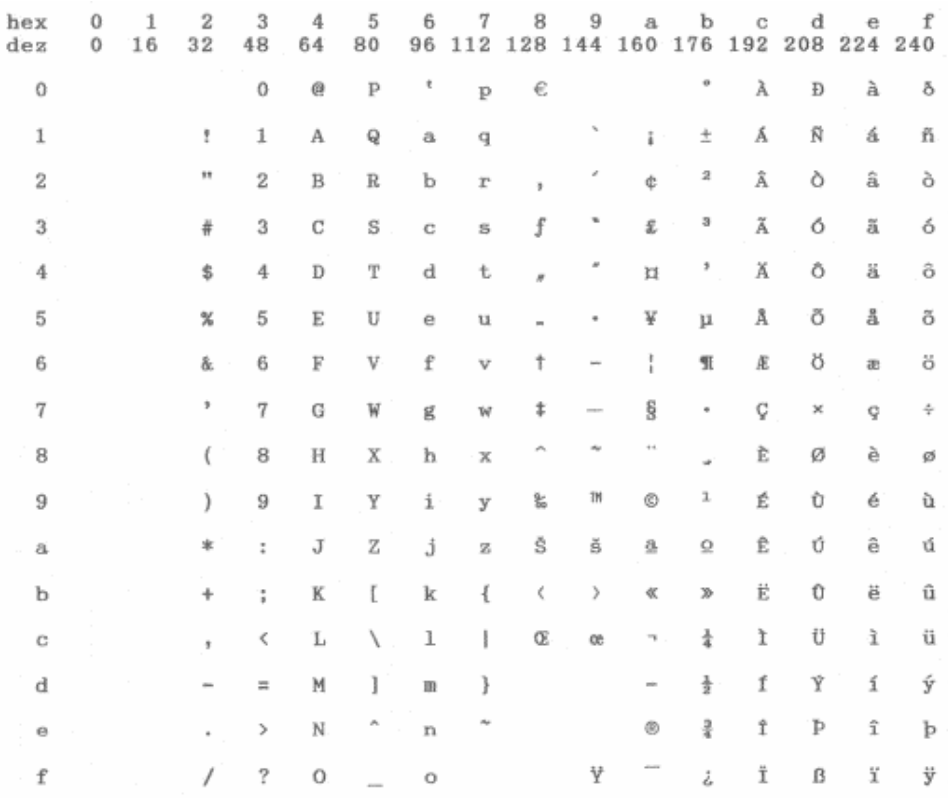

# CP 1253 Win Greek

j

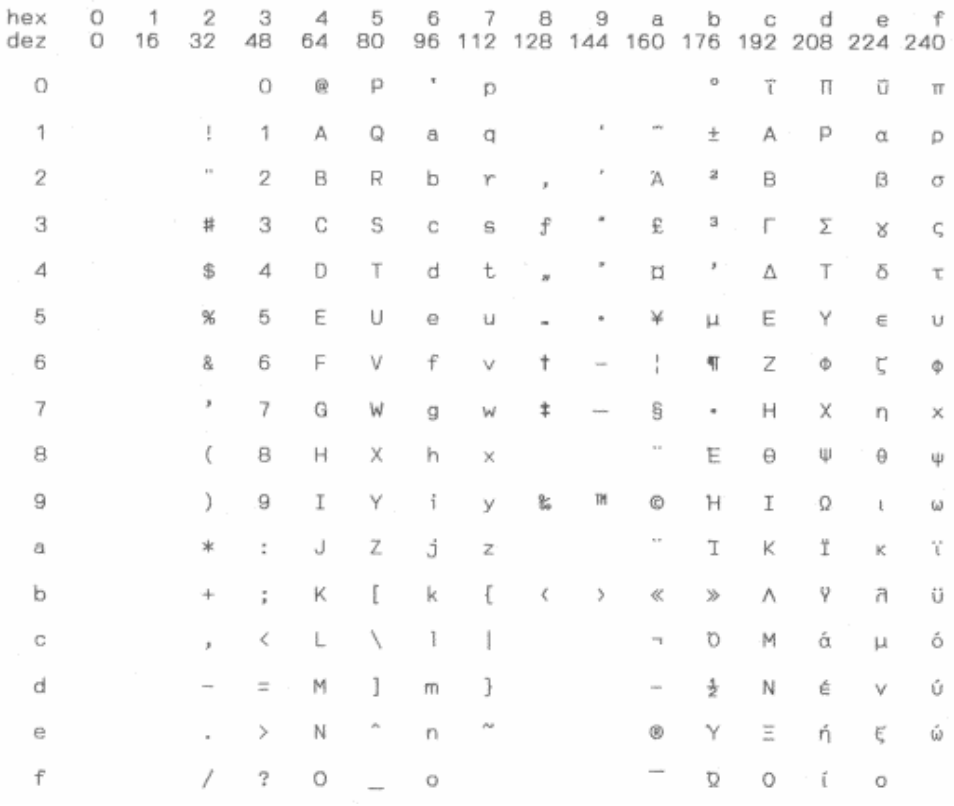

# CP 1254 Win Turkish

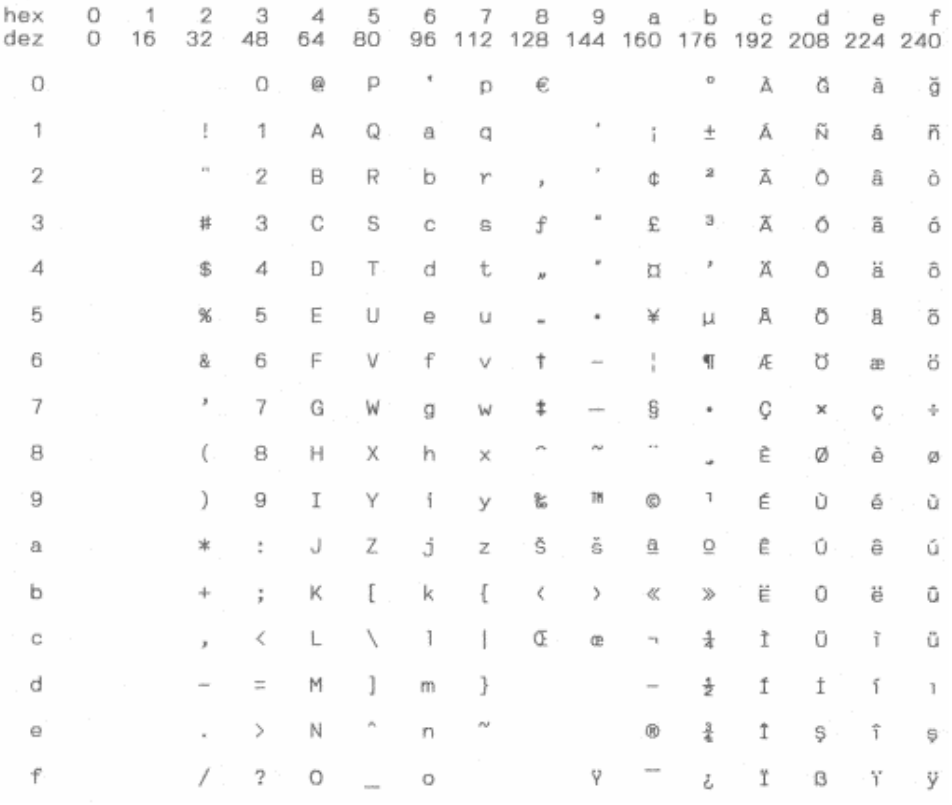

# Tally Dascom 1125

8859-1 Latin 1

j

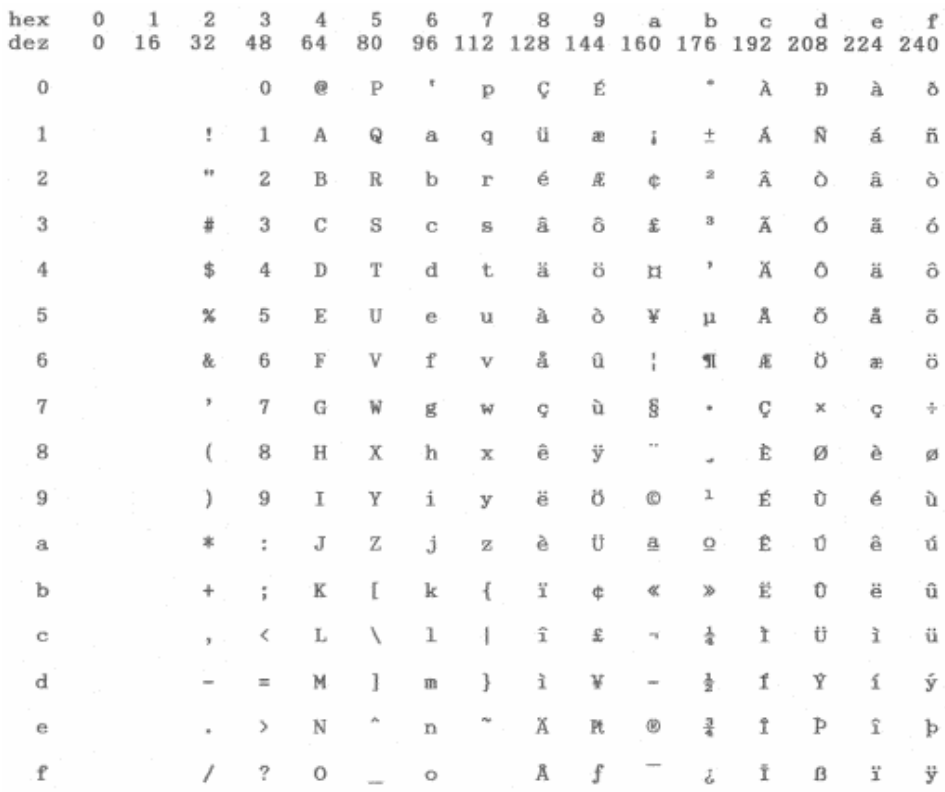

8859-1 Latin 1 (SAP)

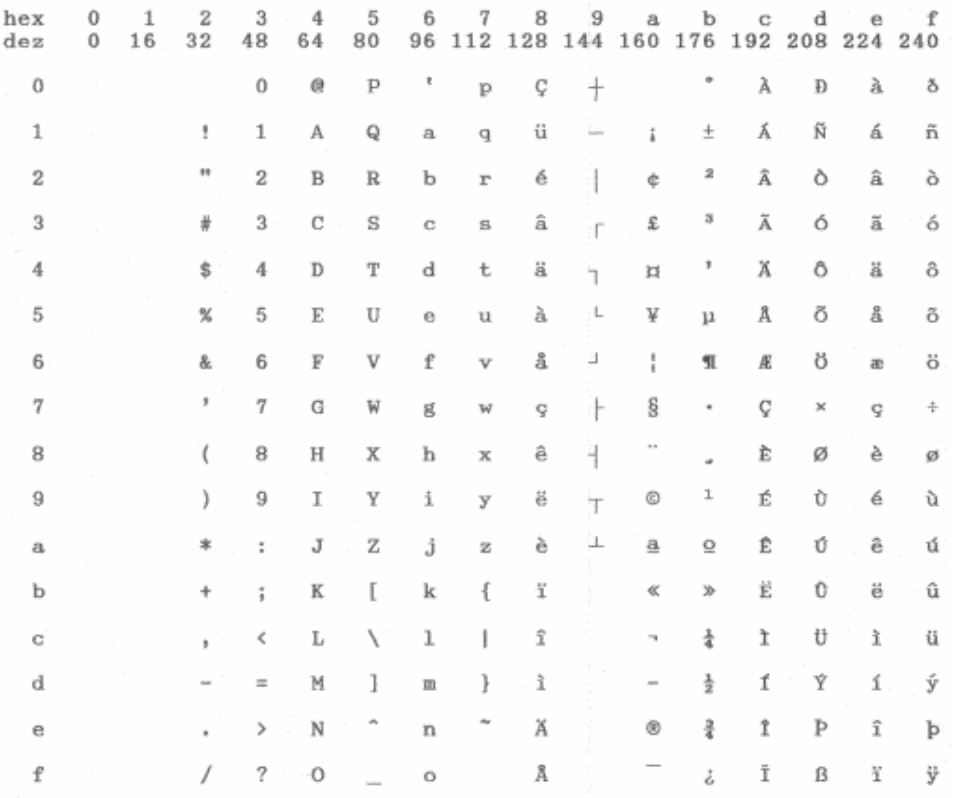

# ISO 8859-2 (ISO Latin 2)

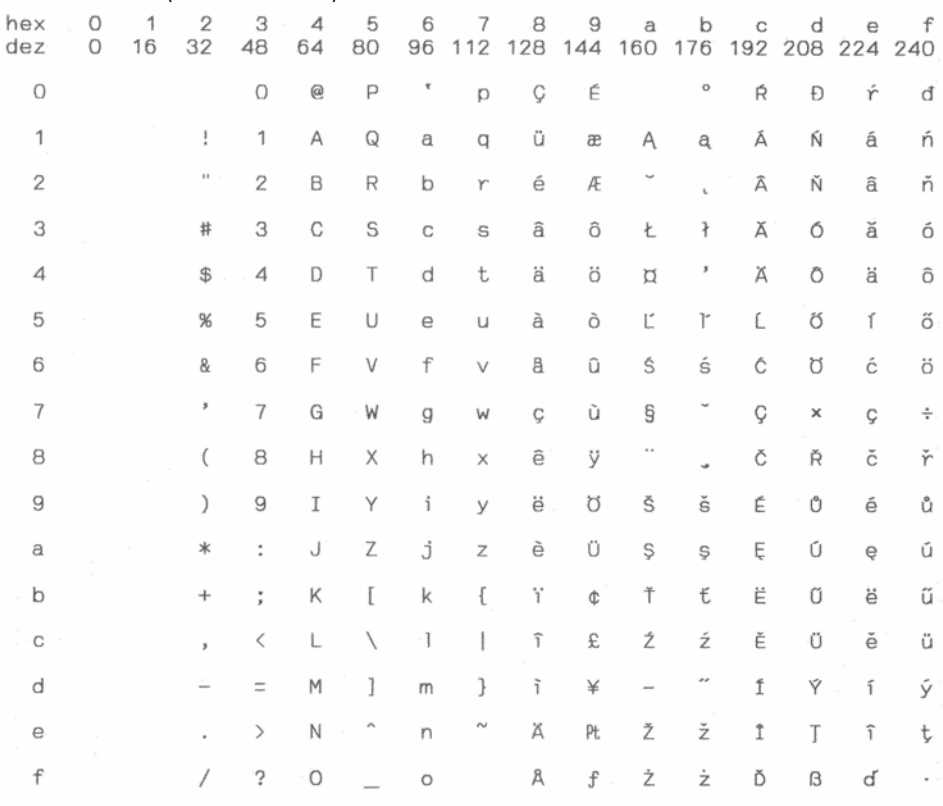

# ISO 8859-5 Cyrillic

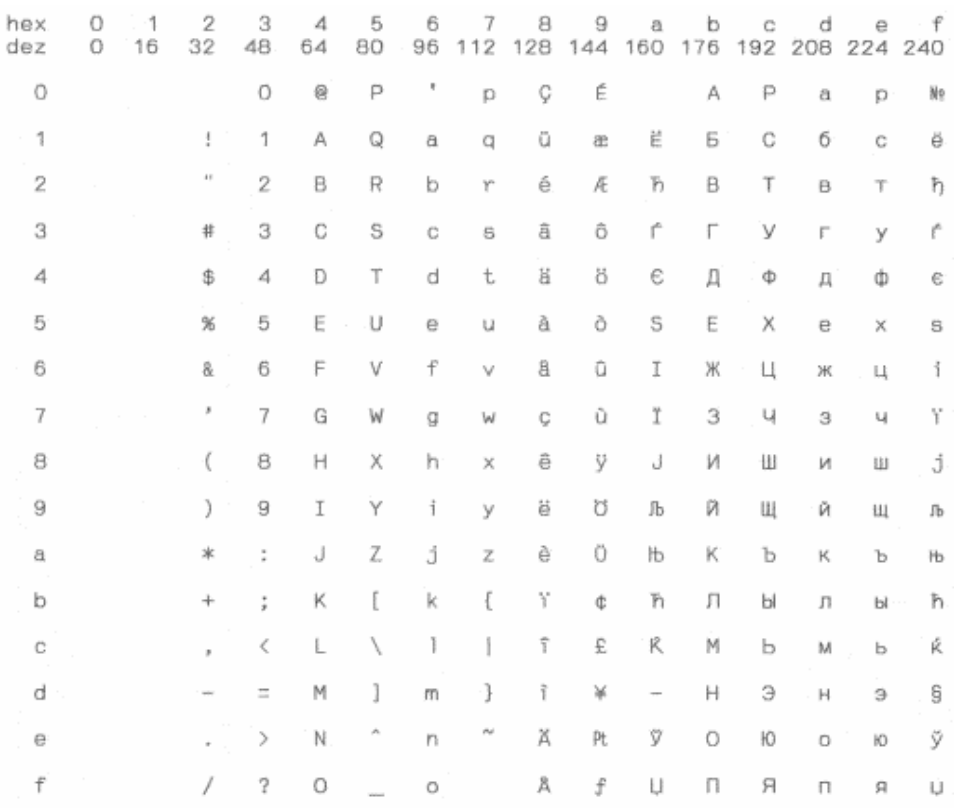

# Tally Dascom 1125

j

# ISO 8859-7 (Latin/Greek)

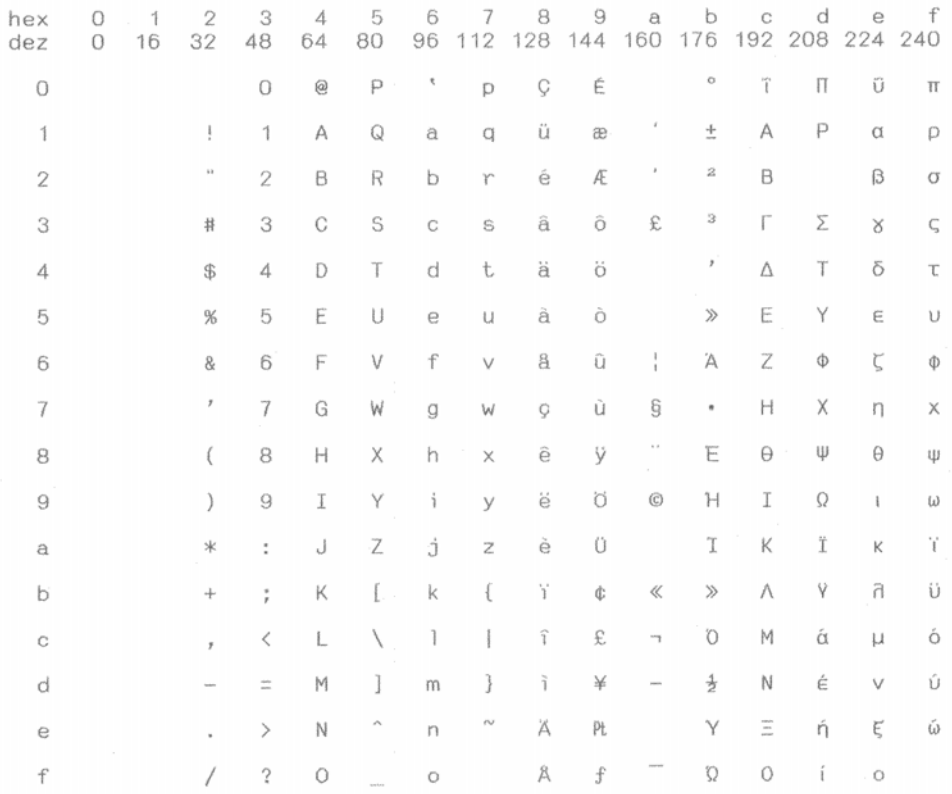

# ISO 8859-9 (Turkish)

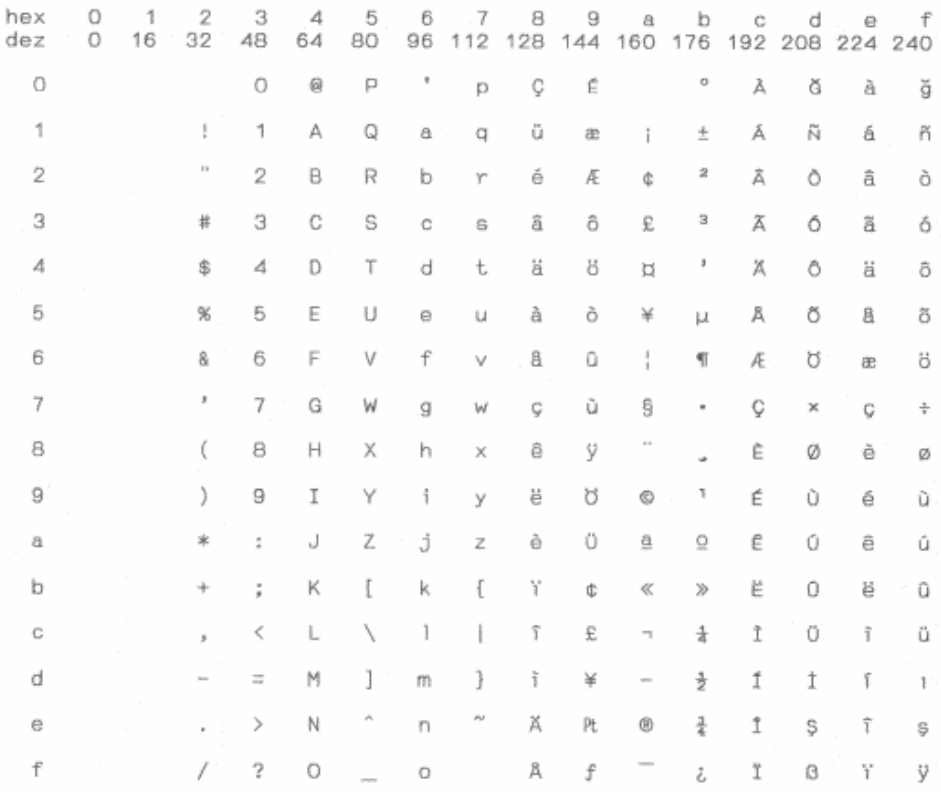

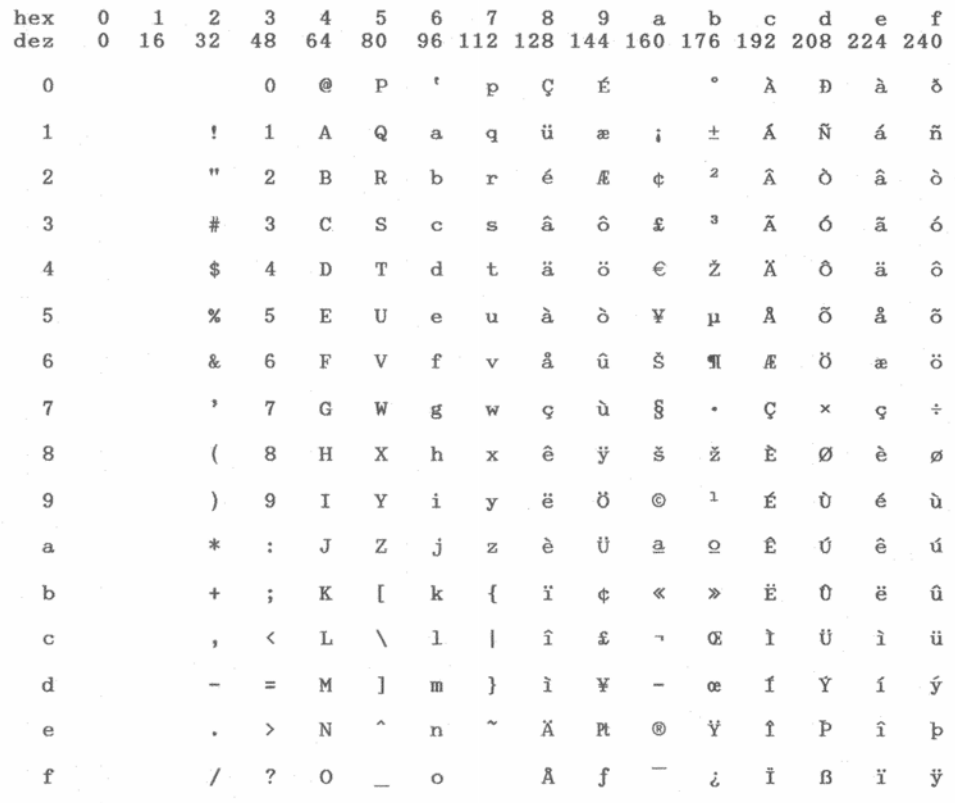

# ISO 8859-15 Euro (Code Page 923)

### **BRASCII**

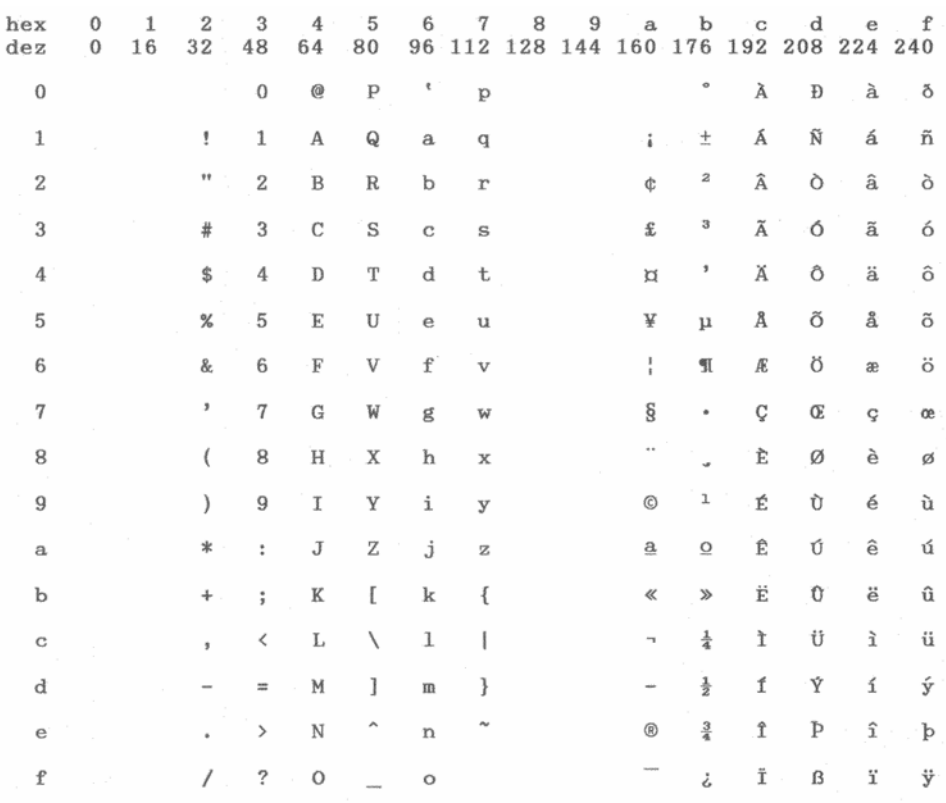

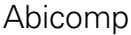

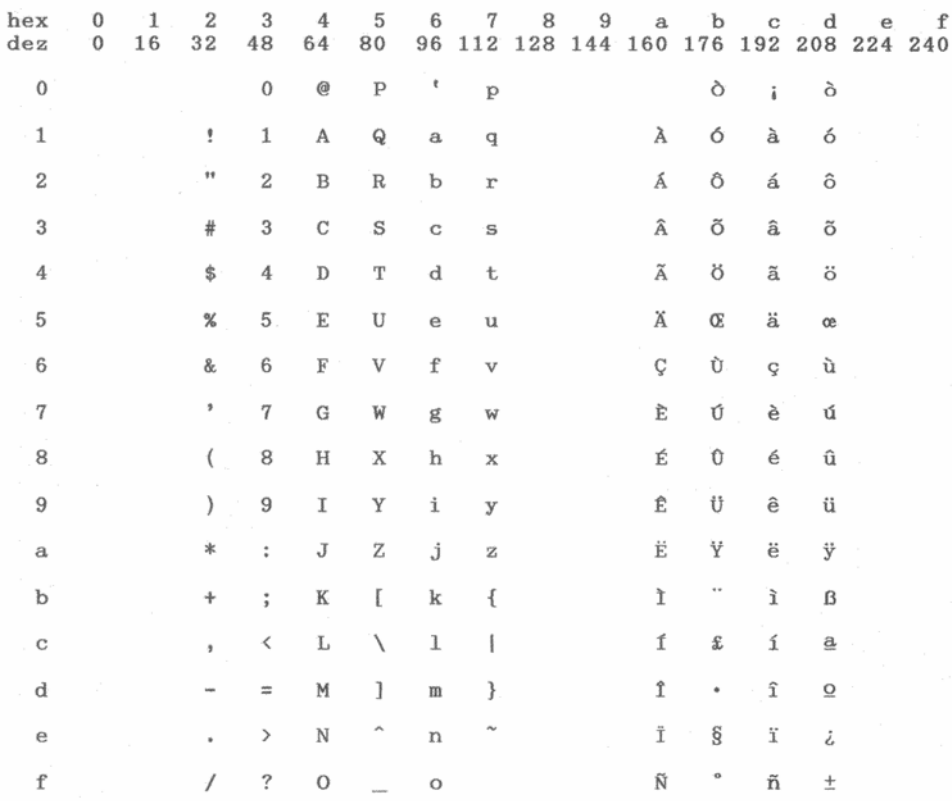

Roman 8

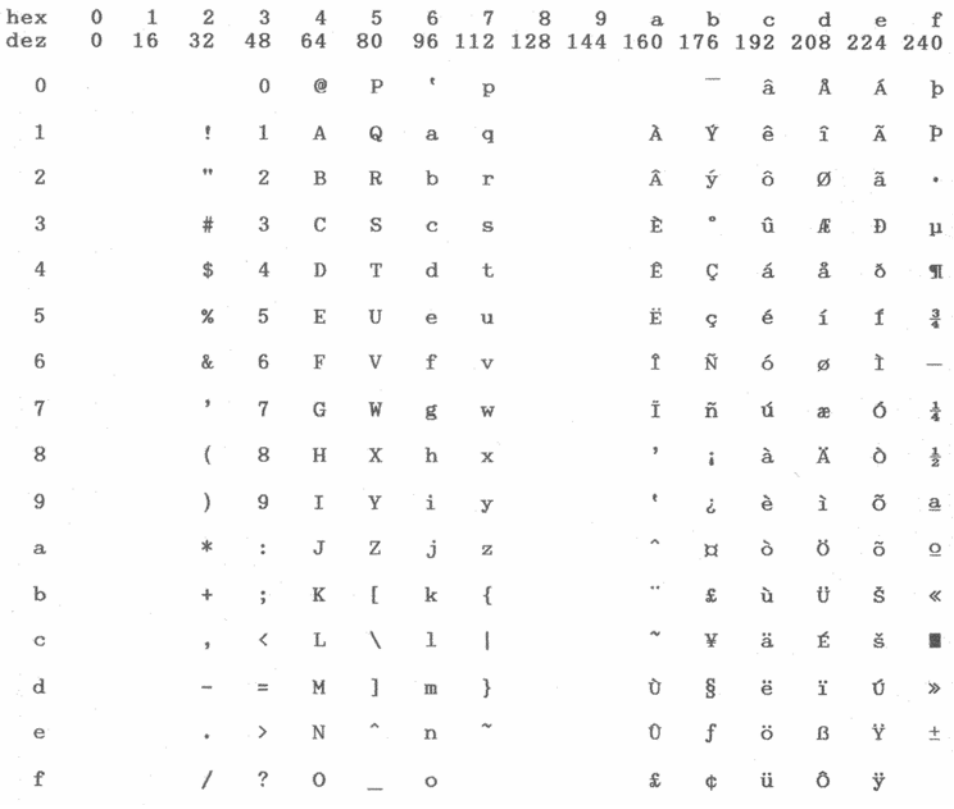

# Tally Dascom 1125

# Coax/Twinax (Hebrew)

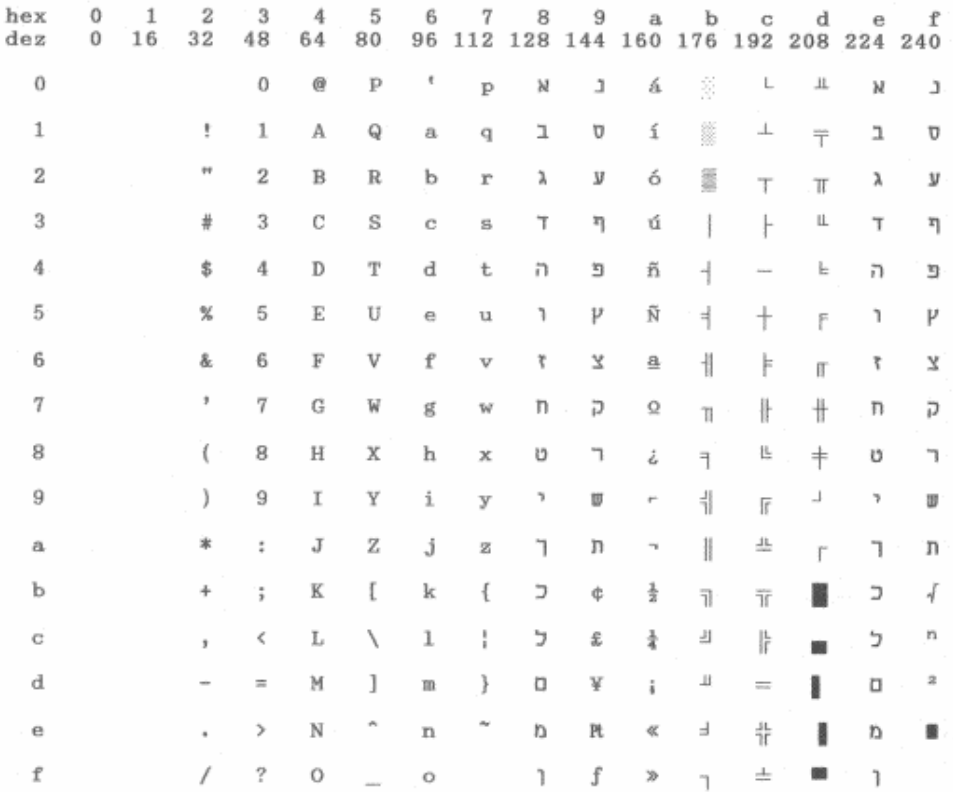

# New-437 (Hebrew)

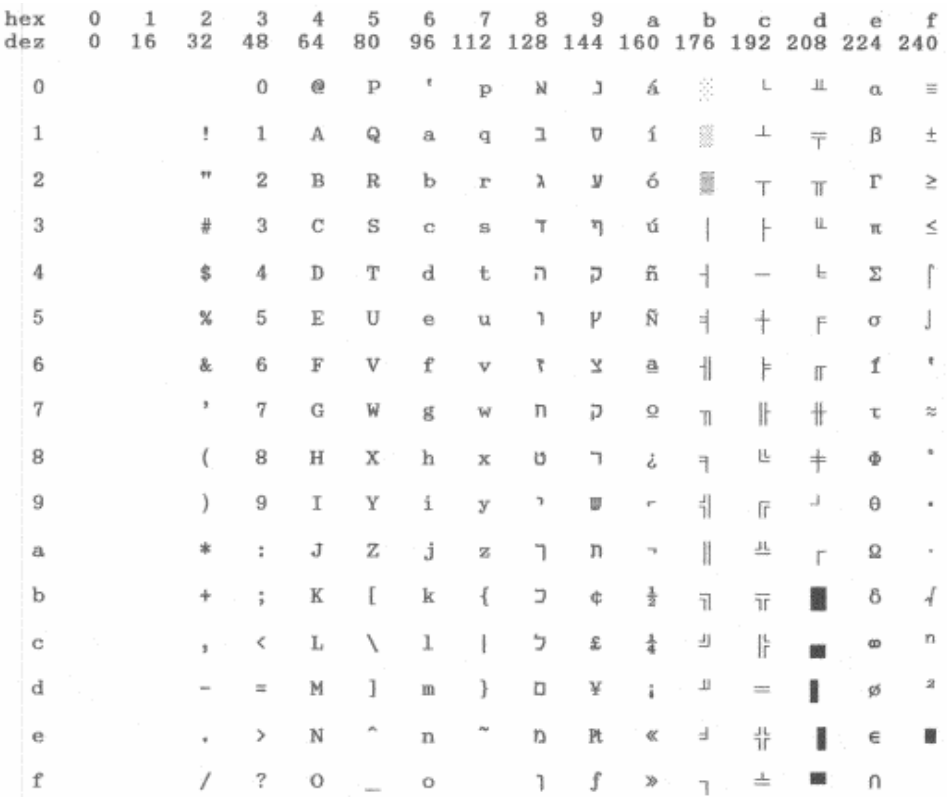

# Tally Dascom 1125

# New-Dig 850 (Hebrew)

j

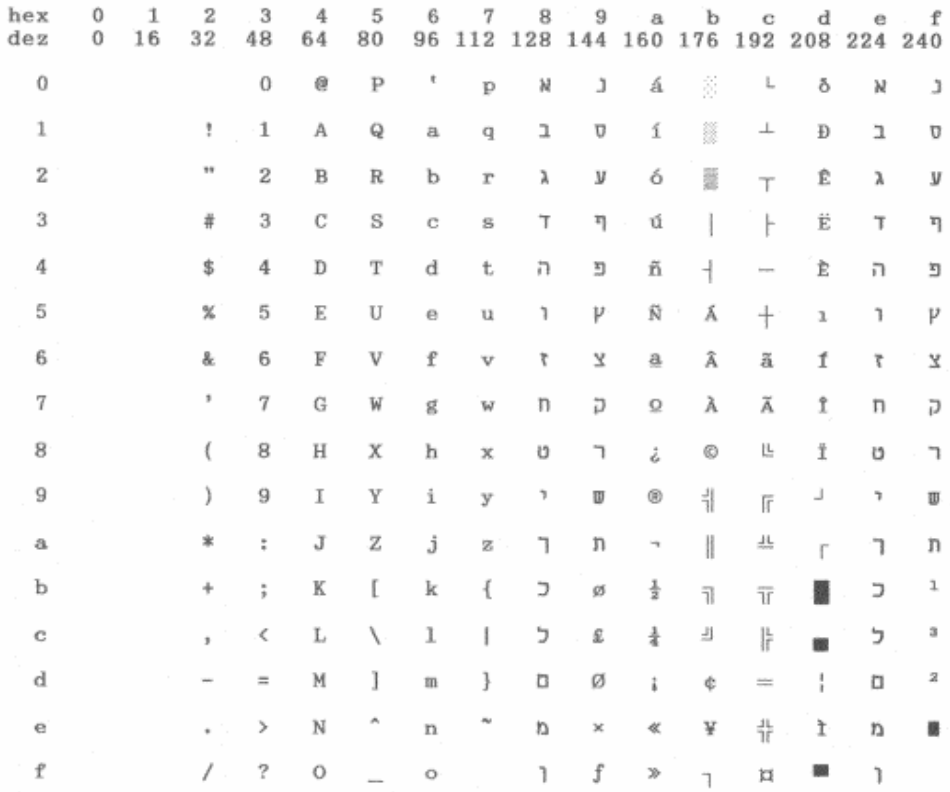

# Old-Code 860 (Hebrew)

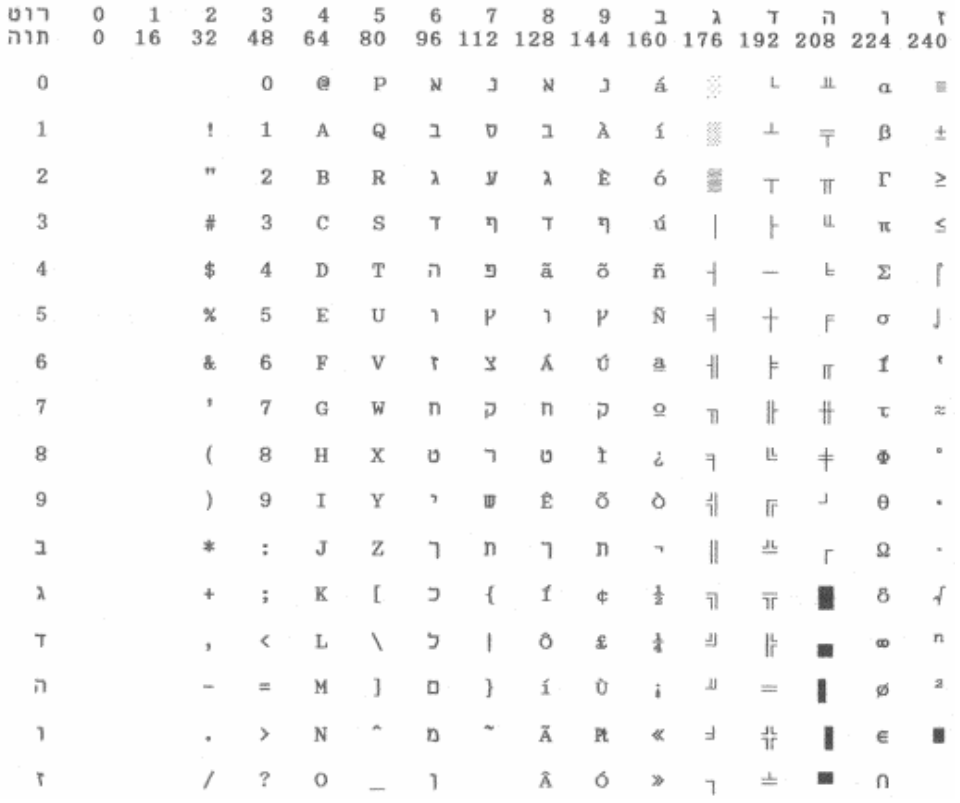

# Flarro 863 (Hebrew)

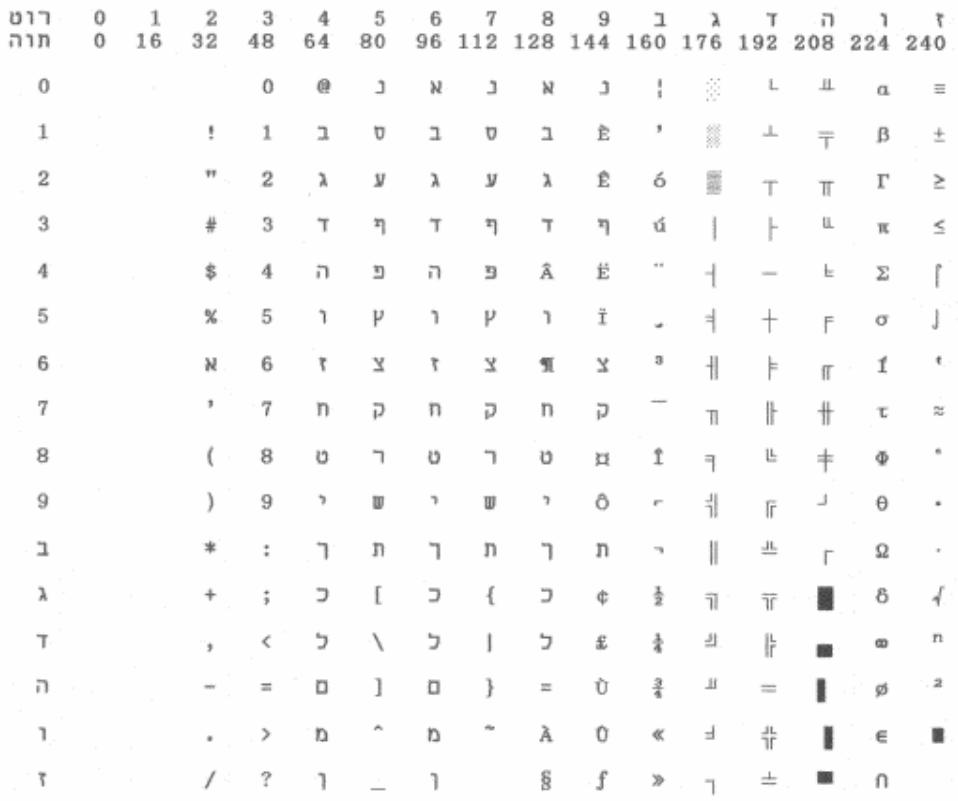

#### 865 Hebrew

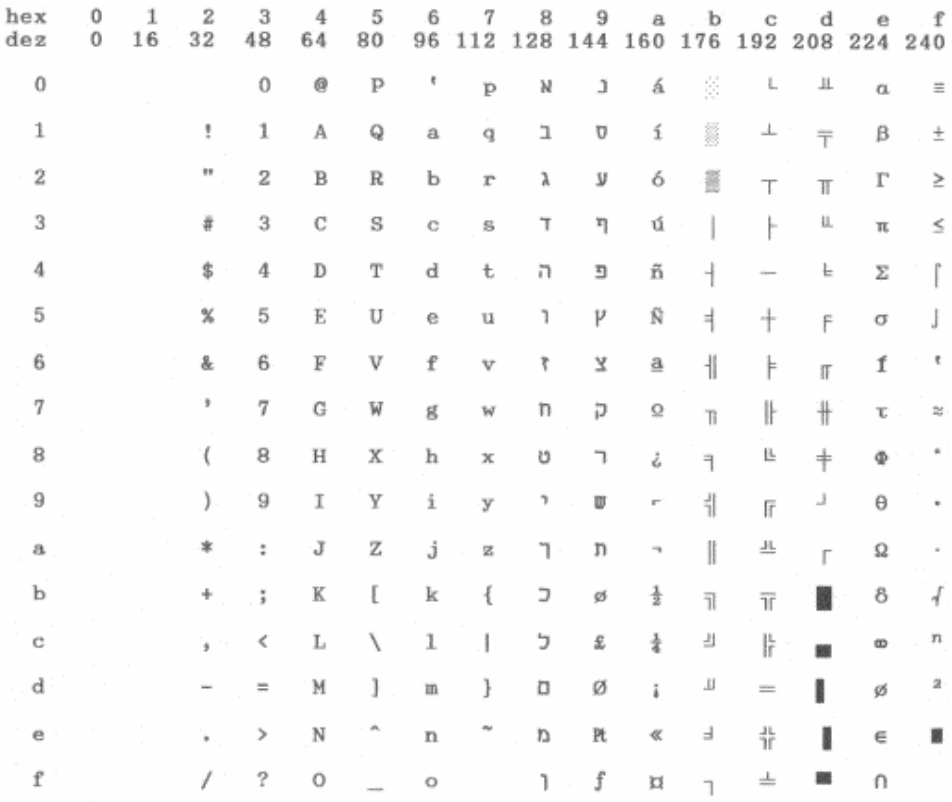

CP 1257

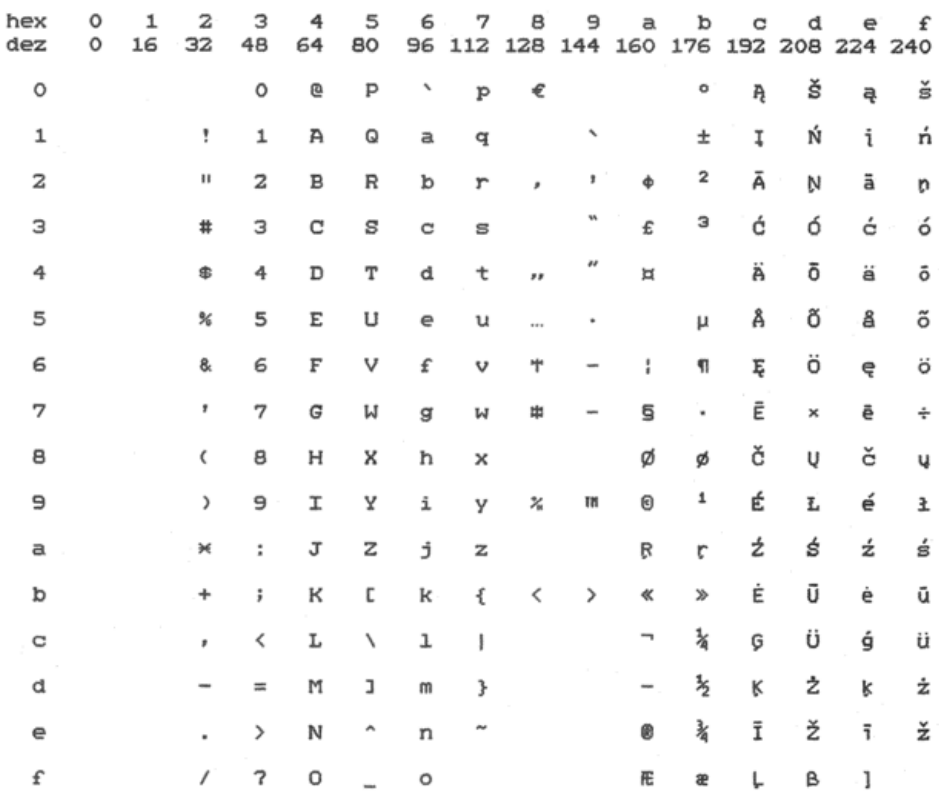

### 866 Ukraine

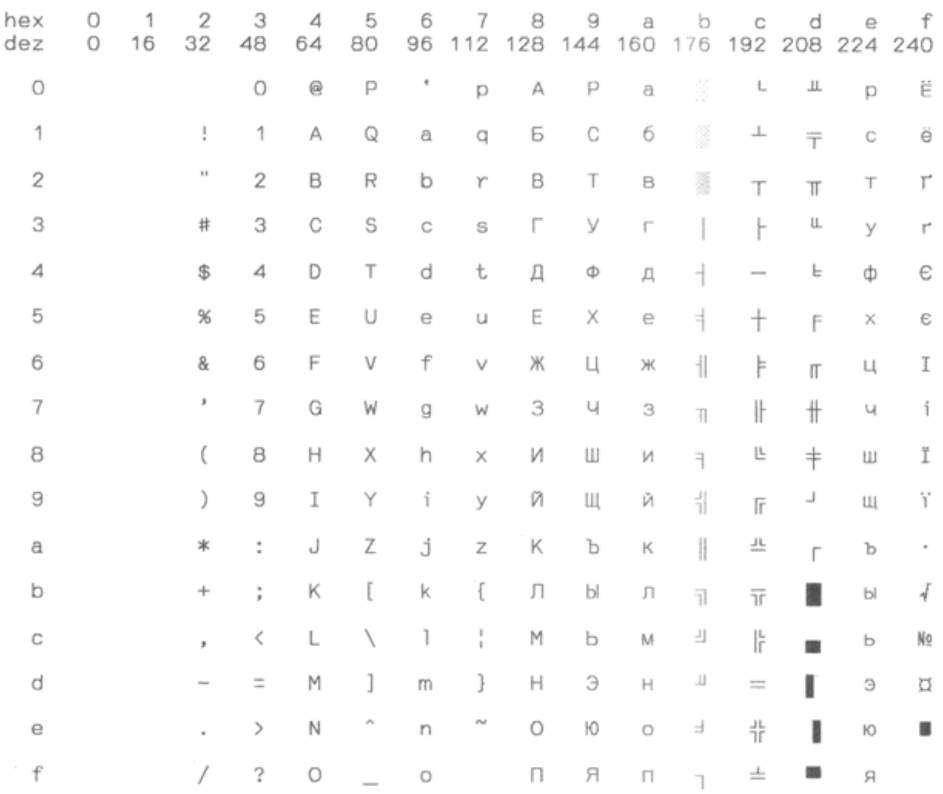

# 866 Kazakhstan

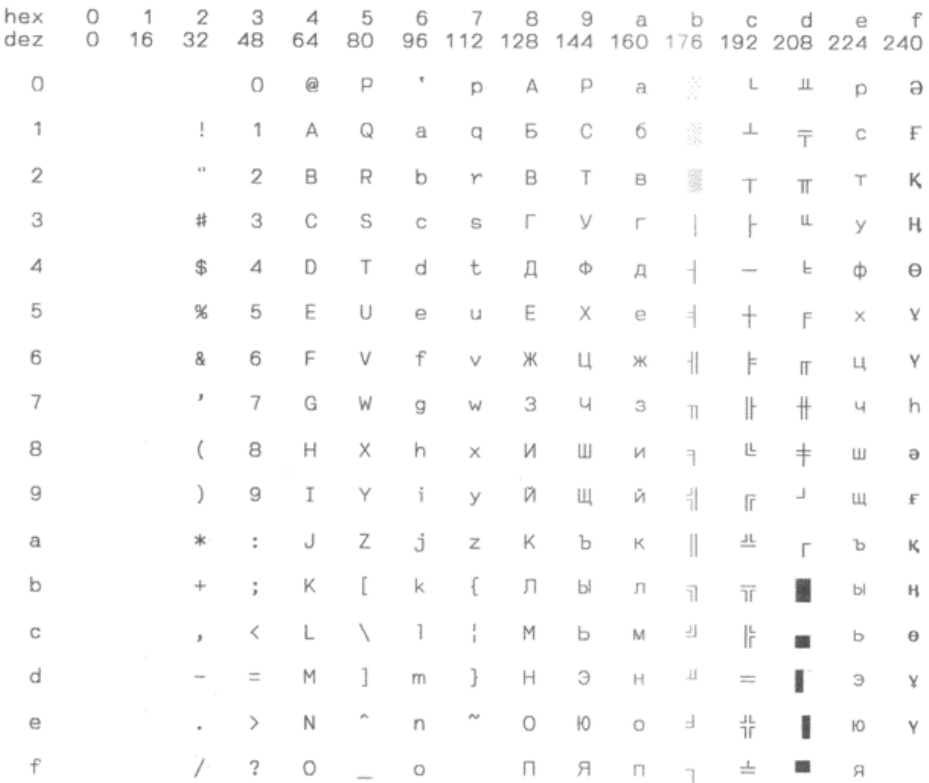

# Kamenicky

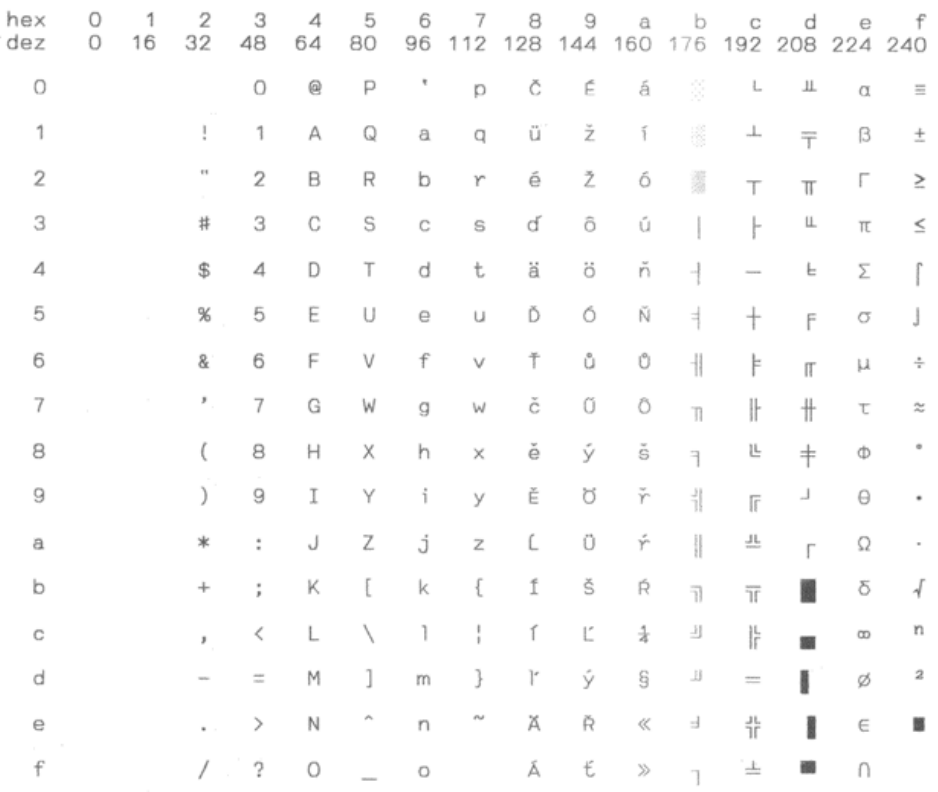

# Tally Dascom 1125

Mazovia

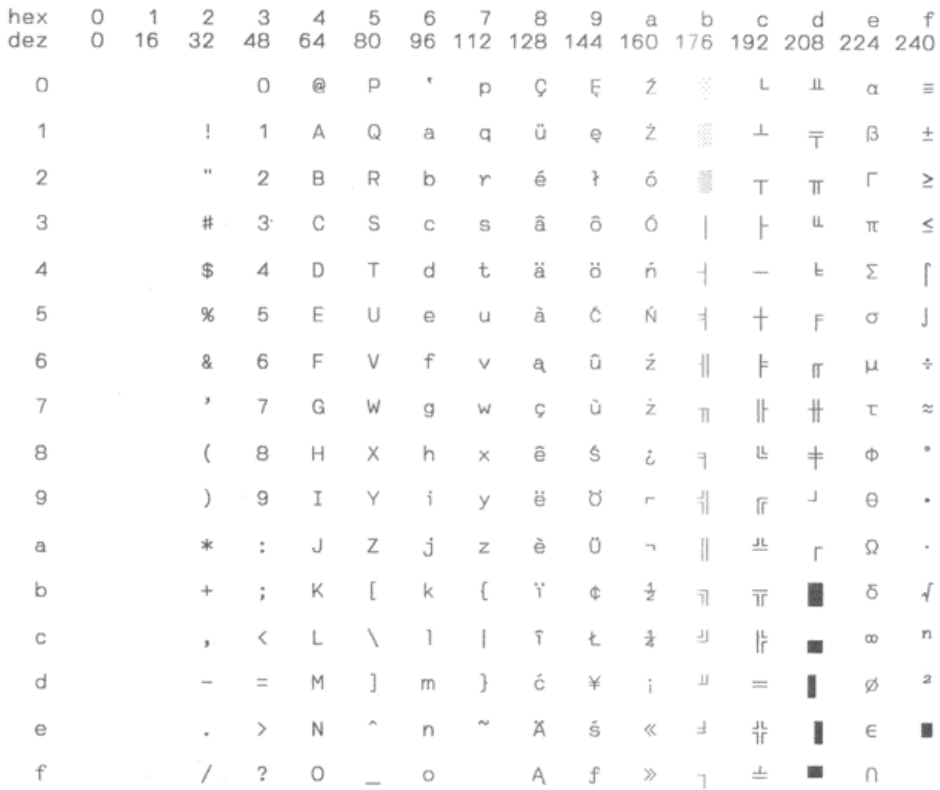

#### CP 775

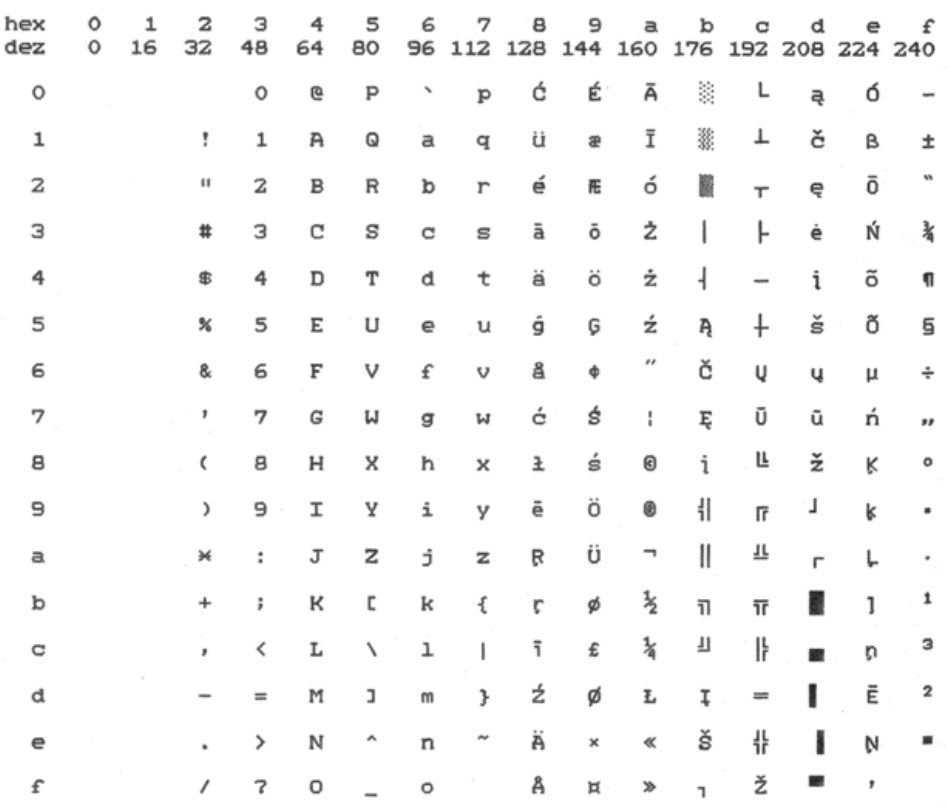

# CRO-ASCII

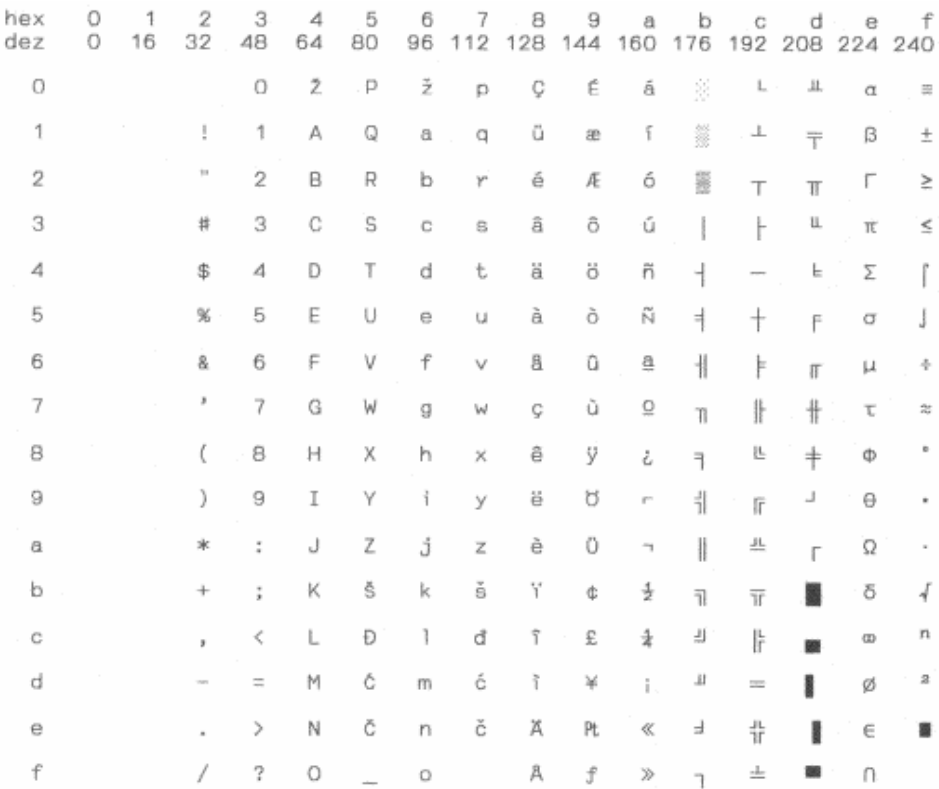

# Arabic Farsi

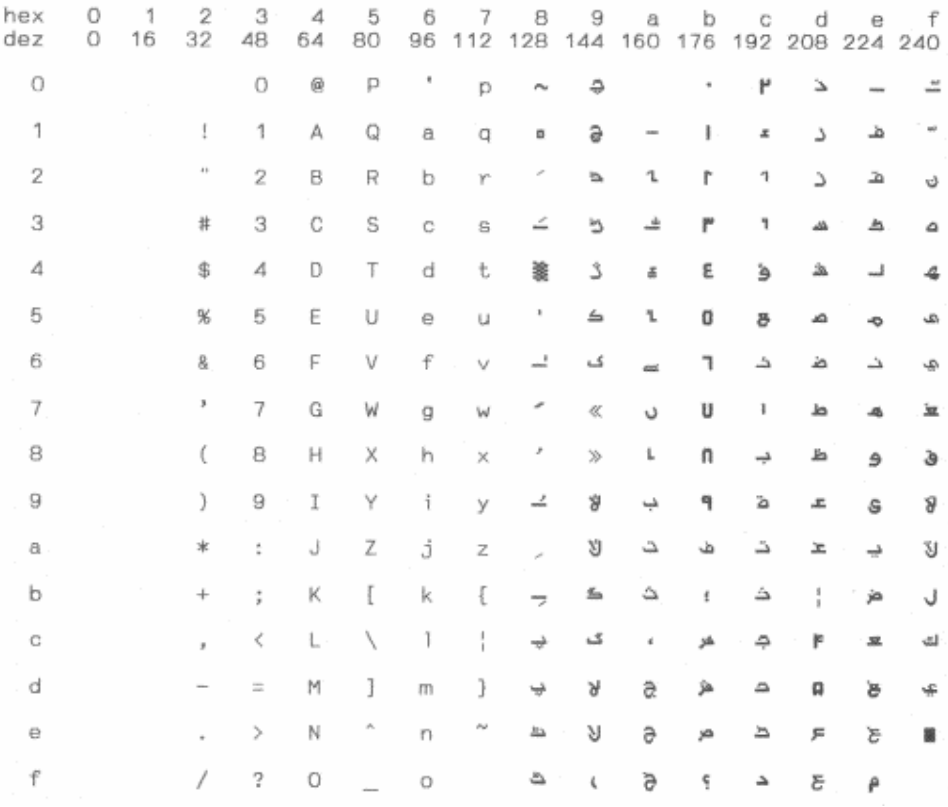

# Arabic Urdo

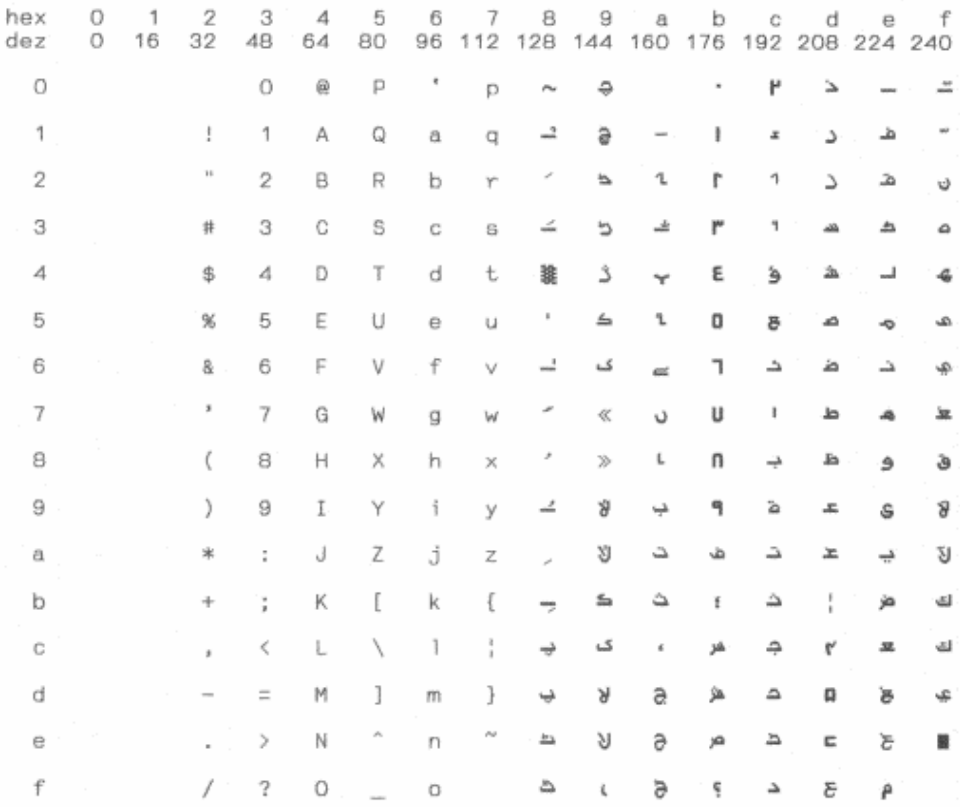

#### Greek DEC

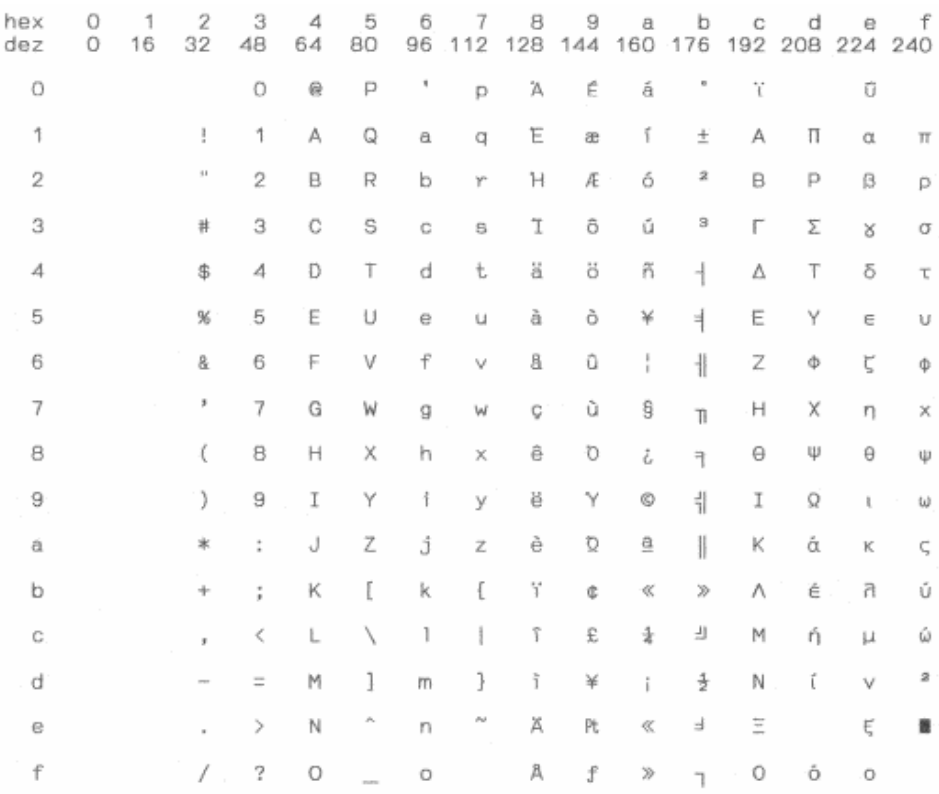

# Greek ELOT 928

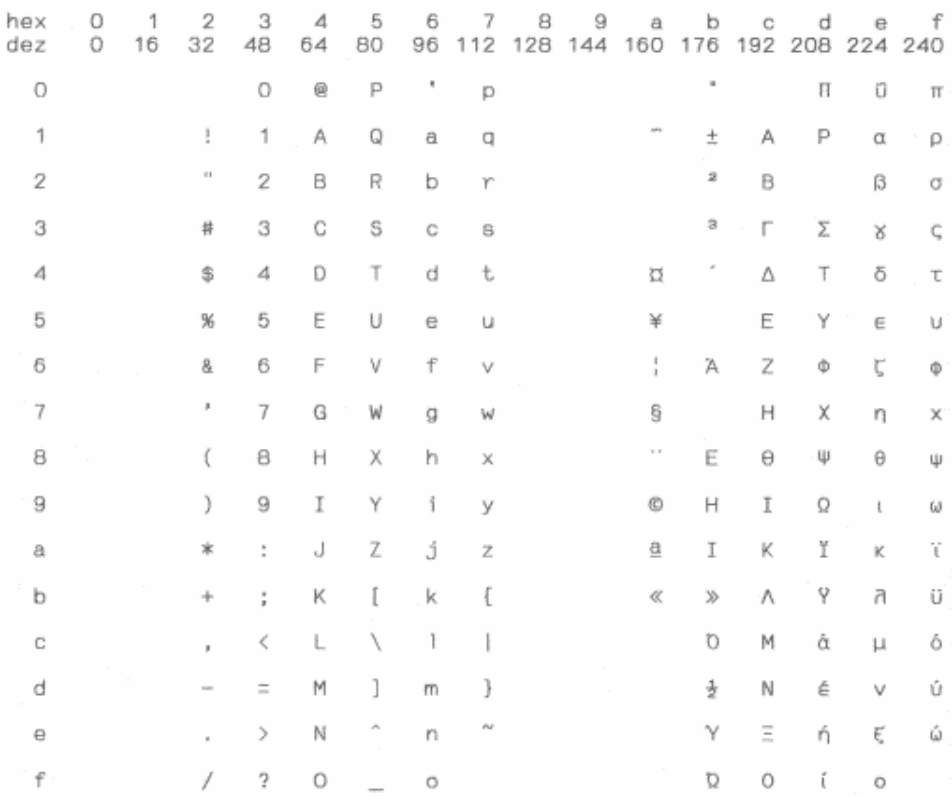

# 11 Control Codes Summary

# Epson Emulation Command List

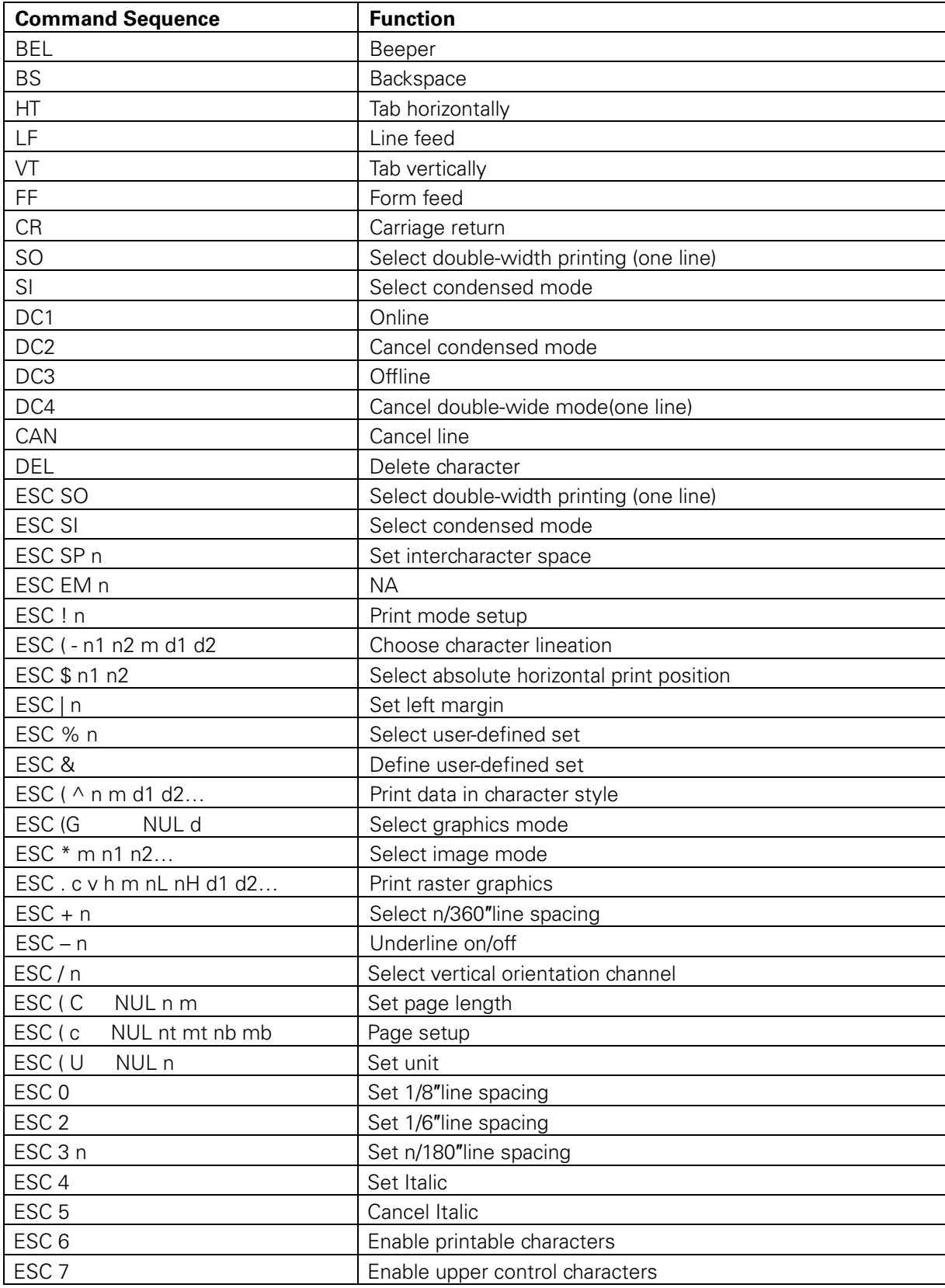

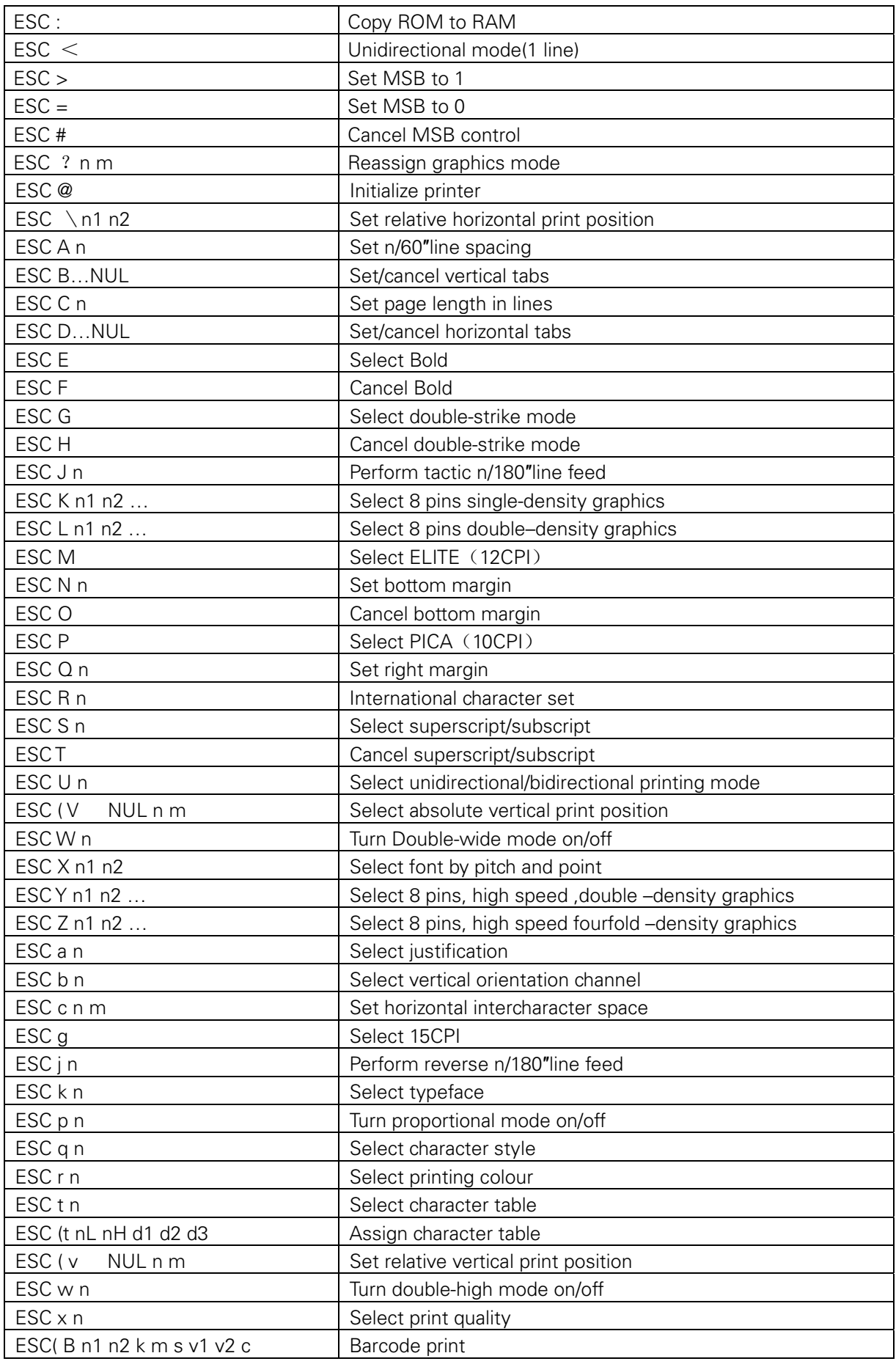

# IBM Emulation Command List

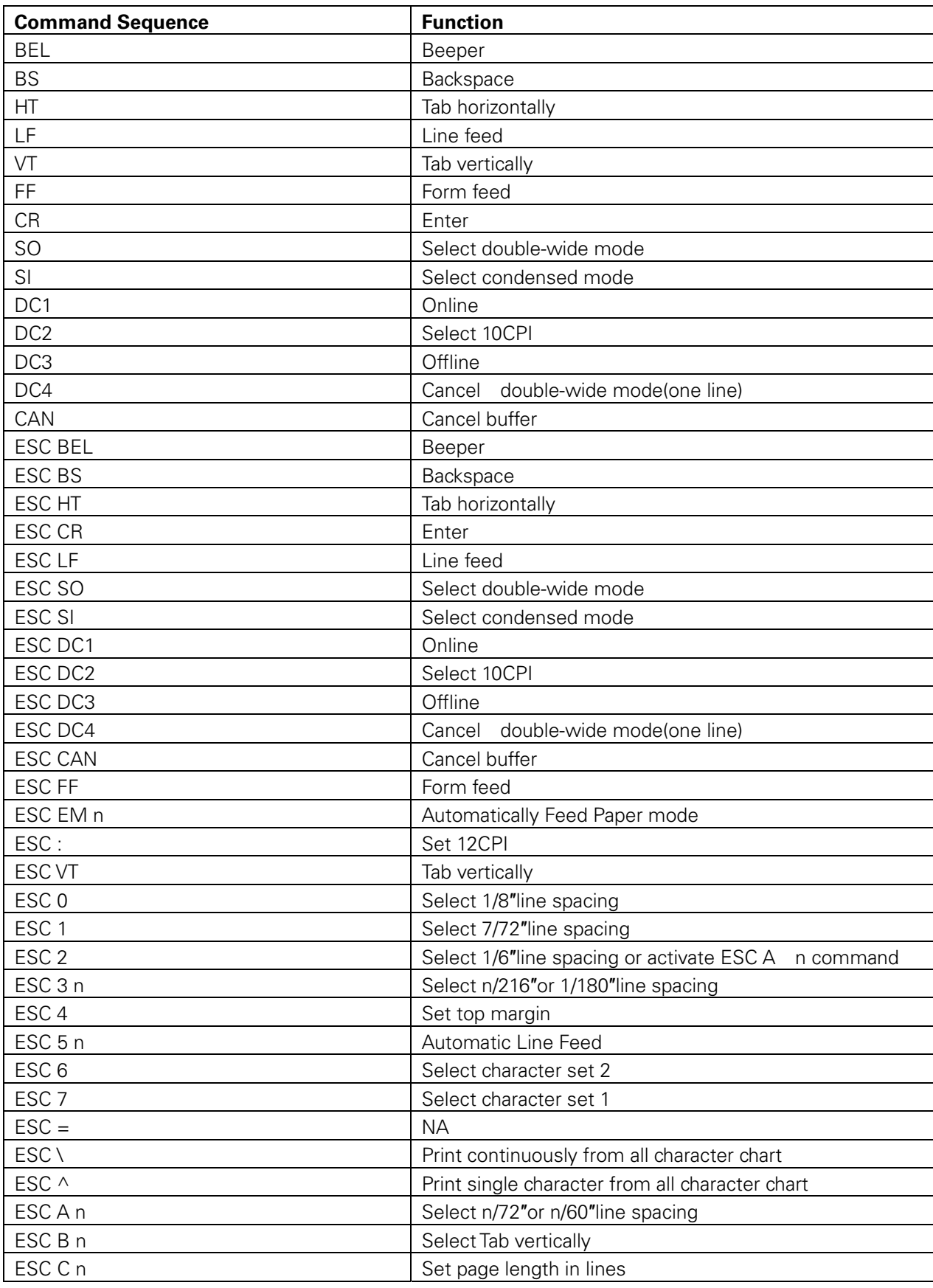

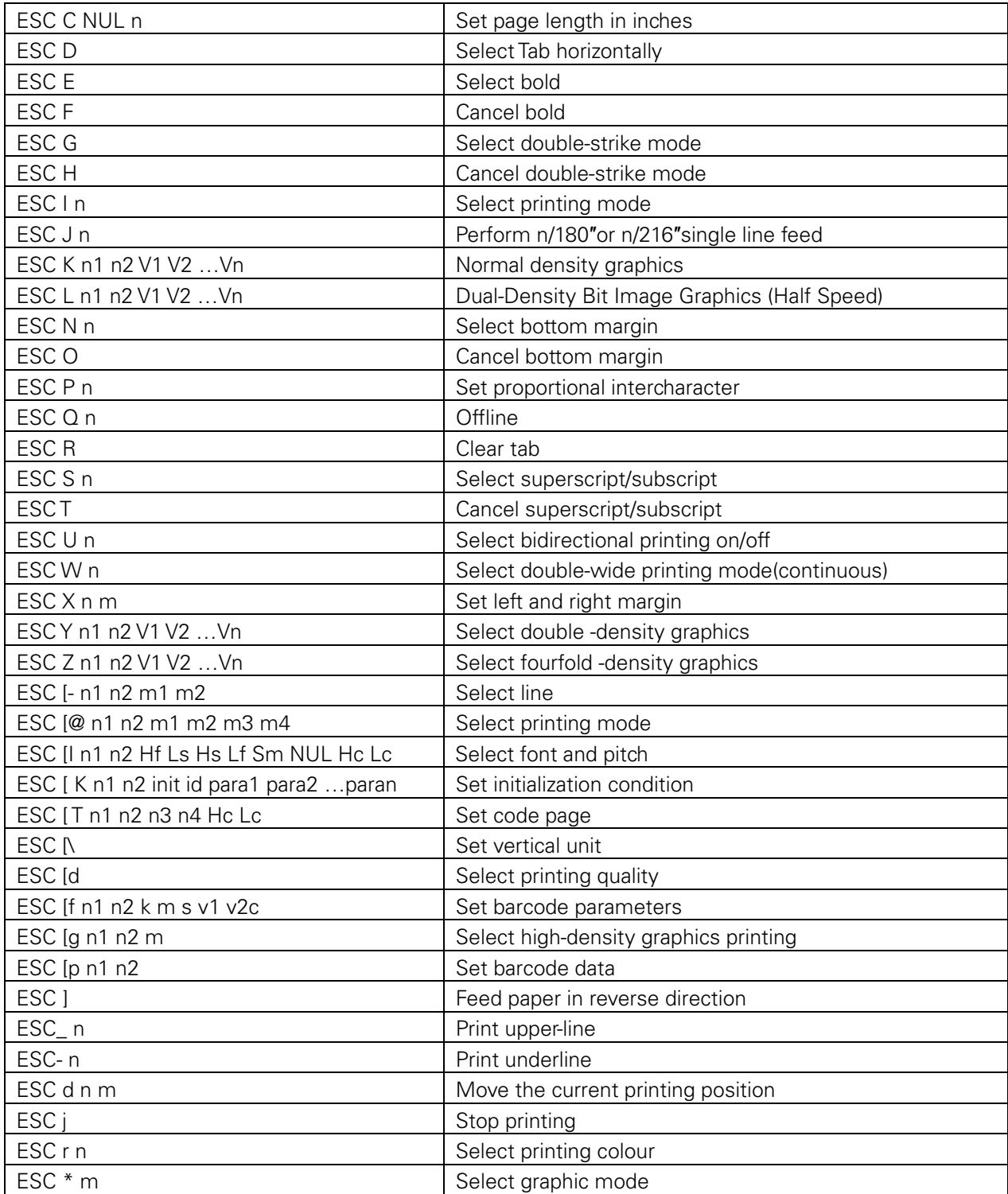

If you need more details regarding the emulation commands, please contact us.

# FCC STATEMENT

1. This device complies with Part 15 of the FCC Rules. Operation is subject to the following two conditions:

- a. This device may not cause harmful interference.
- b. This device must accept any interference received, including interference that may cause undesired operation.

2. Changes or modifications not expressly approved by the party responsible for compliance could void the user's authority to operate the equipment.

NOTE: This equipment has been tested and found to comply with the limits for a Class B digital device, pursuant to Part 15 of the FCC Rules. These limits are designed to provide reasonable protection against harmful interference in a residential installation.

This equipment generates uses and can radiate radio frequency energy and, if not installed and used in accordance with the instructions, may cause harmful interference to radio communications. However, there is no guarantee that interference will not occur in a particular installation. If this equipment does cause harmful interference to radio or television reception, which can be determined by turning the equipment off and on, the user is encouraged to try to correct the interference by one or more of the following measures:

- Re-orientate or relocate the receiving antenna.
- Increase the separation between the equipment and receiver.
- Connect the equipment into an outlet on a circuit different from that to which the receiver is connected.
- Consult the dealer or an experienced radio/TV technician for help.

# **DASCOM REPRESENTATIVES**

#### **GERMANY**

DASCOM Europe GmbH Heuweg 3 D-89079 Ulm **Deutschland** Tel.: +49 (0) 731 2075 0 Fax: +49 (0) 731 2075 100 www.dascom.com

#### **UNITED KINGDOM**

DASCOM GB Ltd ViewPoint, Basing View, Basingstoke, Hampshire RG21 4RG, England Phone: +44 (0) 1256 481481 Fax: +44 (0) 1256 481400 www.dascom.com

#### **SINGAPORE (ASIA PACIFIC)**

DASCOM AP Pte Ltd 63 Hillview Avenue #08-22, Lam Soon Industrial Building Singapore 669569 Phone: +65 6760 8833 Fax: +65 6760 1066 www.dascom.com.sg

#### **FRANCE**

DASCOM Europe GmbH 117 Avenue Victor Hugo 92100 Boulogne-Billancourt France Phone: +33 (1) 73 02 51 98 www.dascom.com

#### **RUSSIA and CIS**

DASCOM Europe GmbH Representation Moscow Leninsky Prospekt 95a, Office 322 119313 Moscow, Russian Federation Phone: +7 (495) 984 70 65 Fax: +7 (495) 984 56 42 www.dascom.com

#### **AMERICAS**

DASCOM Americas Corporation 421 W. Main Street, Waynesboro, VA 22980, USA Phone:+1 (877) 434 13 77 www.dascom.com

#### **CEE**

DASCOM Europe GmbH Europaring F15 301 2345 Brunn a. G. Austria Phone: +43 (1) 236 01 70 10 www.dascom.com

"All rights reserved. Translations, reprinting or copying by any means of this manual complete or in part or in any different form requires our explicit approval. We reserve the right to make changes to this manual without notice. All care has been taken to ensure accuracy of information contained in this manual. However, we cannot accept responsibility for any errors or damages resulting from errors or inaccuracies of information herein."

**© 2011 DASCOM** Part No: 21.511.800.0042